# Novell Identity Manager Driver for Java\* Messaging Service

3.5.1

DRIVER GUIDE

September 28, 2007

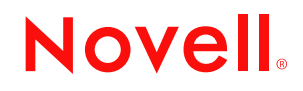

www.novell.com

#### **Legal Notices**

Novell, Inc. makes no representations or warranties with respect to the contents or use of this documentation, and specifically disclaims any express or implied warranties of merchantability or fitness for any particular purpose. Further, Novell, Inc. reserves the right to revise this publication and to make changes to its content, at any time, without obligation to notify any person or entity of such revisions or changes.

Further, Novell, Inc. makes no representations or warranties with respect to any software, and specifically disclaims any express or implied warranties of merchantability or fitness for any particular purpose. Further, Novell, Inc. reserves the right to make changes to any and all parts of Novell software, at any time, without any obligation to notify any person or entity of such changes.

Any products or technical information provided under this Agreement may be subject to U.S. export controls and the trade laws of other countries. You agree to comply with all export control regulations and to obtain any required licenses or classification to export, re-export or import deliverables. You agree not to export or re-export to entities on the current U.S. export exclusion lists or to any embargoed or terrorist countries as specified in the U.S. export laws. You agree to not use deliverables for prohibited nuclear, missile, or chemical biological weaponry end uses. Please refer to www.novell.com/info/exports/ for more information on exporting Novell software. Novell assumes no responsibility for your failure to obtain any necessary export approvals.

Copyright © 2004 - 2007 Novell, Inc. All rights reserved. No part of this publication may be reproduced, photocopied, stored on a retrieval system, or transmitted without the express written consent of the publisher.

Novell, Inc. has intellectual property rights relating to technology embodied in the product that is described in this document. In particular, and without limitation, these intellectual property rights may include one or more of the U.S. patents listed at http://www.novell.com/company/legal/patents/ and one or more additional patents or pending patent applications in the U.S. and in other countries.

Novell, Inc. 404 Wyman Street, Suite 500 Waltham, MA 02451 U.S.A. www.novell.com

*Online Documentation:* To access the online documentation for this and other Novell products, and to get updates, see www.novell.com/documentation.

#### **Novell Trademarks**

Novell is a registered trademark of Novell, Inc., in the United States and other countries. SUSE is a registered trademark of Novell, Inc., in the United States and other countries.

#### **Third-Party Materials**

All third-party trademarks are the property of their respective owners.

## **Contents**

#### **[About This Guide 9](#page-8-0)**

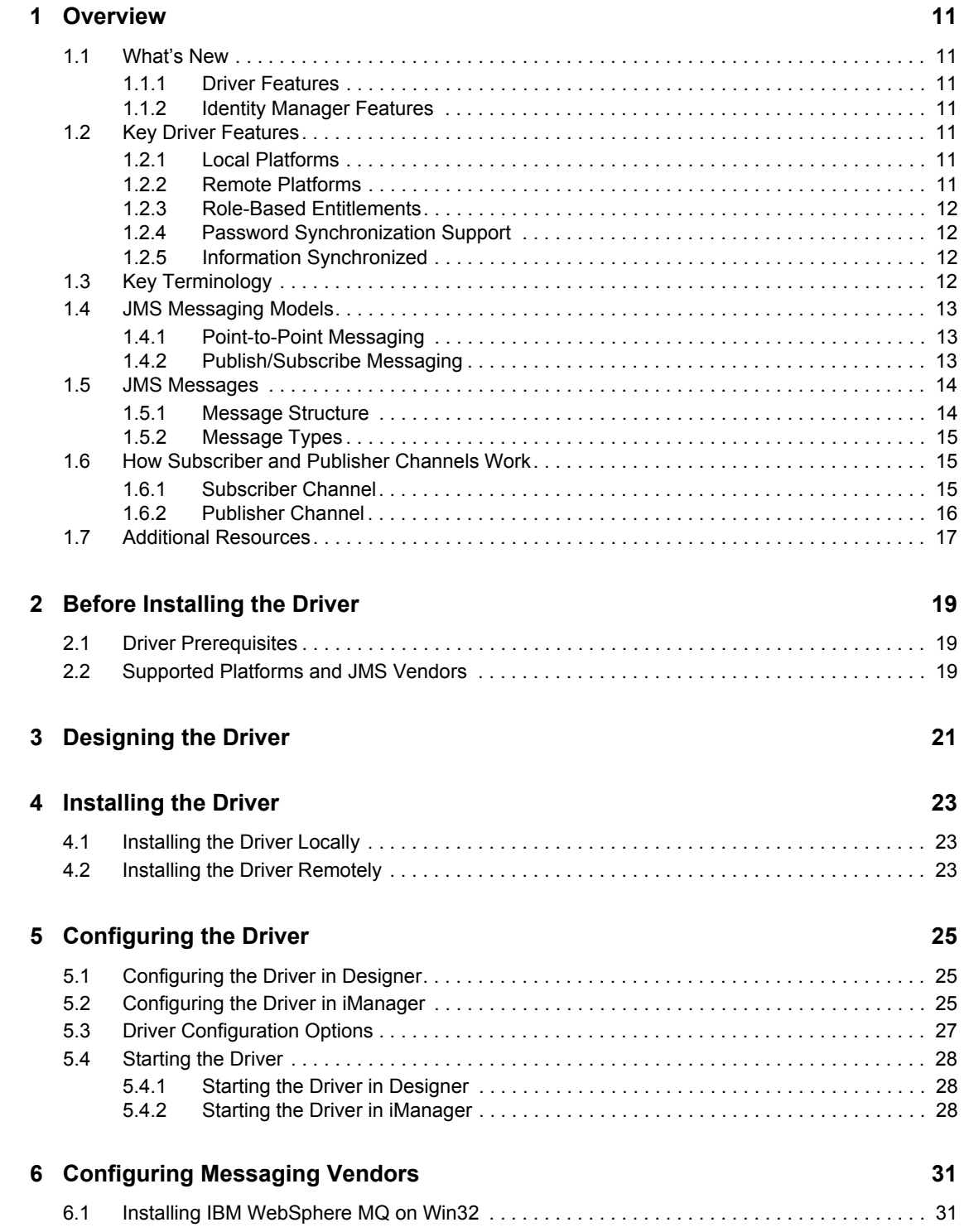

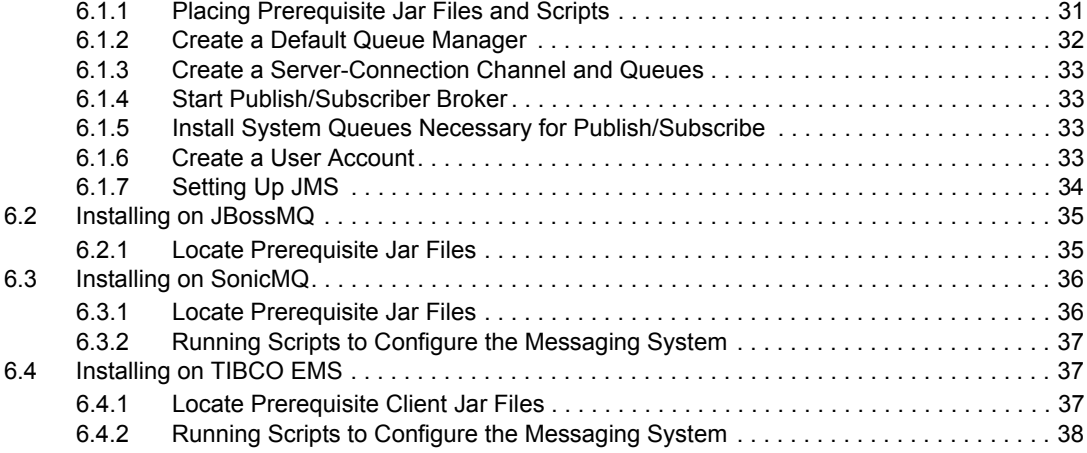

#### **[7](#page-40-0)** Activating the Driver **41**

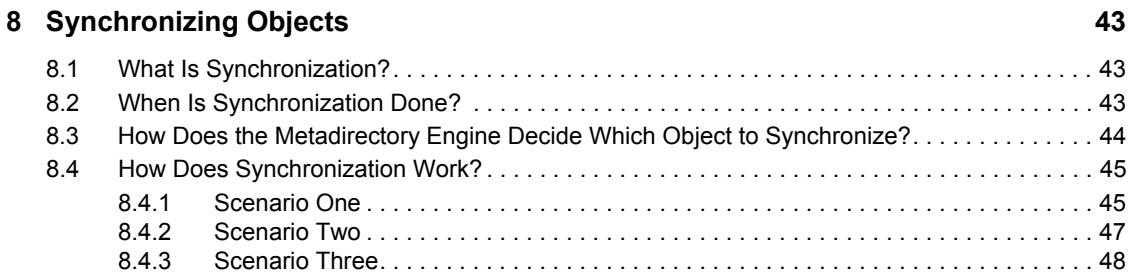

#### **[9](#page-50-0)** Managing the Driver **51**

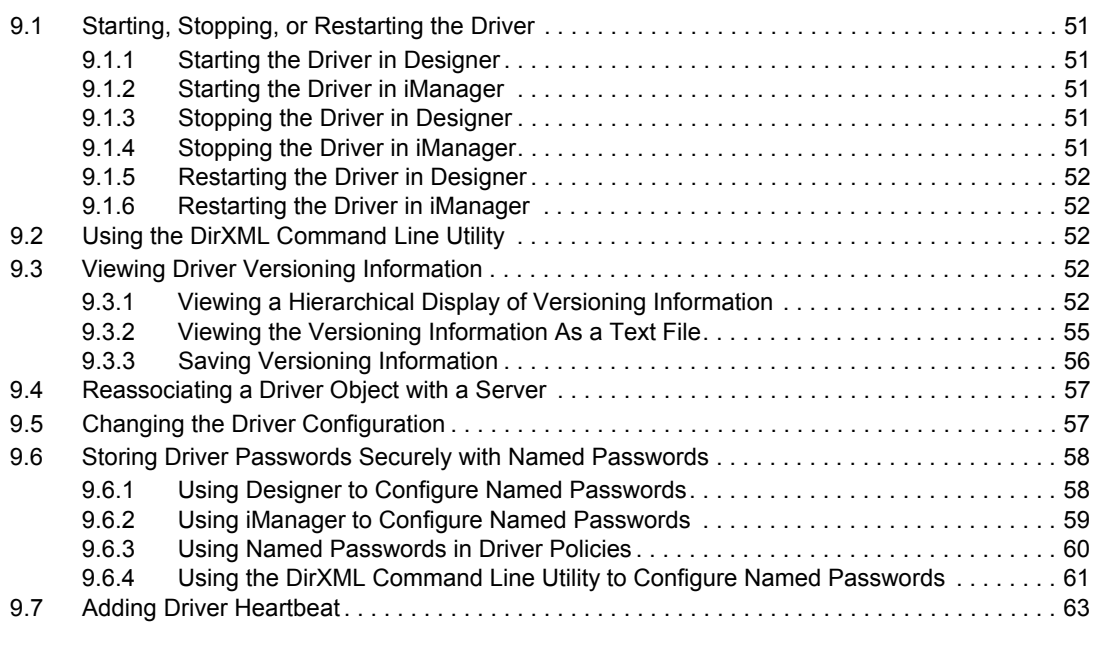

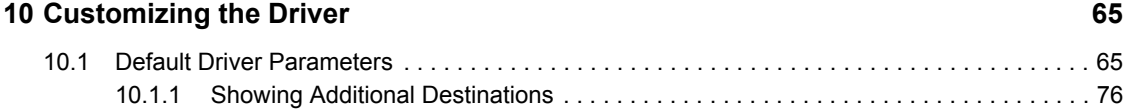

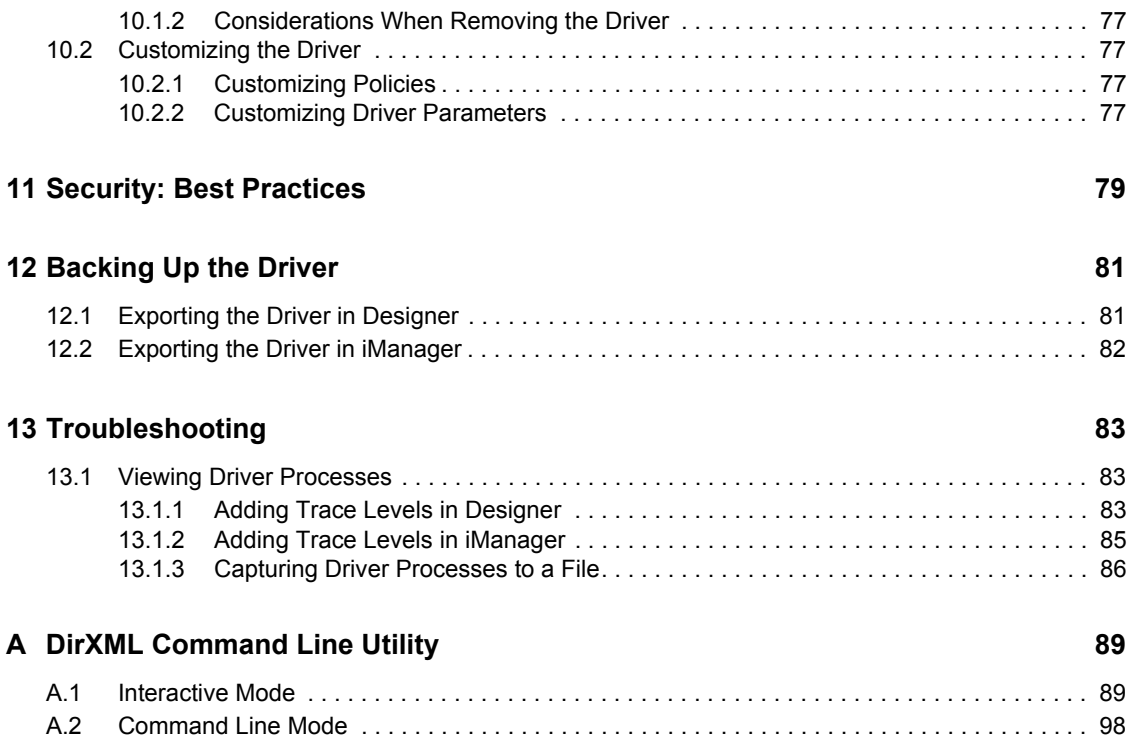

# <span id="page-8-0"></span>**About This Guide**

This guide explains how to install and configure the Identity Manager Driver for Java Messaging Service (JMS).

- [Chapter 1, "Overview," on page 11](#page-10-0)
- [Chapter 2, "Before Installing the Driver," on page 19](#page-18-0)
- [Chapter 3, "Designing the Driver," on page 21](#page-20-0)
- [Chapter 4, "Installing the Driver," on page 23](#page-22-0)
- [Chapter 5, "Configuring the Driver," on page 25](#page-24-0)
- [Chapter 6, "Configuring Messaging Vendors," on page 31](#page-30-0)
- [Chapter 7, "Activating the Driver," on page 41](#page-40-0)
- [Chapter 8, "Synchronizing Objects," on page 43](#page-42-0)
- [Chapter 9, "Managing the Driver," on page 51](#page-50-0)
- [Chapter 10, "Customizing the Driver," on page 65](#page-64-0)
- [Chapter 11, "Security: Best Practices," on page 79](#page-78-0)
- [Chapter 12, "Backing Up the Driver," on page 81](#page-80-0)
- [Chapter 13, "Troubleshooting," on page 83](#page-82-0)
- [Appendix A, "DirXML Command Line Utility," on page 89](#page-88-0)

#### **Audience**

This guide is intended for developers and administrators using Identity Manager and the JMS driver.

#### **Feedback**

We want to hear your comments and suggestions about this manual and the other documentation included with this product. Please use the User Comments feature at the bottom of each page of the online documentation, or go to www.novell.com/documentation/feedback.html and enter your comments there.

#### **Documentation Updates**

For the most recent version of the *Identity Manager Driver Guide for Java Messaging Service*, visit the [Identity Manager Driver Web site](http://www.novell.com/documentation/idmdrivers) (http://www.novell.com/documentation/idmdrivers).

#### **Additional Documentation**

For documentation on Identity Manager and other drivers, see the [Identity Manager Documentation](http://www.novell.com/documentation/idm)  [Web site](http://www.novell.com/documentation/idm) (http://www.novell.com/documentation/idm).

#### **Documentation Conventions**

In Novell<sup>®</sup> documentation, a greater-than symbol  $(>)$  is used to separate actions within a step and items in a cross-reference path.

A trademark symbol  $(\mathbb{R}, \mathbb{M}, \text{etc.})$  denotes a Novell trademark. An asterisk  $(*)$  denotes a third-party trademark.

When a single pathname can be written with a backslash for some platforms or a forward slash for other platforms, the pathname is presented with a backslash. Users of platforms that require a forward slash, such as Linux\* or UNIX\*, should use forward slashes as required by your software.

## <span id="page-10-0"></span><sup>1</sup>**Overview**

- [Section 1.1, "What's New," on page 11](#page-10-1)
- [Section 1.2, "Key Driver Features," on page 11](#page-10-4)
- [Section 1.3, "Key Terminology," on page 12](#page-11-3)
- [Section 1.4, "JMS Messaging Models," on page 13](#page-12-0)
- [Section 1.5, "JMS Messages," on page 14](#page-13-0)
- [Section 1.6, "How Subscriber and Publisher Channels Work," on page 15](#page-14-1)
- [Section 1.7, "Additional Resources," on page 17](#page-16-0)

### <span id="page-10-1"></span>**1.1 What's New**

In this section:

- [Section 1.1.1, "Driver Features," on page 11](#page-10-2)
- [Section 1.1.2, "Identity Manager Features," on page 11](#page-10-3)

### <span id="page-10-2"></span>**1.1.1 Driver Features**

In this release of the JMS driver, we have added support for the TIBCO\* EMS message broker.

### <span id="page-10-3"></span>**1.1.2 Identity Manager Features**

For information about the new features in Identity Manager, see "What's New in Identity Manager 3.5.1? " in the*Identity Manager 3.5.1 Installation Guide*.

## <span id="page-10-4"></span>**1.2 Key Driver Features**

The sections below contains a list of the key driver features.

- [Section 1.2.1, "Local Platforms," on page 11](#page-10-5)
- [Section 1.2.2, "Remote Platforms," on page 11](#page-10-6)
- [Section 1.2.3, "Role-Based Entitlements," on page 12](#page-11-0)
- [Section 1.2.4, "Password Synchronization Support," on page 12](#page-11-1)
- [Section 1.2.5, "Information Synchronized," on page 12](#page-11-2)

### <span id="page-10-5"></span>**1.2.1 Local Platforms**

The JMS driver can be installed locally on any of the supported Identity Manager platforms.

### <span id="page-10-6"></span>**1.2.2 Remote Platforms**

The JMS driver can use the Remote Loader service. The Remote Loader service for the JMS driver can be installed on any of the Identity Manager supported platforms.

1

For more information about installing the Remote Loader services, see "Installing the Remote Loader" in the *Novell Identity Manager 3.5.1 Administration Guide*.

### <span id="page-11-0"></span>**1.2.3 Role-Based Entitlements**

The JMS driver does not have Role-Based Entitlement functionality defined with the example configuration files. The driver does support entitlements, if there are policies created for the driver to consume.

### <span id="page-11-1"></span>**1.2.4 Password Synchronization Support**

The example configuration files for the JMS driver do not include policies for synchronizing passwords.

### <span id="page-11-2"></span>**1.2.5 Information Synchronized**

The JMS driver synchronizes any messaging format you want. By default, the driver is set up with a Loopback driver configuration.

## <span id="page-11-3"></span>**1.3 Key Terminology**

The Identity Manager Driver for Java Messaging Service (JMS), hereafter referred to as the driver, allows Identity Manager integration with various applications that are messaging accessible. The driver is JMS-generic and does not target any specific application or messaging provider. It supports all versions of the JMS API defined by Sun\* Microsystems.

The following terms are used throughout this document, so it's important to define how they are used:

- **JMS:** Java Messaging Service. The driver uses two main specifications of JMS, 1.0.2b and 1.1.
- **JNDI:** Java Naming and Directory Interface\*. JNDI is used to look up, connect, and authenticate to message brokers.
- **Message Broker:** A message broker is the server that handles message interchange between messaging clients.
- **Messaging Client:** Messaging clients produce and consume messages. The driver is a messaging client, and so are third-party applications.
- **Destination:** The abstract term for a topic or a queue.
- **Session:** A per-thread connection. Each thread creates one or more sessions from a connection to communicate with the message broker.
- **Persistence:** Persistence guarantees that a message is delivered once and only once; this can be controlled on a per-message basis. Message brokers usually support persistent storage via an underlying database. This is sometimes referred to as stable storage.
- **Durability:** The message broker stores messages for a message receiver when the receiver is inactive or disconnected.
- **Acknowledgement:** When transactions are not being used, a client acknowledges receipt of a message to the message broker in *CLIENT\_ACKNOWLEDGE* mode. In this mode, the client must explicitly acknowledge receipt of one or more messages by committing the current

transaction. By rolling-back the current transaction, all received messages are re-delivered (or set to *retry*, in Identity Manager terminology.)

## <span id="page-12-0"></span>**1.4 JMS Messaging Models**

The driver supports two messaging models: Point-to-Point messaging and Publish/Subscribe messaging.

- [Section 1.4.1, "Point-to-Point Messaging," on page 13](#page-12-1)
- [Section 1.4.2, "Publish/Subscribe Messaging," on page 13](#page-12-2)

The JMS API also uses abstract names. To better understand how these abstract names correspond to model terminology, see the table below.

*Table 1-1 Abstract Names vs. Messaging Model Names*

| <b>Abstract Terminology</b> | <b>Point-to-Point Terminology</b> | <b>Publish/Subscribe Terminology</b> |
|-----------------------------|-----------------------------------|--------------------------------------|
| Destination                 | Queue                             | Topic                                |
| Sender (or Producer)        | Sender                            | Publisher                            |
| Receiver (or Consumer)      | Receiver                          | Subscriber                           |

### <span id="page-12-1"></span>**1.4.1 Point-to-Point Messaging**

Point-to-Point messaging is used when one client needs to send a message to another client. As illustrated in Figure 1-1, Client 1 is the sender and Client 2 is the receiver. The queue receives messages, while the message broker receives any acknowledgements.

In Point-to-Point messaging there is a one-to-one relationship between senders and receivers. You configure durability on the broker side.

*Figure 1-1 Point-to-Point messaging*

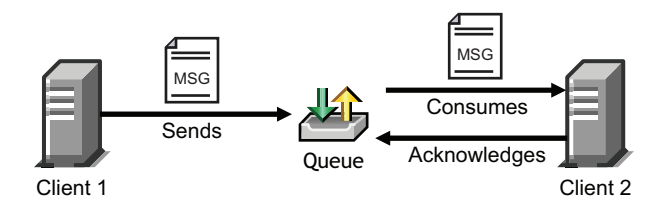

### <span id="page-12-2"></span>**1.4.2 Publish/Subscribe Messaging**

Publish/Subscribe messaging is used when multiple applications need to receive the same messages. Multiple publishers can send messages to a topic, and all subscribers to that topic receive all the messages sent to that topic. This model is useful when a group of applications want to notify each other of a particular event.

Publish/Subscribe messaging allows for one-to-many or many-to-many implementations. Durability is configured on either the client side or the broker side.

*Figure 1-2 Publish/Subscribe Messaging*

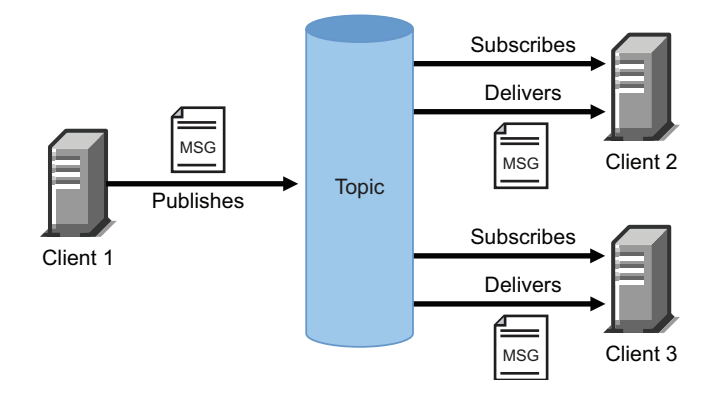

### <span id="page-13-0"></span>**1.5 JMS Messages**

This section contains information about JMS message structures and message types, as well as examples for each.

- [Section 1.5.1, "Message Structure," on page 14](#page-13-1)
- [Section 1.5.2, "Message Types," on page 15](#page-14-0)

#### <span id="page-13-1"></span>**1.5.1 Message Structure**

JMS messages consist of metadata (comprised of headers and properties) and message data (a body). In order to make message metadata accessible to policy processing, messages sent to the driver can be wrapped in an envelope, and messages received by the driver and sent to the Metadirectory engine are also wrapped in an envelope. All message envelope elements and special attributes must have a namespace prefix bound to *urn:idm:jms*. For consistency, the namespace prefix *jms* is used throughout this document. The root message envelope element *jms:message* must be a child of the XDS input/output elements.

#### **Example JMS Message Envelope**

```
<jms:message xmlns:jms="urn:idm:jms">
<jms:headers>
       <!-- standard JMS headers start with "JMS" -->
       <!-- client-assignable headers -->
       <jms:header jms:name="JMSDeliveryMode"/>
       <jms:header jms:name="JMSExpiration"/>
       <jms:header jms:name="JMSPriority"/
       <jms:header jms:name="JMSReplyTo"/>
       <jms:header jms:name="JMSCorrelationID"/>
       <jms:header jms:name="JMSType"/>
    </jms:headers>
    <jms:properties>
       <!-- standard JMS properties start with "JMSX" --> 
       <jms:property jms:name="JMSXUserID"/>
       <jms:property jms:name="JMSXAppID"/>
       <jms:property jms:name="JMSXProducerTXID"/>
       <jms:property jms:name="JMSXConsumerTXID"/>
       <jms:property jms:name="JMSXRcvTimestamp"/>
```

```
 <jms:property jms:name="JMSXDeliveryCount"/>
       <jms:property jms:name="JMSXState"/>
       <jms:property jms:name="JMSXGroupID"/>
       <jms:property jms:name="JMSXGroupSeq"/>
       <!-- provider-specific properties start with "JMS_" --> 
      <!-- application-specific properties start with anything else -->
    </jms:properties>
  <jms:body/>
</jms:message>
```
### <span id="page-14-0"></span>**1.5.2 Message Types**

Message type refers to how a message is sent, not necessarily what its content is. For example, a text message can be sent as text or bytes. The driver supports both text and bytes messages.

#### **Example Text Message**

```
<jms:message xmlns:jms="urn:idm:jms">
    <jms:properties>
       <!-- send message as text -->
       <jms:property name="Novell_IDM_MessageType">text</jms:property>
    </jms:properties>
    <jms:body>content</jms:body>
</jms:message>
```
#### **Example Bytes Message**

```
<jms:message xmlns:jms="urn:idm:jms">
    <jms:properties>
       <!-- send message as bytes -->
       <jms:property name="Novell_IDM_MessageType">bytes</jms:property>
    </jms:properties>
    <jms:body>content</jms:body>
\langle/\existsms:message>
```
### <span id="page-14-1"></span>**1.6 How Subscriber and Publisher Channels Work**

The following sections contain information about how the Subscriber and Publisher channels work with the JMS driver. This driver functions differently than traditional Identity Manager drivers, so it's important to review this information.

### <span id="page-14-2"></span>**1.6.1 Subscriber Channel**

The Subscriber channel is capable of sending messages to (and optionally receiving messages from) multiple destinations on a single broker. Multi-broker support is not yet implemented. As a side effect of sending a JMS message, the Subscriber channel can receive a response within a specified timeout interval. Message routing and RPC (Remote Procedure Call) emulation are achieved via three special attributes: *jms:send-to*, *jms:receive-from* and *jms:receive-timeout*.

#### **Example Special Attributes**

```
<jms:message xmlns:jms="urn:idm:jms"
                jms:send-to="queueA" 
                jms:receive-from="queueB"
              jms:receive-timeout-seconds="10"/>
```
These attributes can be used on a *jms:message* envelope tag or any XDS command that is a child of input/output elements. The name of the destinations used in these parameters can either be their JNDI (Java Naming and Directory Interface) name or the unique IDM identifier assigned to the destination in the driver configuration. By default, the Subscriber sends messages the first-defined send destination and does not wait for a message response (meaning that the message receipt is assumed to be asynchronous).

Using a JMS message envelope, it is possible to override headers/properties or add vendor-specific properties or application properties.

```
<jms:message xmlns:jms="urn:idm:jms">
   <jms:headers>
   <!-- override standard headers -->
        <jms:header jms:name="JMSType">type</jms:header>
        <jms:header jms:name="JMSCorrelationID">blah</jms:header>
       <jms:header jms:name="JMSDeliveryMode">non-persistent</
jms:header>
       <jms:header jms:name="JMSExpiration">10000</jms:header>
       <jms:header jms:name="JMSPriority">9</jms:header>
       <jms:header jms:name="JMSReplyTo">A</jms:header>
   </jms:headers>
   <jms:properties>
       <!-- add/override vendor-specific properties -->
       <jms:property jms:name="JMS_IBM_Format">MQSTR</jms:property>
       <!-- add/override application properties -->
       <jms:property jms:name="Novell_IDM_MessageType">bytes</
jms:property>
      <jms:property jms:name="Novell_IDM_ContentType">xml</
jms:property>
       <jms:property jms:name="Novell_IDM_CharEncoding">UTF-8</
jms:property>
   </jms:properties>
    <jms:body>text</jms:body>
</jms:message>
```
### <span id="page-15-0"></span>**1.6.2 Publisher Channel**

The Publisher channel is essentially a Subscriber channel (you can send messages to a broker as a side effect of publishing messages—including heartbeat documents—and wait for a response) with the added ability to periodically monitor specified destinations to receive messages for publication.

You can configure the Publisher channel to monitor an unlimited number of destinations on a single message broker bounded only by certain practical considerations. Having too many monitored destinations can significantly slow down rendering of driver parameters in iManager or Designer, as currently implemented. Having too many destinations can result in decreased performance because all destinations are being monitored by a single thread. Furthermore, there is a finite amount of space available for storing a driver's configuration (64 KB).

The Publisher channel polls each monitored destination in a round-robin fashion, starting with the first declared destination. A polling cycle ends when all monitored destinations fail to return messages, at which time the Publisher sleeps for the specified polling interval until it's time to start a new polling cycle.

The Publisher channel receives messages in a synchronous fashion as opposed to an asynchronous one. The main reason for this is to prevent client overrun—when the message broker feeds messages to the driver faster than it can process them—that can lead to memory exhaustion.

## <span id="page-16-0"></span>**1.7 Additional Resources**

For more information about JMS and Messaging Models, see the following Web sites:

- [Sun's Developer Network FAQ on the JMS API](http://java.sun.com/products/jms/faq.html) (http://java.sun.com/products/jms/faq.html)
- [Getting Started with JMS](http://java.sun.com/developer/technicalArticles/Ecommerce/jms/index.html) (http://java.sun.com/developer/technicalArticles/Ecommerce/jms/ index.html)
- [JMS Tutorial](http://java.sun.com/j2ee/1.4/docs/tutorial/doc/index.html) (http://java.sun.com/j2ee/1.4/docs/tutorial/doc/index.html)
- [JMS Specifications \(1.0.2b and 1.1\)](http://java.sun.com/products/jms/docs.html) (http://java.sun.com/products/jms/docs.html)

# <span id="page-18-0"></span>**Before Installing the Driver**

Before installing the driver, ensure that you meet the driver prerequisites and are using a supported vendor.

## <span id="page-18-1"></span>**2.1 Driver Prerequisites**

The Identity Manager Driver for JMS requires the following:

- $\Box$  Novell<sup>®</sup> iManager 2.6 or later installed on the server
- $\Box$  Novell Identity Manager 3.5.1 installed on the server
- $\Box$  JMS 1.1 or 1.0.2
- A supported JMS vendor

## <span id="page-18-2"></span>**2.2 Supported Platforms and JMS Vendors**

The driver runs on all Identity Manager-enabled platforms, including Windows\* NT\*/2000, NetWare<sup>®</sup>, Solaris<sup>\*</sup>, Linux, and AIX<sup>\*</sup>.

The driver supports the following vendors:

- JBossMQ v4.*x*
- IBM\* WebSphere\* MQ v6.*x*
- SonicMQ $*$  v7.*x*
- TIBCO EMS v4

# <span id="page-20-0"></span><sup>3</sup>**Designing the Driver**

Identity Manager contains a visual configuration tool that provides a simple yet powerful way to design and configure Identity Manager projects. Designer for Identity Manager allows you to:

- Graphically model the implementation
- Re-use configurations to help reduce deployment time
- Create and test scenarios to ensure proper policy definition before deploying in production
- Automatically generate project documentation for all implementation details
- Use the offline mode to safely configure implementations outside of the production environment
- Design and manage policies

Drivers can be deployed through Designer or iManager. Novell® recommends that you use Designer to configure and test the drivers, and that you use iManager for administration after drivers are deployed into your environment. For more information about Designer, see the *Designer 2.1 for Identity Manager 3.5.1*.

# <span id="page-22-0"></span>**Installing the Driver**

The driver installation process adds the driver configuration files to the Identity Manager server, however, it does not create an object in the Identity Vault. To create the driver object, see [Chapter 5,](#page-24-0)  ["Configuring the Driver," on page 25](#page-24-0).

- [Section 4.1, "Installing the Driver Locally," on page 23](#page-22-1)
- [Section 4.2, "Installing the Driver Remotely," on page 23](#page-22-2)

## <span id="page-22-1"></span>**4.1 Installing the Driver Locally**

If you are going to install the driver locally, the server that runs the driver is required to have the following installed:

- eDirectoryTM 8.73 SP8 or above, or 8.8 SP1 or above
- $\bullet$  JMS 1.1 or 1.0.2
- A supported JMS vendor

The JMS driver is installed during the installation of Identity Manager. See "Installing Identity Manager" in the*Identity Manager 3.5.1 Installation Guide* for the installation instructions.

## <span id="page-22-2"></span>**4.2 Installing the Driver Remotely**

If you do not want to install eDirectory and Identity Manager on the server that has JMS or a supported JMS vendor installed on it, use the Remote Loader service. The Remote Loader service is installed and then connects to the server running Identity Manager. For installation instructions see, "Deciding Whether to Use the Remote Loader" in the *Novell Identity Manager 3.5.1 Administration Guide*.

# <span id="page-24-0"></span><sup>5</sup>**Configuring the Driver**

After the driver installation is complete, the driver needs to be created and configured. The driver is created through the Driver Configuration Wizard that is launched from Designer or iManager.

- [Section 5.1, "Configuring the Driver in Designer," on page 25](#page-24-1)
- [Section 5.2, "Configuring the Driver in iManager," on page 25](#page-24-2)
- [Section 5.3, "Driver Configuration Options," on page 27](#page-26-0)
- [Section 5.4, "Starting the Driver," on page 28](#page-27-0)

## <span id="page-24-1"></span>**5.1 Configuring the Driver in Designer**

Designer allows you to import the basic driver configuration file for the JMS driver. This file creates and configures the objects and policies needed to make the driver work properly. There are many different ways of importing the driver configuration file; the following documents one method of creating the driver and importing the driver's configuration.

- **1** Open a project in Designer, go to the Modeler, right-click the Driver Set object, then select *New > Driver*.
- **2** From the drop-down list, select *IDM Driver for JMS*, then click *Run*.
- **3** Configure the driver by filling in the fields.

Provide information specific to your environment. For information on the settings, see [Section 5.3, "Driver Configuration Options," on page 27.](#page-26-0)

- **4** After specifying the parameters, click *Finish* to import the driver.
- **5** Customize and test the driver before deploying the driver into the production environment.
- **6** After the driver is fully tested, deploy the driver into the Identity Vault as described in "Deploying a Driver to an Identity Vault" in the *Designer 2.1 for Identity Manager 3.5.1*.

## <span id="page-24-2"></span>**5.2 Configuring the Driver in iManager**

The JMS driver configuration file is a sample configuration. You installed this file when you installed the Identity Manager Web components on an iManager server. Think of the driver configuration as a template that you import and customize or configure for your environment.

- **1** In iManager, select *Identity Manager Utilities* > *Import Configurations*.
- **2** Select an existing driver set or select a new driver set.

Where do you want to place the new drivers?

 $\odot$  In an existing driver set  $Q_{\text{F}}$ Driver Set. Novell

 $\bigcirc$  In a new driver set

**3** If you selected an existing driver set, continue with [Step 4.](#page-25-0)

or

If you selected to place the driver in a new driver set, skip to [Step 6](#page-25-1).

- <span id="page-25-0"></span>**4** If you selected an existing driver set, browse to and select the driver set, then click *Next*.
- **5** Browse to and select the server the driver is associated with, click *Next*, then skip to [Step 7](#page-25-2).
- <span id="page-25-1"></span>**6** If you selected to place the driver in a new driver set, click *Next*.
- <span id="page-25-2"></span>**7** Define the properties of the new driver set, then click *Next*.

**7a** Specify the name of the driver set.

- **7b** Browse to and select the context where the driver set is created.
- **7c** Browse to and select the server you want the driver set associated with.
- **7d** Leave the *Create a new partition on this driver set* option selected.
- **7e** Click *Next*.

Novell recommends that you create a partition for the driver object. For Identity Manager to function, the server that is associated with the driver set must hold a real replica of the Identity Manager objects. If the server holds a Master or Read/Write replica of the context where the objects are to be created, then the partition is not required.

- **8** Select how you want the driver configurations sorted:
	- All configurations
	- Identity Manager 3.5 configurations
	- Identity Manager 3.0 configurations
	- Configurations not associated with an IDM version
- **9** Select the JMS driver, then click *Next*.
- **10** Configure the driver by filling in the configuration parameters, then click *Next*.

For information on the settings, see [Section 5.3, "Driver Configuration Options," on page 27](#page-26-0).

- <span id="page-25-3"></span>**11** Select *Define Security Equivalences*.
	- **11a** Click *Add*, then browse to and select a user object that has the rights the driver needs to have on the server.

Many administrators use the Administrator User object in the Identity Vault for this task. However, you might want to create another object, such as a DriversUser, and assign security equivalence to that user. Whatever rights that the driver needs to have on the server, the DriversUser object must have the same security rights.

- **11b** Click *OK* twice.
- **12** Select *Exclude Administrative Roles.*
	- **12a** Click *Add*, then browse to and select all objects that represent administrative roles and exclude them from replication with the driver.

Exclude the security-equivalence object in the Identity Vault (for example, DriversUser) that you specified in [Step 11](#page-25-3). If you delete the security-equivalence object, you have removed the rights from the driver. Therefore, the driver can't make changes to Identity Manager.

If there are objects that are currently excluded, they do not appear in the Excluded users list unless you select *Retrieve Current Exclusions*.

**12b** Click *OK* twice.

- **13** Click *Next*.
- **14** View the summary, then click *Finish*.
- **15** After configuring the driver in iManager, proceed with Chapter 6, "Configuring Messaging [Vendors," on page 31](#page-30-0). You can also view information about configuring additional driver properties in [Chapter 10, "Customizing the Driver," on page 65](#page-64-0).

## <span id="page-26-0"></span>**5.3 Driver Configuration Options**

The following table explains the parameters you must provide during initial driver configuration.

**NOTE:** The options are presented on multiple screens and some options are displayed only if the answer to a previous prompt requires more information to properly configure the policy, such as if you choose a remote installation vs. local installation.

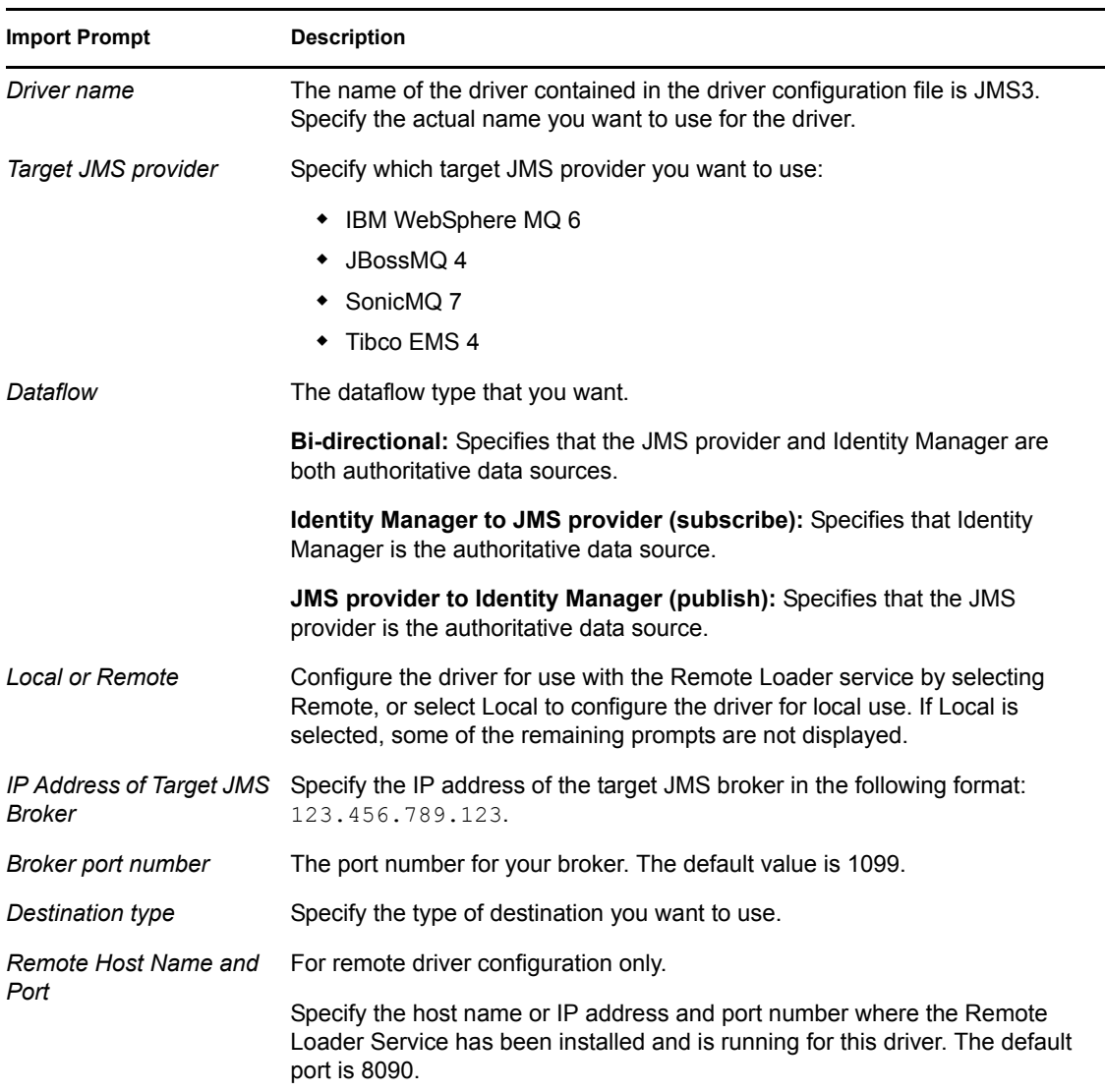

*Table 5-1 Configuration Options for the JMS Driver*

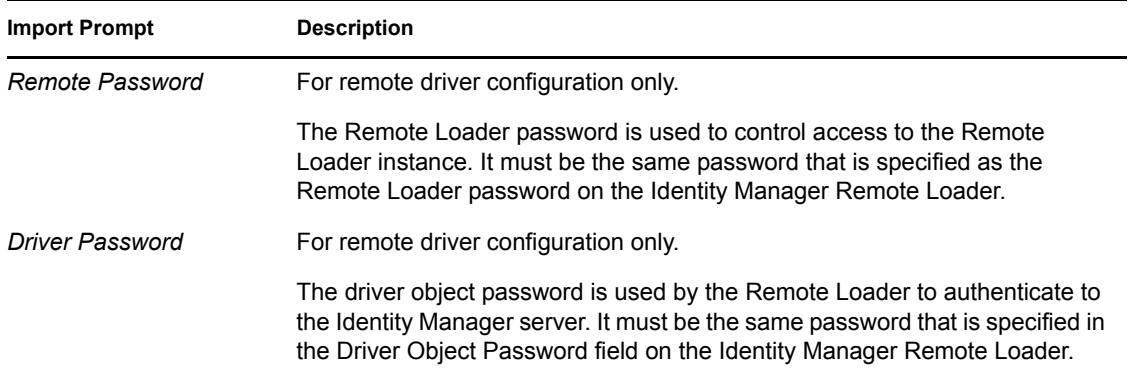

## <span id="page-27-0"></span>**5.4 Starting the Driver**

You must start the driver for information to be synchronized. Synchronization takes place on an object-by-object basis as changes are made to individual objects. After the driver is started, the objects are synchronized only if they are modified or when a new object is created. If you want to have the data immediately synchronize, you must initiate that process as explained in Chapter 8, ["Synchronizing Objects," on page 43.](#page-42-0)

The driver is started through Designer or iManager.

- [Section 5.4.1, "Starting the Driver in Designer," on page 28](#page-27-1)
- [Section 5.4.2, "Starting the Driver in iManager," on page 28](#page-27-2)

### <span id="page-27-1"></span>**5.4.1 Starting the Driver in Designer**

- **1** Open a project in Designer, go to the Modeler, then right-click the connection between the application and the Driver Set object.
- **2** Select *Live > Start Driver*.

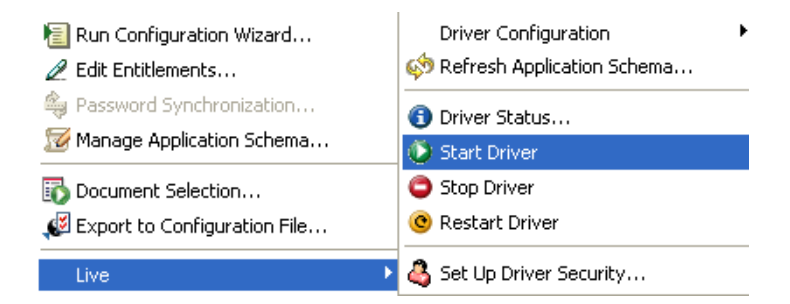

### <span id="page-27-2"></span>**5.4.2 Starting the Driver in iManager**

- **1** Click *Identity Manager > Identity Manager Overview*.
- **2** Select *Search entire tree* or *Search in container* for the Driver Set object where the driver is installed, then click *Search*.
	- **2a** If you selected *Search in container*, browse to and select the container where you want to search for the Driver Set object, then click *Search*.

**3** Click the upper right corner of the icon for the driver you want to start, then click *Start driver*.

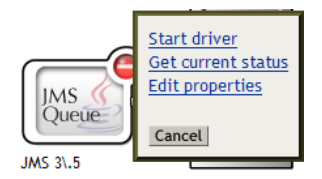

# <span id="page-30-0"></span><sup>6</sup>**Configuring Messaging Vendors**

- 
- [Section 6.1, "Installing IBM WebSphere MQ on Win32," on page 31](#page-30-1)
- [Section 6.2, "Installing on JBossMQ," on page 35](#page-34-0)
- [Section 6.3, "Installing on SonicMQ," on page 36](#page-35-0)

## <span id="page-30-1"></span>**6.1 Installing IBM WebSphere MQ on Win32**

As part of installing WebSphere for the driver, you should complete the following tasks consecutively. These instructions are for Windows, but you can follow the same procedure for other platforms.

- [Section 6.1.1, "Placing Prerequisite Jar Files and Scripts," on page 31](#page-30-2)
- [Section 6.1.2, "Create a Default Queue Manager," on page 32](#page-31-0)
- [Section 6.1.3, "Create a Server-Connection Channel and Queues," on page 33](#page-32-0)
- [Section 6.1.4, "Start Publish/Subscriber Broker," on page 33](#page-32-1)
- [Section 6.1.5, "Install System Queues Necessary for Publish/Subscribe," on page 33](#page-32-2)
- [Section 6.1.7, "Setting Up JMS," on page 34](#page-33-0)
- [Section 6.1.6, "Create a User Account," on page 33](#page-32-3)

### <span id="page-30-2"></span>**6.1.1 Placing Prerequisite Jar Files and Scripts**

**1** On your messaging server, locate the following jar files:

- com.ibm.mq.jar
- com.ibm.mq.pcf.jar
- com.ibm.mqjms.jar
- connect.jar
- dhbcore.jar
- jta.jar
- mqcontext.jar
- **2** Copy the jar files to the Identity Manager server.

The following table identifies where to place jar files on an Identity Management server, by platform.

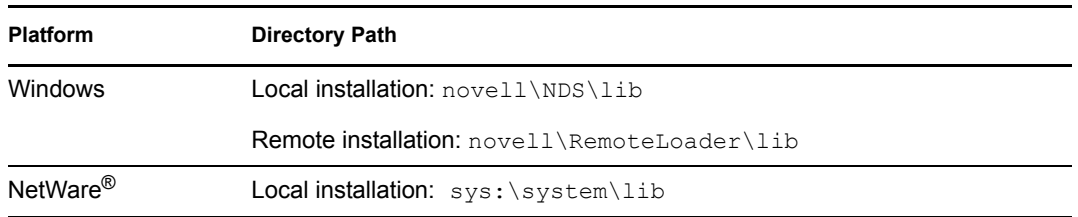

6

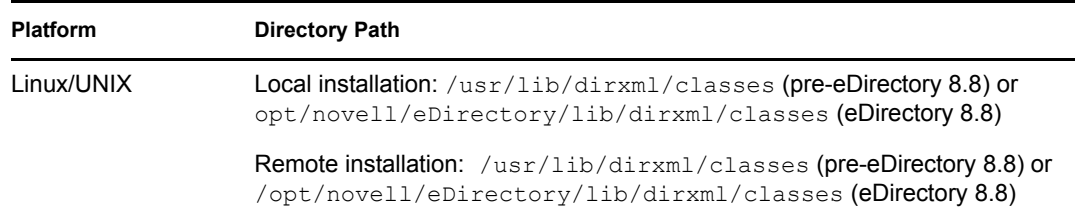

**3** Locate where you installed the installation script during the JMS driver installation. The following table indicates the default directories where scripts are installed, by platform.

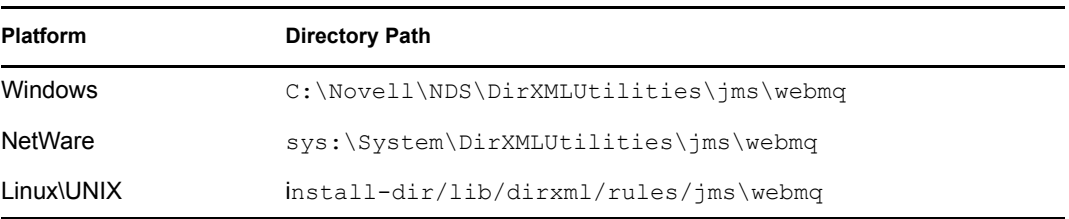

- **4** Copy the script to your messaging server.
- **5** If necessary, restart your eDirectory™ server.

### <span id="page-31-0"></span>**6.1.2 Create a Default Queue Manager**

The following instructions are for Windows; equivalent steps vary by platform.

#### **Manually Create a Queue Manager through WebSphere MQ Explorer**

- **1** Click *Start* > *Programs* > *IBM WebSphere MQ* > *WebSphere MQ Explorer*.
- **2** Right-click the *IBM WebSphere MQ* > *Queue Managers* folder.
- **3** Select *New* > *Queue Manager*.
- **4** Select the *Make this the default queue manager*.
- **5** Fill in the *Name* field.

If you don't name the queue, you might later see an error indicating "MQJMS5053:\*\*\* No broker response. Please ensure that the broker is running. If you are using the WebSphere MQ broker, check that your brokerVersion is set to V1.\*\*\*" This error is a side effect caused by the OS application event log filling up (on Windows).

- **6** Type SYSTEM.DEAD.LETTER.QUEUE for the *Dead Letter Queue* field.
- **7** Click the *Finish* button and wait for the operation to finish.

#### **Set Up Auto-start for the Topic Message Broker**

- **1** Click *Start* > *Programs* > *IBM WebSphere MQ* > *WebSphere MQ Explorer*
- **2** Right-click the *IBM WebSphere MQ* > *Queue Managers* > *Advanced* > *Services* folder.
- **3** Select *New* > *Service*.
- **4** Fill in the *Name* field. (For example, startBroker.)
- **5** Under *General*:
	- **5a** Set the *Service control* field to *Queue Manager Start*.
- **5b** Set the *Start command* field to *strmqbrk*.
- **5c** Set the *Stop command* field to *endmqbrk*.
- **6** Click *Finish* and wait for a success message.

#### <span id="page-32-0"></span>**6.1.3 Create a Server-Connection Channel and Queues**

- **1** From the command line, change directories to Program Files\IBM\WebSphere MQ\Java\bin.
- **2** From the command line, execute the following command:

runmqsc QM < idm\_mq\_install.mqsc

This file is provided only as an example, you might need to customize the content.

#### <span id="page-32-1"></span>**6.1.4 Start Publish/Subscriber Broker**

**1** From the command-line, execute the following command:

```
strmqbrk -m QM
```
You should see a message indicating that the broker is running.

#### <span id="page-32-2"></span>**6.1.5 Install System Queues Necessary for Publish/Subscribe**

**1** From the command-line, execute the following command:

runmqsc QM < MQJMS\_PSQ.mqsc

You should see some tracing indicating successful queue creation.

**NOTE:** If you don't enter this command, you might see the following error: "MQJMS1111: JMS 1.1 The required Queues/Publish Subscribe services are not set up {0} error."

#### <span id="page-32-3"></span>**6.1.6 Create a User Account**

To create a User:

- **1** Click *Start* > *Programs* > *Administrative Tools* > *Computer Management*.
- **2** Expand *Local Users and Groups* subtree.
- **3** Right-click the *Users* folder > select *New User*.
- **4** Specify a username. The scripts referenced in these instructions assume *idm*.
- **5** Specify a password. The scripts referenced in these instructions assume *novell*.
- **6** Deselect the *User must change password at next login* check box.
- **7** Click the *Create* button.
- **8** Click the *Close* button.

To make the User a member of the mqm Group

**1** Right-click the newly created user > Select *Properties*.

- **2** Select the *Member Of* tab.
- **3** Left-click the mqm group
- **4** Click *Add*.
- **5** Click *OK* twice.

#### <span id="page-33-0"></span>**6.1.7 Setting Up JMS**

Download the following support packs:

- [ME01 \(](http://www-1.ibm.com/support/docview.wss?rs=171&uid=swg24004684&loc=en_US&cs=utf-8&lang=en)[mqcontext.jar](http://www-1.ibm.com/support/docview.wss?rs=171&uid=swg24004684&loc=en_US&cs=utf-8&lang=en)[\) = InitialContextFactory](http://www-1.ibm.com/support/docview.wss?rs=171&uid=swg24004684&loc=en_US&cs=utf-8&lang=en) (http://www-1.ibm.com/support/ docview.wss?rs=171&uid=swg24004684&loc=en\_US&cs=utf-8&lang=en)
- $\bullet$  [MS0B \(](http://www-1.ibm.com/support/docview.wss?rs=171&uid=swg24000668&loc=en_US&cs=utf-8&lang=en)[com.ibm.mq.pcf.jar](http://www-1.ibm.com/support/docview.wss?rs=171&uid=swg24000668&loc=en_US&cs=utf-8&lang=en)[\) = Java classes for PCF](http://www-1.ibm.com/support/docview.wss?rs=171&uid=swg24000668&loc=en_US&cs=utf-8&lang=en) (http://www-1.ibm.com/support/ docview.wss?rs=171&uid=swg24000668&loc=en\_US&cs=utf-8&lang=en)
- **1** Decompress the support packs and copy the mqcontext.jar and com.ibm.mq.pcf.jar files to the Program Files\IBM\WebSphere MQ\Java\lib directory.

```
2 Edit file Program Files\IBM\WebSphere MQ\Java\bin\JMSAdmin.bat:
  @echo off
```

```
::add this line at the beginning of the file
setlocal
```

```
::add these lines before call to java
set CLASSPATH=%CLASSPATH%;%MQ JAVA LIB PATH%\com.ibm.mq.pcf.jar
set CLASSPATH=%CLASSPATH%;%MQ JAVA LIB PATH%\mqcontext.jar
set JRE_PATH=C:\Program Files\IBM\WebSphere MQ\gskit\jre
```

```
::replace call to Java
"%JRE_PATH%\bin\java" -cp "%CLASSPATH%" 
-DMQJMS INSTALL="%MQ JAVA INSTALL PATH%" -
DMQJMS LOG DIR="%MQ JAVA DATA PATH%"\log -
DMQJMS TRACE DIR="%MQ JAVA DATA PATH%"\errors -
DMQJMS_INSTALL_PATH="%MQ_JAVA_INSTALL_PATH%"
com.ibm.mq.jms.admin.JMSAdmin %1 %2 %3 %4 %5
```

```
::add this line at end of file
endlocal
```
**3** Edit the Program Files\IBM\WebSphere MQ\Java\bin\JMSAdmin.config file.

```
# comment out all of the INITIAL CONTEXT FACTORY lines using
# comment char "#" and add this line:
```

```
INITIAL_CONTEXT_FACTORY=com.ibm.mq.jms.context.WMQInitialContextFa
ctory
```

```
# comment out all PROVIDER URL lines and add this one:
PROVIDER URL=localhost:1414/SYSTEM.DEF.SVRCONN
```
**4** Locate where you installed the installation script during the driver installation. The following table indicates the default directories where scripts are installed, by default.

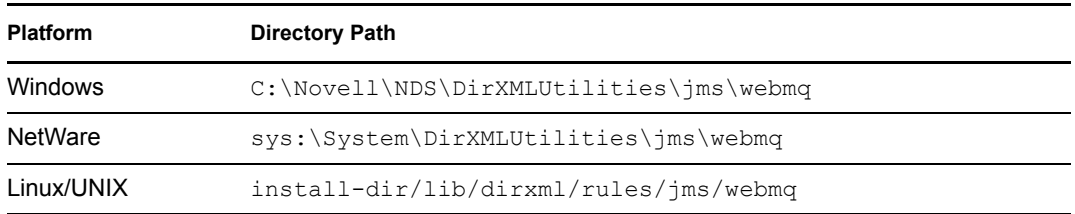

- **5** Copy the following scripts to the Program Files\IBM\WebSphere MO\Java\bin directory on your messaging server:
	- idm\_jms\_install.scp
	- idm\_jms\_uninstall.scp
	- idm\_mq\_install.mqsc
	- idm\_mq\_uninstall.mqsc
	- install.bat
	- uninstall.bat
- **6** Update the connection factory IP addresses and port in idm jms install.scp.
- **7** Update the listener port in idm\_mq\_install.mqsc.
- **8** From the command line, change directories to Program Files\IBM\WebSphere MQ\Java\bin.
- **9** From the command line, execute the following command:

JMSAdmin.bat -v < idm\_jms\_install.scp

This file is provided as an example only, you may need to customize the content.

**10** From the command line, manually start the publish/subscribe broker by executing the following:

Program Files\IBM\WebSphere MQ\bin\strmqbrk.exe.

**11** From the command line, ensure the publish/subscribe broker is configured correctly by executing the following:

Program Files\IBM\WebSphere MQ\Java\PSIVTRun.bat -nojndi -t

### <span id="page-34-0"></span>**6.2 Installing on JBossMQ**

As part of installing JBoss\* for the driver, you should copy the jar files as indicated below. The instructions assume that JBoss already has the default queues and topics available.

### <span id="page-34-1"></span>**6.2.1 Locate Prerequisite Jar Files**

- **1** On your messaging server, locate the following jar files:
	- concurrent.jar
	- jboss-common-client.jar
	- jbossmq-client.jar
	- jboss-system-client.jar
	- jnp-system-client.jar
	- jnp-client.jar
- log4j.jar
- **2** Copy the jar files to the Identity Manager server.

The following table identifies where to place jar files on an Identity Management server, by platform.

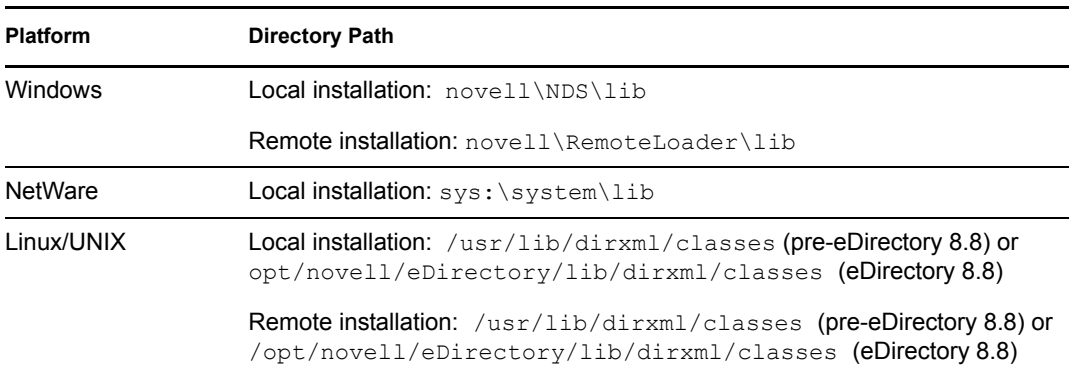

**3** If necessary, restart your eDirectory server.

### <span id="page-35-0"></span>**6.3 Installing on SonicMQ**

As part of installing SonicMQ for the driver, you should complete the following tasks consecutively. These instructions are for Linux, but you can follow the same procedure for other platforms.

- [Section 6.3.1, "Locate Prerequisite Jar Files," on page 36](#page-35-1)
- [Section 6.3.2, "Running Scripts to Configure the Messaging System," on page 37](#page-36-0)

#### <span id="page-35-1"></span>**6.3.1 Locate Prerequisite Jar Files**

- **1** On your messaging server, locate the following jar files:
	- mfcontext.jar
	- sonic\_ASPI.jar
	- sonic\_Channel.jar
	- sonic\_Client.jar
	- sonic\_Crypto.jar
	- sonic\_Selector.jar
	- sonic\_SF.jar
	- sonic\_SSC.jar
	- sonic\_XA.jar
	- sonic\_XMessage.jar
- **2** Copy the jar files to the Identity Manager server.

The following table identifies where to place jar files on an Identity Management server, by platform.
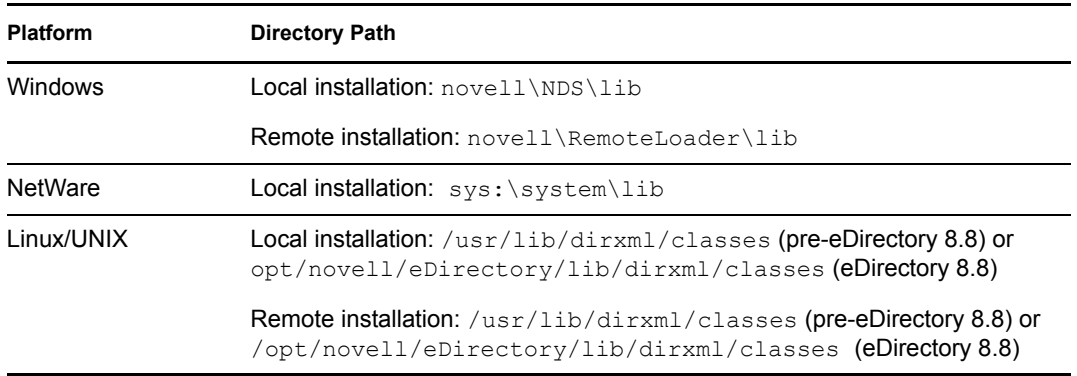

**3** If necessary, restart your eDirectory server.

## <span id="page-36-0"></span>**6.3.2 Running Scripts to Configure the Messaging System**

Use the following instructions to locate and run the scripts to configure your message system.

**1** Locate where you installed the installation script (idm  $\overline{m}$  install.cli) during the JMS driver installation. The following table indicates the default directories where scripts are installed, by platform.

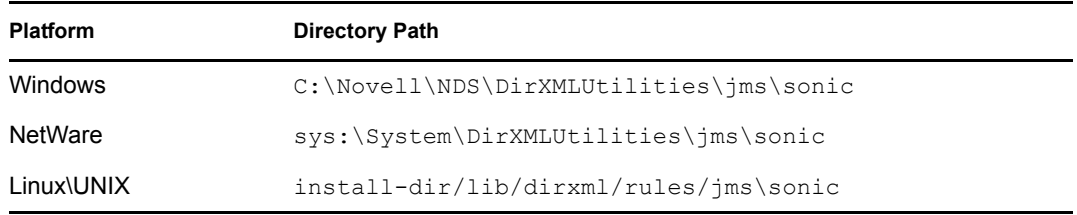

- **2** Copy the script to your messaging server.
- **3** Follow the instructions provided in the script.

## **6.4 Installing on TIBCO EMS**

As part of installing TIBCO for the driver, you should complete the following tasks consecutively. These instructions are for Linux and Windows.

- [Section 6.3.1, "Locate Prerequisite Jar Files," on page 36](#page-35-0)
- [Section 6.3.2, "Running Scripts to Configure the Messaging System," on page 37](#page-36-0)

## **6.4.1 Locate Prerequisite Client Jar Files**

- **1** On your messaging server, locate the following jar files:
	- tibjms.jar
	- tibcrypt.jar
- **2** The following table identifies where to place jar files on a TIBCO server, by platform:

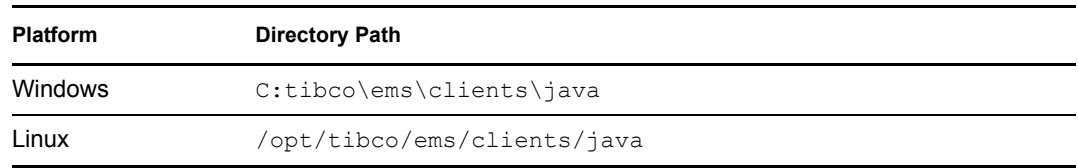

**3** Copy the jar files to the Identity Manager server.

The following table identifies where to place jar files on an Identity Management server, by platform:

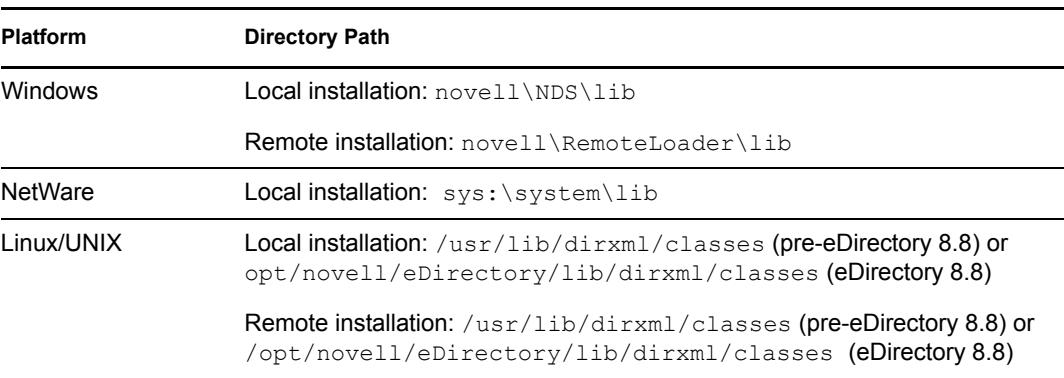

**4** If necessary, restart your eDirectory server.

## **6.4.2 Running Scripts to Configure the Messaging System**

Use the following instructions to locate and run the scripts to configure your message system:

**1** Locate where you installed the installation script (idm jms install.tib) during the driver installation. The following table indicates the default directories where scripts are installed, by platform:

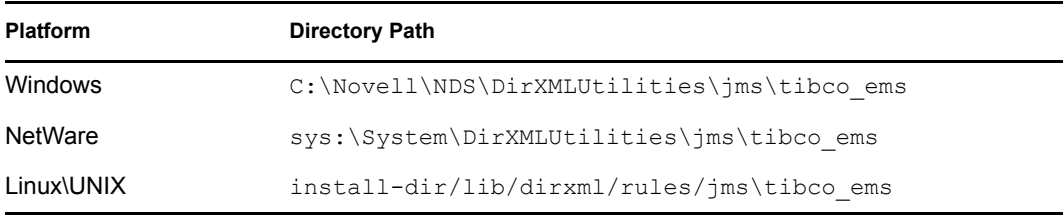

**2** Copy the idm\_jms\_install.tib and idm\_jms\_uninstall.tib scripts to your messaging server. The following table indicates the location where you should copy the scripts to on your messaging server, by platform.

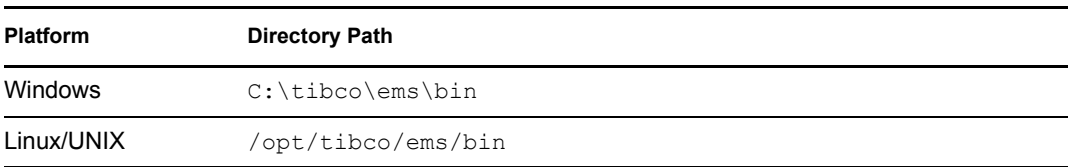

- **3** Update the IP address and port number of the connection factory in the idm\_jms\_install.tib script.
- **4** Change directories on the messaging server to run the tibjmsadmin utility. The following table indicates where the tibjmsadmin utility is installed, by platform.

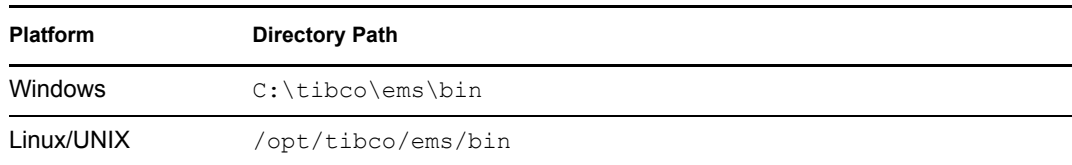

**5** To run the installation script, enter the following at the command line prompt:

>tibjmsadmin -script idm jms install.tib

# <sup>7</sup>**Activating the Driver**

Novell® Identity Manager, Integration Modules, and the Provisioning Module must be activated within 90 days of installation, or they shut down. At any time during the 90 days, or afterward, you can choose to activate Identity Manager products.

To activate the driver, see [Activating Novell Identity Manager Products](http://www.novell.com/documentation/idm35/install/data/afbx4oc.html) (http://www.novell.com/ documentation/idm35/install/data/afbx4oc.html).

7

# <sup>8</sup>**Synchronizing Objects**

This section explains driver and object synchronization in DirXML<sup>®</sup> 1.1a, Identity Manager 2.0, and Identity Manager 3.0. Driver synchronization was not available for DirXML 1.0 and DirXML 1.1.

After the driver is created, instead of waiting for objects to be modified or created, the data between the two connected systems can be sent through the synchronization process.

- [Section 8.1, "What Is Synchronization?," on page 43](#page-42-0)
- [Section 8.2, "When Is Synchronization Done?," on page 43](#page-42-1)
- [Section 8.3, "How Does the Metadirectory Engine Decide Which Object to Synchronize?," on](#page-43-0)  [page 44](#page-43-0)
- [Section 8.4, "How Does Synchronization Work?," on page 45](#page-44-0)

## <span id="page-42-0"></span>**8.1 What Is Synchronization?**

The actions commonly referred to as "synchronization" in Identity Manager refer to several different but related actions:

- Synchronization (or merging) of attribute values of an object in the Identity Vault with the corresponding attribute values of an associated object in a connected system.
- Migration of an Identity Vault object that does not have an associated connected system object into the connected system (that is, the creation of a new object in the connected system).
- Generation of the list of objects to submit to the driver's Subscriber channel for synchronization or migration in response to a user request (a manual synchronization).
- Generation of the list of objects to submit to the driver's Subscriber channel for synchronization or migration in response to enabling a formerly disabled driver, or in response to a cache error.

## <span id="page-42-1"></span>**8.2 When Is Synchronization Done?**

The Metadirectory engine performs object synchronization or merging in the follow circumstances:

- A <sync> event element is submitted on the Subscriber or Publisher channel.
- $\triangle$  A  $\langle$ s $\rangle$ ync $\rangle$  event element is submitted on the Subscriber channel in the following circumstances:
	- The state of the object's association value is set to "manual" or "migrate." (This causes an  $e$ Directory<sup>™</sup> event, which in turn causes the Identity Manager caching system to queue an object synchronization command in the affected driver's cache.)
	- An object synchronization command is read from the driver's cache.
- $\blacklozenge$  A  $\langle$   $\le$   $\text{sync}$   $>$  event element is submitted on the Publisher channel in the following circumstances:
	- $\bullet$  A driver submits a  $\langle \text{syn} \rangle$  event element. No known driver currently does this.
- $\bullet$  The Metadirectory engine submits a  $\langle$  sync $\rangle$  event element for each object found as the result of a migrate-into-NDS query. These  $\langle$ sync $\rangle$  events are submitted using the Subscriber thread, but are processed using the Publisher channel filter and policies.
- $\bullet$  An  $\leq$  add> event (real or synthetic) is submitted on a channel and the channel Matching policy finds a matching object in the target system.
- An  $\leq$  add> event with an association is submitted on the Subscriber channel. This normally occurs only in exceptional cases, such as the bulk load of objects into eDirectory with DirXML-Associations attribute values.
- An  $\leq$  add  $\geq$  event is submitted on the Publisher channel and an object is found in eDirectory that already has the association value reported with the  $\langle \text{add}\rangle$  event.

The Metadirectory engine generates synchronization requests for zero or more objects in the following cases:

- The user issues a manual driver synchronization request. This corresponds to the *Resync* button in the Driver Set property page in ConsoleOne®, or to the *Synchronize* button on the iManager Identity Manager Driver Overview page.
- The Metadirectory engine encounters an error with the driver's cache and cannot recover from the cache error. The driver's cache is deleted and the engine generates object synchronization commands as detailed in [Section 8.3, "How Does the Metadirectory Engine Decide Which](#page-43-0)  [Object to Synchronize?," on page 44.](#page-43-0)

## <span id="page-43-0"></span>**8.3 How Does the Metadirectory Engine Decide Which Object to Synchronize?**

The Metadirectory engine processes both manually initiated and automatically initiated synchronization requests in the same manner. The only difference in the processing of manually initiated versus automatically initiated driver synchronization requests is the starting filter time used to filter objects being considered for synchronization.

The starting filter time is used to filter objects that have modification or creation times that are older than the starting time specified with the synchronization request.

For automatically initiated driver synchronization, the starting filter time is obtained from the time stamps of cached eDirectory events. In particular, the starting filter time is the earliest time for the events cached that haven't yet been successfully processed by the driver's Subscriber channel.

For manually initiated driver synchronization, the default starting filter time is the earliest time in the eDirectory database. In Identity Manager 2 and Identity Manager 3, an explicit starting filter time can also be set. In DirXML 1.1a there is no facility to set the starting filter time value for synchronization when manually initiating driver synchronization.

The Metadirectory engine creates a list of objects to be synchronized on the Subscriber channel in the following manner:

- 1. It finds all objects that:
	- Have an entry modification time stamp greater than or equal to the starting filter time and
	- Have a DirXML-Associations attribute value that references the driver being synchronized.
- 2. It finds all objects that have an entry creation time stamp greater than or equal to the starting filter time.
- 3. It adds a synchronize object command to the driver cache for each unique object found that has an entry modification time stamp greater than or equal to the starting filter time and has a DirXML-Association attribute value that references the driver being synchronized.

## <span id="page-44-0"></span>**8.4 How Does Synchronization Work?**

After the Metadirectory engine determines that an object is to be synchronized, the following processes occur:

- 1. Each system (the Identity Vault and the connected system) is queried for all attribute values in the appropriate filters.
	- eDirectory is queried for all values in the Subscriber filter, and for values that are marked for synchronization in Identity Manager 2 and Identity Manager 3.
	- The connected system is queried for all values in the Publisher filter, and for values that are marked for synchronization if Identity Manager 2 and Identity Manager 3.
- 2. The returned attribute values are compared and modification lists are prepared for the Identity Vault and the connected system according to [Table 8-1 on page 46](#page-45-0), [Table 8-2 on page 47](#page-46-0), and [Table 8-3 on page 49.](#page-48-0)

In the tables the following pseudo-equations are used:

- $\cdot$  "Left = Right" indicates that the left side receives all values from the right side.
- $\cdot$  "Left = Right[1]" indicates that the left side receives one value from the right side. If there is more than one value, is indeterminate.
- $\cdot$  "Left  $+=$  Right" indicates that the left side adds the right side values to the left side's existing values.
- $\bullet$  "Left = Left + Right" indicates that the left sides receives the union of the values of the left and right sides.

There are three different combinations of selected items in the filter, they create different outputs.

## **8.4.1 Scenario One**

The attribute is set to synchronize on the Publisher and Subscriber channels and merge authority is set to default.

*Figure 8-1 Scenario One*

| <b>Class Name: User</b>                  |  |  |  |
|------------------------------------------|--|--|--|
| Attribute Name: Facsimile Telephone Nui  |  |  |  |
| Publish                                  |  |  |  |
| <b>ए</b> त्र ⊙ Synchronize               |  |  |  |
| $\bigtriangledown$ $\bigcirc$ Ignore     |  |  |  |
| <b>D</b> ONotify                         |  |  |  |
| <b>↑</b> OReset                          |  |  |  |
| Subscribe                                |  |  |  |
| A ⊙ Synchronize                          |  |  |  |
| $\bigcap$ $\bigcirc$ Ignore              |  |  |  |
| <b>D</b> ONotify                         |  |  |  |
| <b>↑ OReset</b>                          |  |  |  |
| Merge Authority                          |  |  |  |
| ⊙ Default                                |  |  |  |
| ◯ Identity Vault                         |  |  |  |
| <b>O</b> Application                     |  |  |  |
| ONone                                    |  |  |  |
| Optimize modifications to Identity Vault |  |  |  |
| ⊙ Yes                                    |  |  |  |
| ONo                                      |  |  |  |
|                                          |  |  |  |

The following table contains the values that the Metadirectory engine synchronizes when the attribute is sent through a filter that is set to the configuration for scenario one. The table shows different outputs depending upon whether the attribute comes from the Identity Vault or the Application, if the attribute is single-valued or multi-valued, and if the attribute is empty or nonempty.

<span id="page-45-0"></span>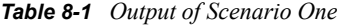

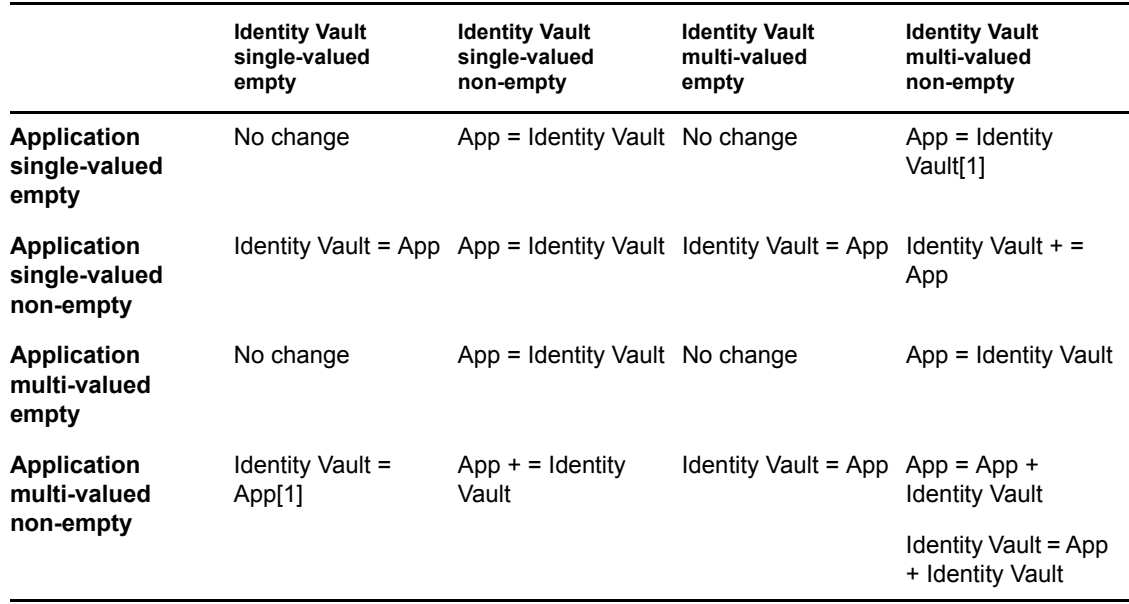

## **8.4.2 Scenario Two**

The attribute is set to synchronize only on the Subscriber channel, or it is set to synchronize on both the Subscriber and Publisher channels and the merge authority is set to the Identity Vault.

*Figure 8-2 Scenario Two*

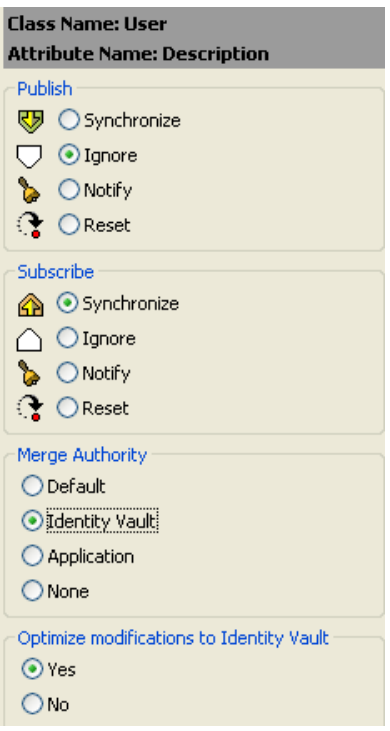

The following table contains the values that the Metadirectory engine synchronizes when the attribute is sent through a filter that is set to the configuration for scenario Two. The table shows different outputs depending upon whether the attribute comes from the Identity Vault or the Application, if the attribute is single-valued or multi-valued, and if the attribute is empty or nonempty.

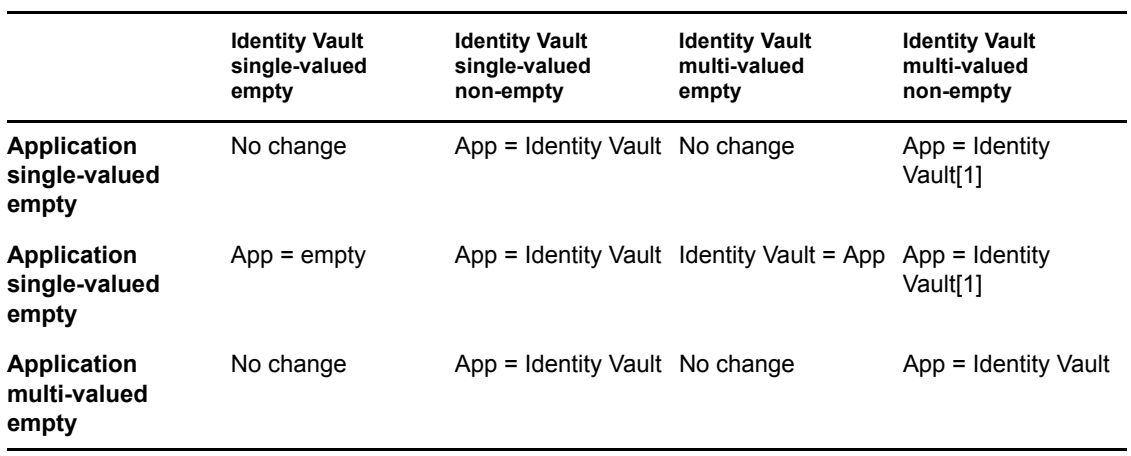

#### <span id="page-46-0"></span>*Table 8-2 Output of Scenario Two*

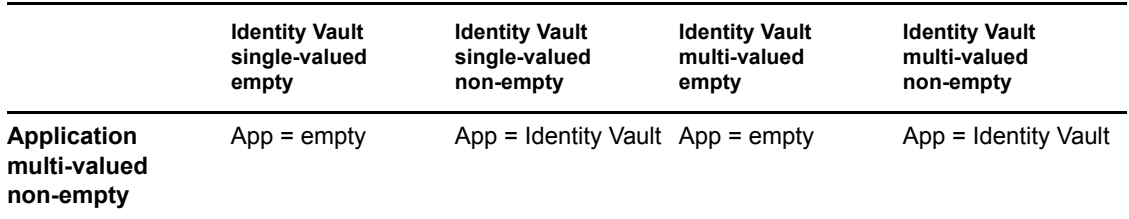

## **8.4.3 Scenario Three**

The attribute is set to synchronize on the Publisher channel or the merge authority is set to application.

*Figure 8-3 Scenario Three*

| <b>Class Name: User</b>                  |  |  |  |
|------------------------------------------|--|--|--|
| Attribute Name: DirXML-ADAliasName       |  |  |  |
| Publish                                  |  |  |  |
| 尽 <sup>5</sup> ⊙ Synchronize             |  |  |  |
| $\Box$ $\bigcirc$ Ignore                 |  |  |  |
| <b>D</b> ONotify                         |  |  |  |
| <b>↑ OReset</b>                          |  |  |  |
| Subscribe                                |  |  |  |
| A ○ Synchronize                          |  |  |  |
| $\curvearrowright$ O Ignore              |  |  |  |
| <b>D</b> ONotify                         |  |  |  |
| <b>↑</b> OReset                          |  |  |  |
| Merge Authority                          |  |  |  |
| ◯ Default                                |  |  |  |
| ◯ Identity Vault                         |  |  |  |
| Application                              |  |  |  |
| ONone                                    |  |  |  |
| Optimize modifications to Identity Vault |  |  |  |
| $\odot$ Yes                              |  |  |  |
| $\n  1$ No                               |  |  |  |
|                                          |  |  |  |

The following table contains the values that the Metadirectory engine synchronizes when the attribute is sent through a filter that is set to the configuration for scenario Three. The table shows different outputs depending upon whether the attribute comes from the Identity Vault or the Application, if the attribute is single-valued or multi-valued, and if the attribute is empty or nonempty.

#### <span id="page-48-0"></span>*Table 8-3 Output of Scenario Three*

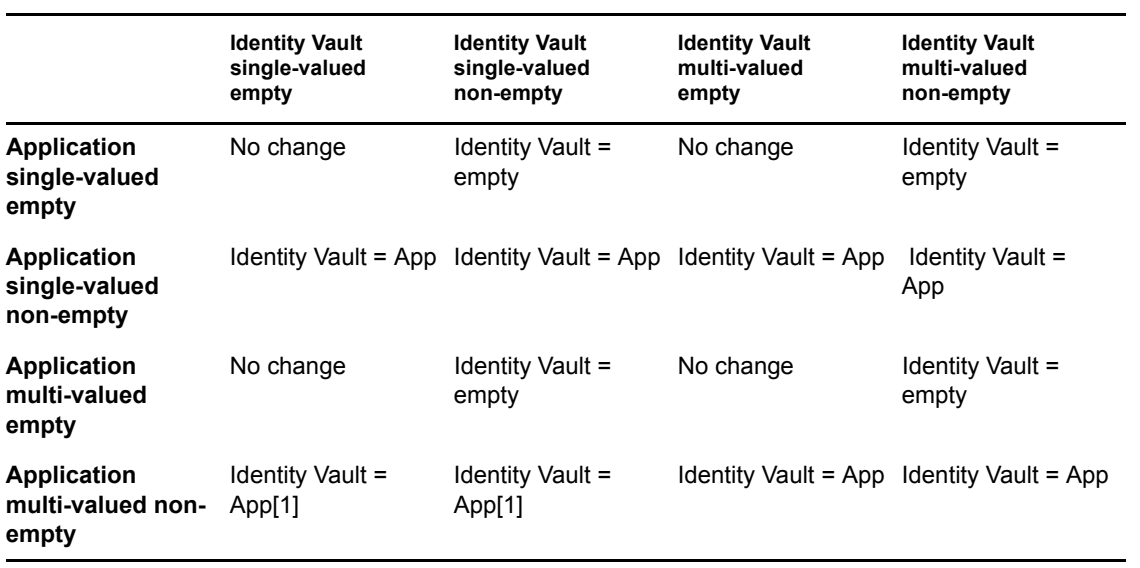

## <sup>9</sup>**Managing the Driver**

The driver can be managed through Designer, iManager or the DirXML<sup>®</sup> Command Line utility.

- [Section 9.1, "Starting, Stopping, or Restarting the Driver," on page 51](#page-50-0)
- [Section 9.2, "Using the DirXML Command Line Utility," on page 52](#page-51-0)
- [Section 9.3, "Viewing Driver Versioning Information," on page 52](#page-51-1)
- [Section 9.4, "Reassociating a Driver Object with a Server," on page 57](#page-56-0)
- [Section 9.5, "Changing the Driver Configuration," on page 57](#page-56-1)
- [Section 9.6, "Storing Driver Passwords Securely with Named Passwords," on page 58](#page-57-0)
- [Section 9.7, "Adding Driver Heartbeat," on page 63](#page-62-0)

## <span id="page-50-0"></span>**9.1 Starting, Stopping, or Restarting the Driver**

- [Section 9.1.1, "Starting the Driver in Designer," on page 51](#page-50-1)
- [Section 9.1.2, "Starting the Driver in iManager," on page 51](#page-50-2)
- [Section 9.1.3, "Stopping the Driver in Designer," on page 51](#page-50-3)
- [Section 9.1.4, "Stopping the Driver in iManager," on page 51](#page-50-4)
- [Section 9.1.5, "Restarting the Driver in Designer," on page 52](#page-51-2)
- [Section 9.1.6, "Restarting the Driver in iManager," on page 52](#page-51-3)

#### <span id="page-50-1"></span>**9.1.1 Starting the Driver in Designer**

- **1** Open a project in the Modeler, then right-click the driver line.
- **2** Select *Live > Start Driver*.

#### <span id="page-50-2"></span>**9.1.2 Starting the Driver in iManager**

- **1** In iManager, click *Identity Manager > Identity Manager Overview*.
- **2** Browse to the driver set where the driver exists, then click *Search*.
- **3** Click the upper right corner of the driver icon, then click *Start driver*.

#### <span id="page-50-3"></span>**9.1.3 Stopping the Driver in Designer**

- **1** Open a project in the Modeler, then right-click the driver line.
- **2** Select *Live > Stop Driver*.

## <span id="page-50-4"></span>**9.1.4 Stopping the Driver in iManager**

- **1** In iManager, click *Identity Manager > Identity Manager Overview*.
- **2** Browse to the driver set where the driver exists, then click *Search*.

**3** Click the upper right corner of the driver icon, then click *Stop driver*.

#### <span id="page-51-2"></span>**9.1.5 Restarting the Driver in Designer**

- **1** Open a project in the Modeler, then right-click the driver line.
- **2** Select *Live > Restart Driver*.

#### <span id="page-51-3"></span>**9.1.6 Restarting the Driver in iManager**

- **1** In iManager, click *Identity Manager > Identity Manager Overview*.
- **2** Browse to the driver set where the driver exists, then click *Search*.
- **3** Click the upper right corner of the driver icon, then click *Restart driver*.

## <span id="page-51-0"></span>**9.2 Using the DirXML Command Line Utility**

The DirXML Command Line utility provides command line access to manage the driver. This utility is not a replacement for iManager or Designer. The primary use of this utility is to allow you to create platform-specific scripts to manage the driver.

For example, you could create a shell script on Linux to check the status of the driver. See [Appendix A, "DirXML Command Line Utility," on page 89](#page-88-0) for detailed information about the DirXML Command Line utility. For daily tasks, use iManager or Designer.

## <span id="page-51-1"></span>**9.3 Viewing Driver Versioning Information**

The Versioning Discovery tool only exists in iManager.

- [Section 9.3.1, "Viewing a Hierarchical Display of Versioning Information," on page 52](#page-51-4)
- [Section 9.3.2, "Viewing the Versioning Information As a Text File," on page 55](#page-54-0)
- [Section 9.3.3, "Saving Versioning Information," on page 56](#page-55-0)

#### <span id="page-51-4"></span>**9.3.1 Viewing a Hierarchical Display of Versioning Information**

**1** To find your Driver Set object in iManager, click *Identity Manager > Identity Manager Overview*, then click *Search*.

**2** In the Identity Manager Overview, click *Information.*

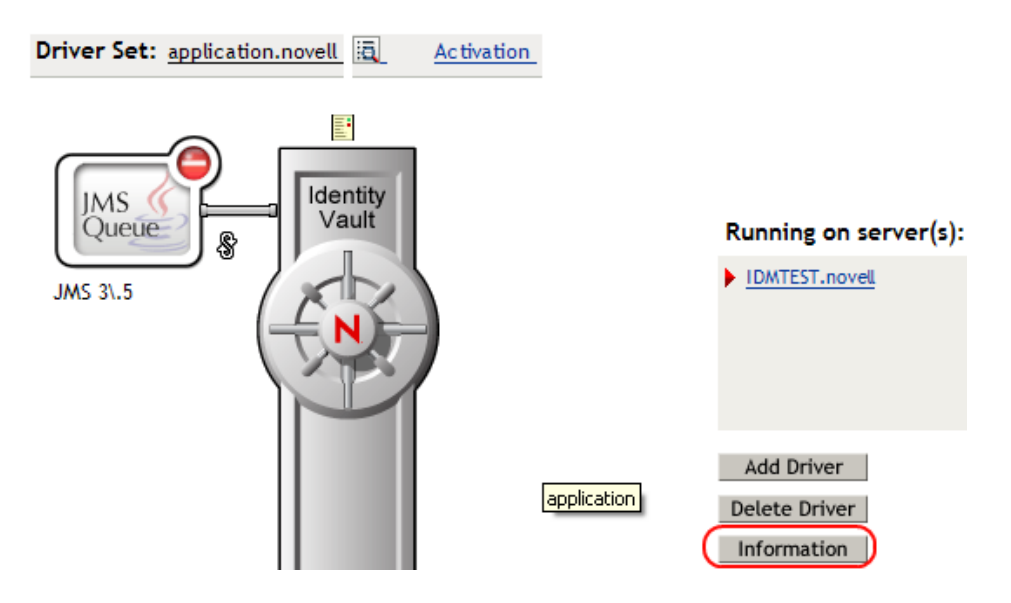

You can also select *Identity Manager Utilities > Versions Discovery*, browse to and select the Driver Set object, then click *OK*.

**3** View a top-level or unexpanded display of versioning information.

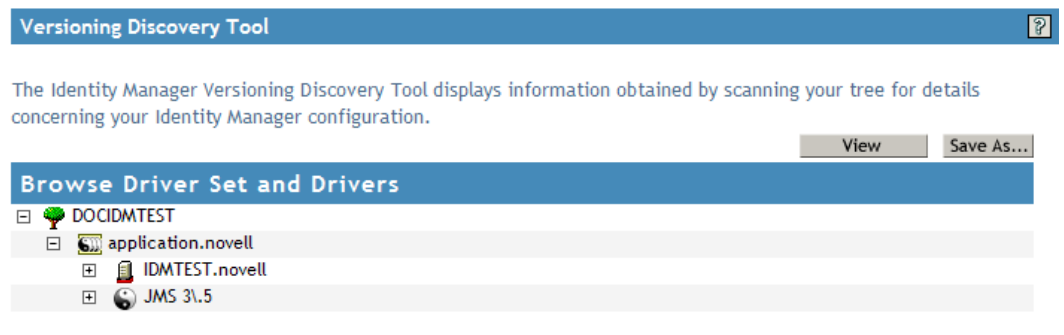

The unexpanded hierarchical view displays the following:

- The eDirectory<sup>™</sup> tree that you are authenticated to
- The Driver Set object that you selected
- Servers that are associated with the Driver Set object

If the Driver Set object is associated with two or more servers, you can view Identity Manager information on each server.

• Drivers

**4** View versioning information related to servers by expanding the server icon.

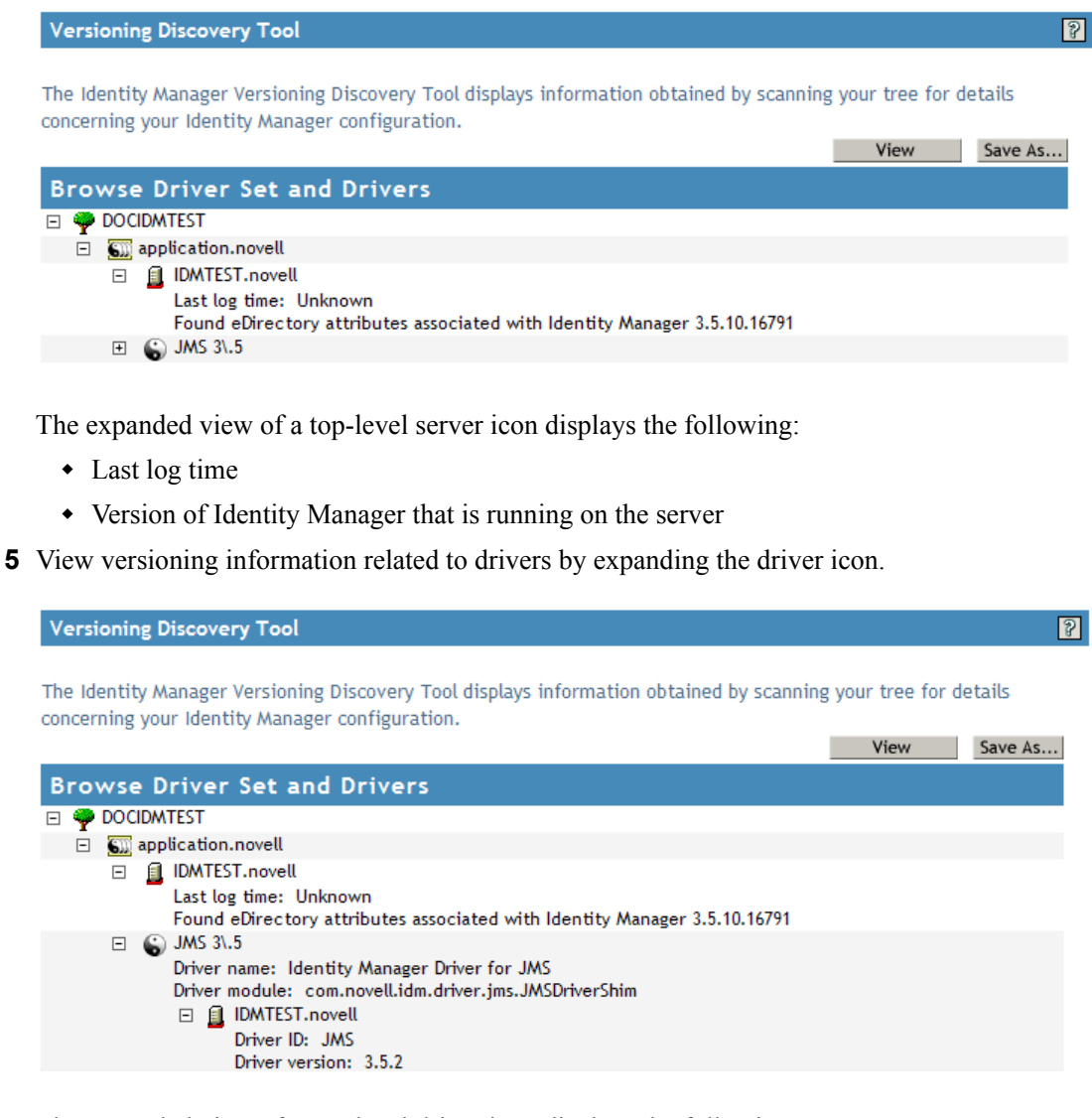

The expanded view of a top-level driver icon displays the following:

- The driver name
- The driver module (for example, com.novell.nds.dirxml.driver.delimitedtext.DelimitedTextDriver)

The expanded view of a server under a driver icon displays the following:

- The driver ID
- The version of the instance of the driver running on that server

## <span id="page-54-0"></span>**9.3.2 Viewing the Versioning Information As a Text File**

Identity Manager publishes versioning information to a file. You can view this information in text format. The textual representation is the same information contained in the hierarchical view.

- **1** To find your Driver Set object in iManager, click *Identity Manager > Identity Manager Overview*, then click *Search.*
- **2** In the Identity Manager Overview, click *Information*.

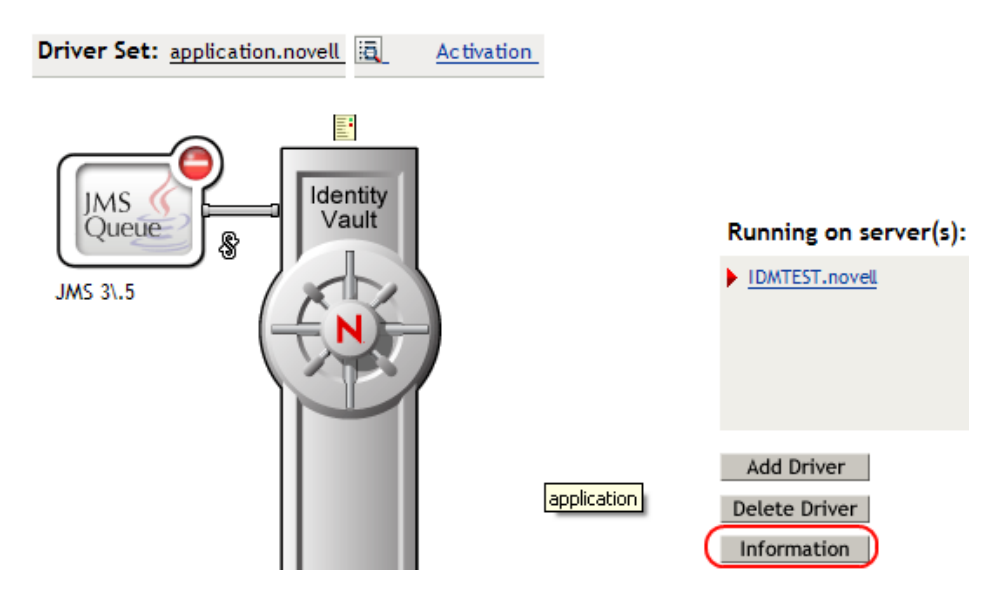

You can also select *Identity Manager Utilities > Versioning Discovery*, browse to and select the Driver Set object, then click *Information*.

**3** In the Versioning Discovery Tool dialog box, click *View*.

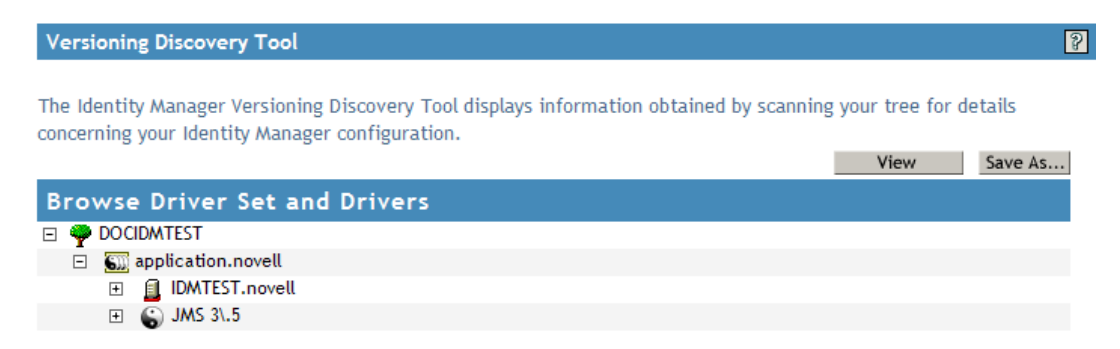

The information is displayed as a text file in the Report Viewer window.

Versioning Discovery Tool - Report Viewer

```
Identity Manager Version Discovery Tool v2.0
Novell, Inc. Copyright 2003, 2004
Version Query started Friday, August 10, 2007 1:33:28 PM MDT
Parameter Summary:
       Default server's DN: IDMTEST.novell
       Default server's IP address: 137.65.151.208
       Logged in as admin, context novell
       Tree name: DOCIDMTEST
       Found 1 Identity Manager Drivers
Driver Set: application.novell
       Driver Set running on Identity Vault: IDMTEST.novell
               Last log time: Unknown
               Found eDirectory attributes associated with Identity Manager 3.5.10.167
       Driver: JMS 3\.5.application.novell
               Driver name: Identity Manager Driver for JMS
               Driver module: com.novell.idm.driver.jms.JMSDriverShim
               Driver Set running on Identity Vault: IDMTEST.novell
                       Driver ID: JMS
                       Driver version: 3.5.2
Version Query completed Friday, August 10, 2007 1:33:29 PM MDT
\left| \cdot \right|
```
## <span id="page-55-0"></span>**9.3.3 Saving Versioning Information**

You can save versioning information to a text file on your local or network drive.

- **1** To find the Driver Set object in iManager, click *Identity Manager > Identity Manager Overview*, then click *Search*.
- **2** In the Identity Manager Overview, click *Information.*

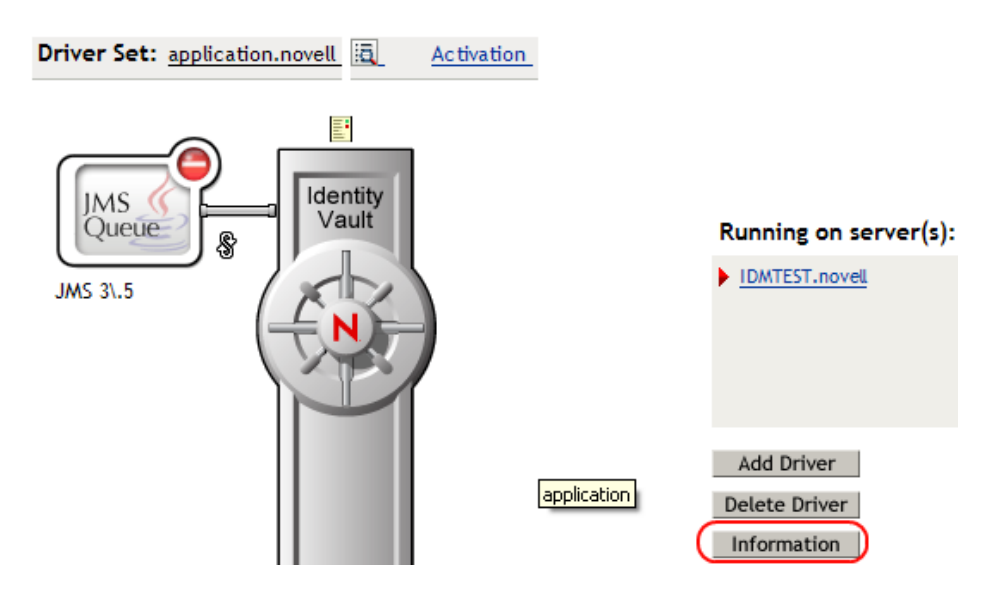

You can also select *Identity Manager Utilities > Versioning Discovery*, browse to and select the Driver Set object, then click *Information*.

**3** In the Versioning Discovery Tool dialog box, click *Save As*.

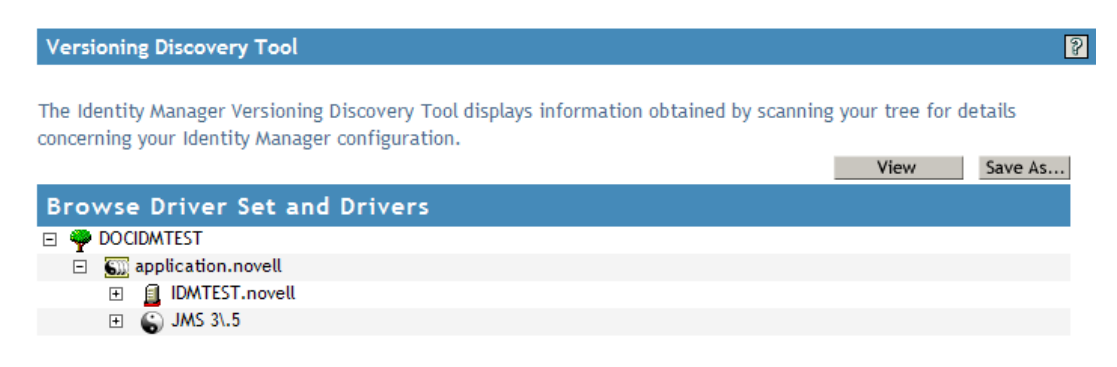

- **4** In the File Download dialog box, click *Save*.
- **5** Navigate to the desired directory, type a filename, then click *Save*.

Identity Manager saves the data to a text file.

## <span id="page-56-0"></span>**9.4 Reassociating a Driver Object with a Server**

The Driver object should always be associated with a server. If the driver is not associated with a server, the driver cannot start.

If the association becomes invalid, you see one of the following conditions:

- When upgrading eDirectory your Identity Manager server, you get the error UniqueSPIException error -783.
- No server is listed next to the driver in the Identity Manager Overview window.
- A server is listed next to the driver in the Identity Manager Overview window, but the name is garbled text.

To resolve this issue, disassociate the driver object and the server, then reassociate them.

- **1** In iManager click *Identity Manager > Identity Manager Overview*, then click *Search* to find the Driver Set object that the driver should be associated with.
- **2** Click the *Remove server* icon, then click *OK*.
- **3** Click the *Add server* icon, then browse to and select the server object.
- **4** Click *OK*.

## <span id="page-56-1"></span>**9.5 Changing the Driver Configuration**

If you need to change the driver configuration, Identity Manager allows you to make the change through iManager or Designer.

**IMPORTANT:** Do not run the driver wizard again, because it can overwrite information.

To change the driver configuration in iManager:

- **1** Click *Identity Manager > Identity Manager Overview*, then click *Search* to search for the driver set that is associated with the driver.
- **2** Browse to the driver, then click the upper right corner of the driver icon.
- **3** Click *Edit Properties*.

To change the driver configuration in Designer:

**1** Open a project in the Modeler, then right-click the driver line and select *Properties.*

## <span id="page-57-0"></span>**9.6 Storing Driver Passwords Securely with Named Passwords**

Identity Manager allows you to store multiple passwords securely for a particular driver. This functionality is referred to as Named Passwords. Each different password is accessed by a key, or name.

You can also use the Named Passwords feature to store other pieces of information securely, such as a user name.

To use a named password in a driver policy, you refer to it by the name of the password, instead of using the actual password, and the Metadirectory engine sends the password to the driver. The method described in this section for storing and retrieving Named Passwords can be used with any driver without making changes to the driver shim.

- [Section 9.6.1, "Using Designer to Configure Named Passwords," on page 58](#page-57-1)
- [Section 9.6.2, "Using iManager to Configure Named Passwords," on page 59](#page-58-0)
- [Section 9.6.3, "Using Named Passwords in Driver Policies," on page 60](#page-59-0)
- Section 9.6.4, "Using the DirXML Command Line Utility to Configure Named Passwords," on [page 61](#page-60-0)

#### <span id="page-57-1"></span>**9.6.1 Using Designer to Configure Named Passwords**

- **1** Right-click the Driver object, then select *Properties*.
- **2** Select *Named Password*, then click *New*.

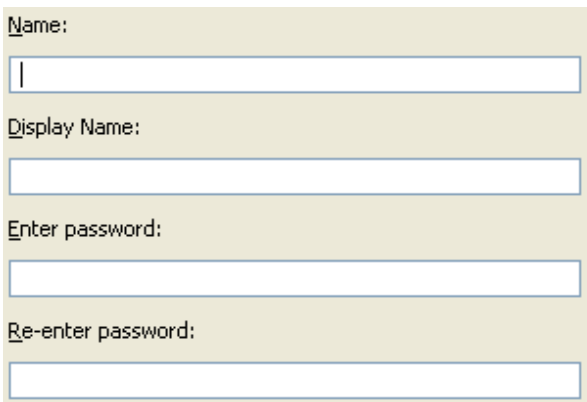

- **3** Specify the *Name* of the Named Password.
- **4** Specify the *Display name* of the Named Password.
- **5** Specify the Named Password, then re-enter the password.
- **6** Click *OK* twice.

## <span id="page-58-0"></span>**9.6.2 Using iManager to Configure Named Passwords**

- **1** Click *Identity Manager > Identity Manager Overview*, then click *Search* to search for the driver set that is associated with the driver.
- **2** In the Identity Manager Overview, click the upper right corner of the driver icon, then click *Edit properties*.
- **3** On the Modify Object page on the Identity Manager tab, click *Named Passwords*.

The Named Passwords page appears, listing the current Named Passwords for this driver. If you have not set up any Named Passwords, the list is empty.

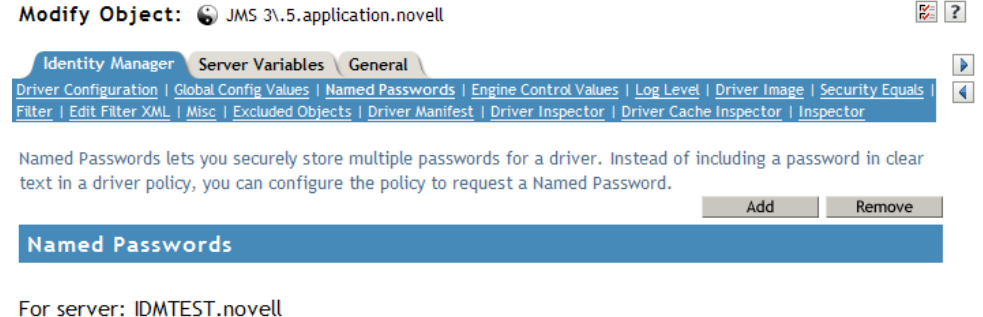

Web Admin

**4** To add a Named Password, click *Add*, complete the fields, then click *OK*.

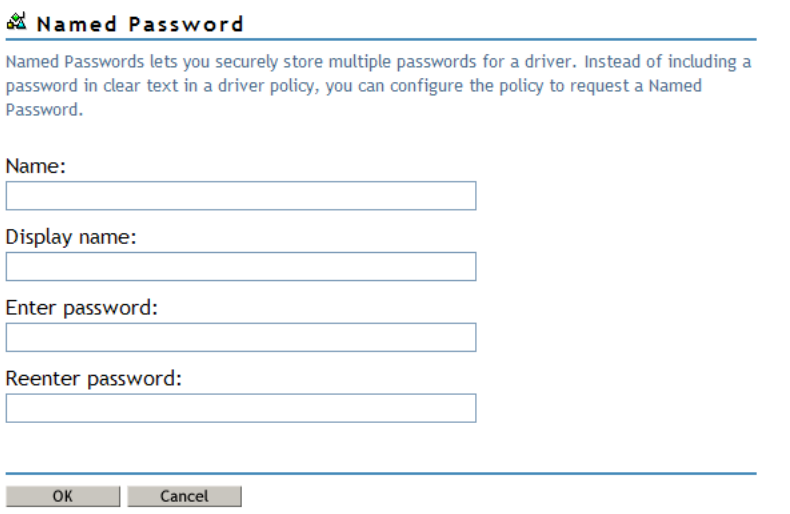

**5** Specify a name, display name and a password, then click *OK* twice.

Keep in mind that you can use this feature to store other kinds of information securely, such as a username.

- **6** Click *OK* to restart the driver and have the changes take effect.
- **7** To remove a Named Password, select the password name, then click *Remove*. The password is removed without prompting you to confirm the action.

#### <span id="page-59-0"></span>**9.6.3 Using Named Passwords in Driver Policies**

- ["Using the Policy Builder" on page 60](#page-59-1)
- ["Using XSLT" on page 60](#page-59-2)

#### <span id="page-59-1"></span>**Using the Policy Builder**

Policy Builder allows you to make a call to a named password. Create a new rule and select Named Password as the condition. You set an action depending upon if the named password is available or not available.

- **1** In Designer, launch Policy Builder, right-click, and click *New > Rule*.
- **2** Specify the name of the rule, then click *Next*.
- **3** Select the condition structure, then click *Next*.
- **4** Select *named password* for the *Condition*.
- **5** Browse to and select the named password that is stored on the driver. In this example, it is *userinfo*.
- **6** Select whether the Operator is available or not available.
- **7** Select an action for the *Do* field.

In this example, the action is *veto*.

The example indicates that if the userinfo named password is not available, then the event is vetoed.

*Figure 9-1 A Policy Using Named Password*

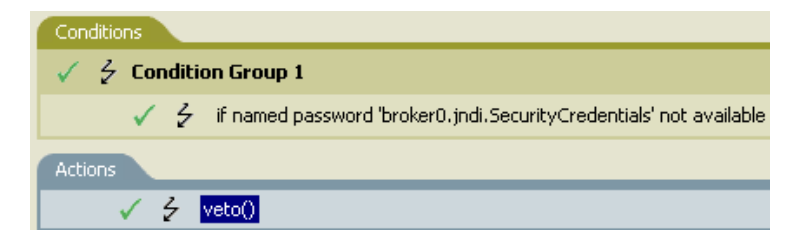

#### <span id="page-59-2"></span>**Using XSLT**

The following example shows how a named password can be referenced in a driver policy on the Subscriber channel in XSLT:

```
<xsl:value-of 
select="query:getNamedPassword($srcQueryProcessor,'mynamedpassword')"
xmlns:query="http://www.novell.com/java/
com.novell.nds.dirxml.driver.XdsQueryProcessor/>
```
## <span id="page-60-0"></span>**9.6.4 Using the DirXML Command Line Utility to Configure Named Passwords**

- ["Creating a Named Password in the DirXML Command Line Utility" on page 61](#page-60-1)
- ["Using the DirXML Command Line Utility to Remove a Named Password" on page 62](#page-61-0)

#### <span id="page-60-1"></span>**Creating a Named Password in the DirXML Command Line Utility**

**1** Run the DirXML Command Line utility.

For information, see [Appendix A, "DirXML Command Line Utility," on page 89.](#page-88-0)

**2** Enter your username and password.

The following list of options appears.

```
DirXML commands
  1: Start driver
  2: Stop driver
  3: Driver operations...
  4: Driver set operations...
  5: Log events operations...
  6: Get DirXML version
99: Quit
Enter choice:
```
**3** Enter 3 for driver operations.

A numbered list of drivers appears.

**4** Enter the number for the driver you want to add a Named Password to.

The following list of options appears.

```
Select a driver operation for:
driver_name
  1: Start driver
  2: Stop driver
  3: Get driver state
  4: Get driver start option
  5: Set driver start option
  6: Resync driver
  7: Migrate from application into DirXML
  8: Submit XDS command document to driver
 9: Check object password
10: Initialize new driver object
11: Passwords operations
12: Cache operations
99: Exit
Enter choice:
```
**5** Enter 11 for password operations.

The following list of options appears.

Select a password operation

```
 1: Set shim password
 2: Reset shim password
 3: Set named password
```

```
 4: Clear named password(s)
 5: List named passwords
99: Exit
Enter choice:
```
**6** Enter 3 to set a new Named Password.

The following prompt appears:

Enter password name:

**7** Enter the name by which you want to refer to the Named Password.

```
8 Enter the actual password that you want to secure at the following prompt:
  Enter password:
```
The characters you type for the password are not displayed.

- **9** Confirm the password by entering it again at the following prompt: Confirm password:
- **10** After you enter and confirm the password, you are returned to the password operations menu.
- **11** After completing this procedure, you can use the 99 option twice to exit the menu and quit the DirXML Command Line Utility.

#### <span id="page-61-0"></span>**Using the DirXML Command Line Utility to Remove a Named Password**

This option is useful if you no longer need Named Passwords that you previously created.

**1** Run the DirXML Command Line utility.

For information, see [Appendix A, "DirXML Command Line Utility," on page 89.](#page-88-0)

**2** Enter your username and password.

The following list of options appears.

```
DirXML commands
 1: Start driver
 2: Stop driver
  3: Driver operations...
  4: Driver set operations...
 5: Log events operations...
  6: Get DirXML version
99: Quit
Enter choice:
```
**3** Enter 3 for driver operations.

A numbered list of drivers appears.

**4** Enter the number for the driver you want to remove Named Passwords from.

The following list of options appears.

```
Select a driver operation for:
driver_name
 1: Start driver
 2: Stop driver
 3: Get driver state
  4: Get driver start option
  5: Set driver start option
  6: Resync driver
```

```
 7: Migrate from application into DirXML
  8: Submit XDS command document to driver
  9: Check object password
10: Initialize new driver object
11: Passwords operations
12: Cache operations
99: Exit
Enter choice:
```
**5** Enter 11 for password operations.

#### The following list of options appears.

```
Select a password operation
 1: Set shim password
 2: Reset shim password
 3: Set named password
  4: Clear named password(s)
 5: List named passwords
99: Exit
Enter choice:
```
**6** (Optional) Enter 5 to see the list of existing Named Passwords.

The list of existing Named Passwords is displayed.

This step can help you make sure you are removing the correct password.

- **7** Enter 4 to remove one or more Named Passwords.
- **8** Enter No to remove a single Named Password at the following prompt:

Do you want to clear all named passwords? (yes/no):

**9** Enter the name of the Named Password you want to remove at the following prompt:

Enter password name:

After you enter the name of the Named Password you want to remove, you are returned to the password operations menu:

```
Select a password operation
 1: Set shim password
 2: Reset shim password
 3: Set named password
 4: Clear named password(s)
 5: List named passwords
99: Exit
Enter choice:
```
**10** (Optional) Enter 5 to see the list of existing Named Passwords.

This step lets you verify that you have removed the correct password.

**11** After completing this procedure, you can use the 99 option twice to exit the menu and quit the DirXML Command Line utility.

## <span id="page-62-0"></span>**9.7 Adding Driver Heartbeat**

The driver heartbeat is a feature of the Identity Manager drivers that ship with Identity Manager 2 and later. Its use is optional. Driver heartbeat is configured by using a driver parameter with a time interval specified. If a heartbeat parameter exists and has an interval value other than 0, the driver

sends a heartbeat document to the Metadirectory engine if there is no communication on the Publisher channel for the specified interval of time.

The intent of the driver heartbeat is to give you a trigger to allow you to initiate an action at regular intervals, if the driver does not communicate on the Publisher channel as often as you want the action to occur. To take advantage of the heartbeat, you must customize your driver configuration or other tools. The Metadirectory engine accepts the heartbeat document but does not take any action because of it.

For most drivers, a driver parameter for heartbeat is not used in the sample configurations, but you can add it.

A custom driver that is not provided with Identity Manager can also provide a heartbeat document, if the driver developer has written the driver to support it.

To configure the heartbeat:

- **1** In iManager, click *Identity Manager > Identity Manager Overview*.
- **2** Browse to and select your Driver Set object, then click *Search*.
- **3** In Identity Manager Overview, click the upper right corner of the driver icon, then click *Edit properties*.
- **4** On the Identity Manager tab, click *Driver Configuration*, scroll to Driver Parameters, then look for Heart Beat or a similar display name.

If a driver parameter already exists for heartbeat, you can change the interval and save the changes, and configuration is then complete.

The value of the interval cannot be less than 1. A value of 0 means the feature is turned off.

The unit of time is usually minutes; however, some drivers might choose to implement it differently, such as using seconds.

- **5** If a driver parameter does not exist for heartbeat, click *Edit XML*.
- **6** Add a driver parameter entry like the following example, as a child of  $\langle \text{public} \rangle$ options>.

```
<pub-heartbeat-interval display-name="Heart Beat">10</pub-
heartbeat-interval>
```
**TIP:** If the driver does not produce a heartbeat document after being restarted, check the placement of the driver parameter in the XML.

**7** Save the changes, and make sure the driver is stopped and restarted.

After you have added the driver parameter, you can edit the time interval by using the graphical view. Another option is to create a reference to a global configuration value (GCV) for the time interval. Like other global configuration values, the driver heartbeat can be set at the Driver Set level instead of on each individual Driver object. If a driver does not have a particular global configuration value, and the Driver Set object does have it, the driver inherits the value from the Driver Set object.

# **Customizing the Driver**

# 10

Identity Manager contains a default driver template that is configured for basic tasks. Most people find that they need to customize the driver to work with their business needs. Identity Manager is designed so that you can customize the driver to work in your environment.

In order to customize the driver, you need to know what the default template does. The following sections explain what the default functionality of the driver is and how to customize the driver to meet your business needs.

- [Section 10.1, "Default Driver Parameters," on page 65](#page-64-0)
- [Section 10.2, "Customizing the Driver," on page 77](#page-76-0)

## <span id="page-64-0"></span>**10.1 Default Driver Parameters**

The driver import file defines some basic functionality in the driver. How the driver handles this information for each channel is explained in the tables below.

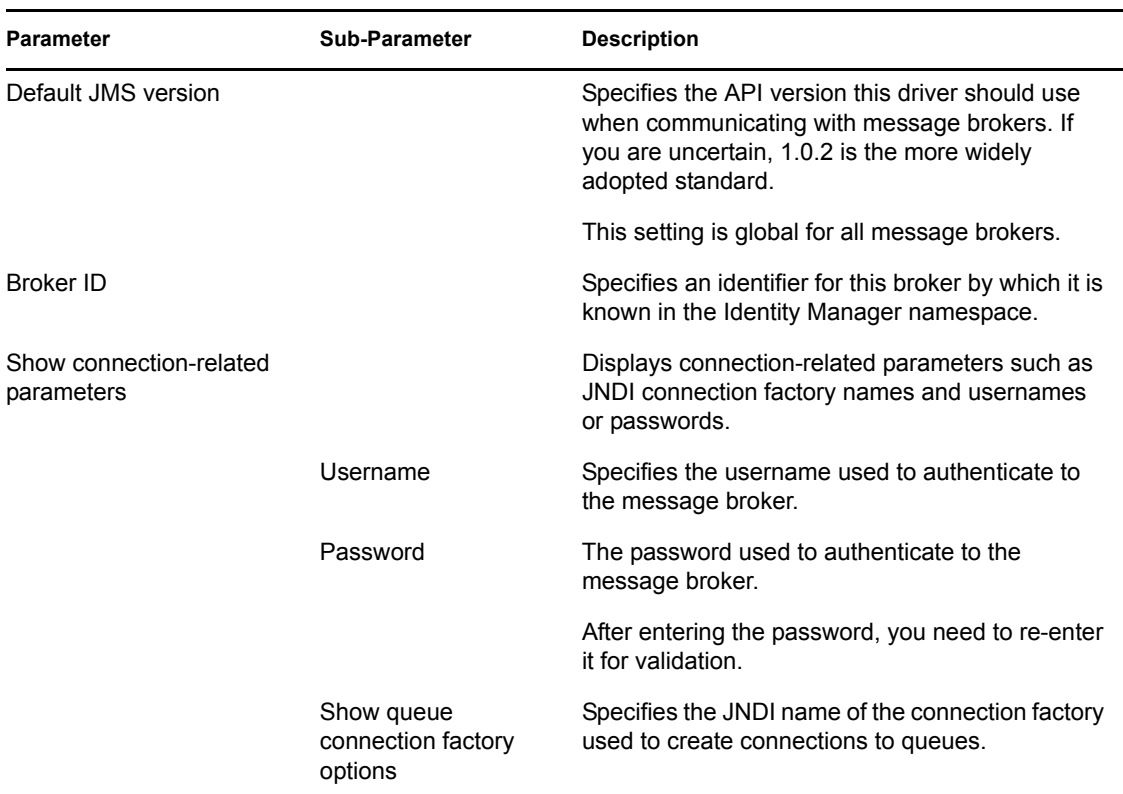

*Table 10-1 Driver Settings* 

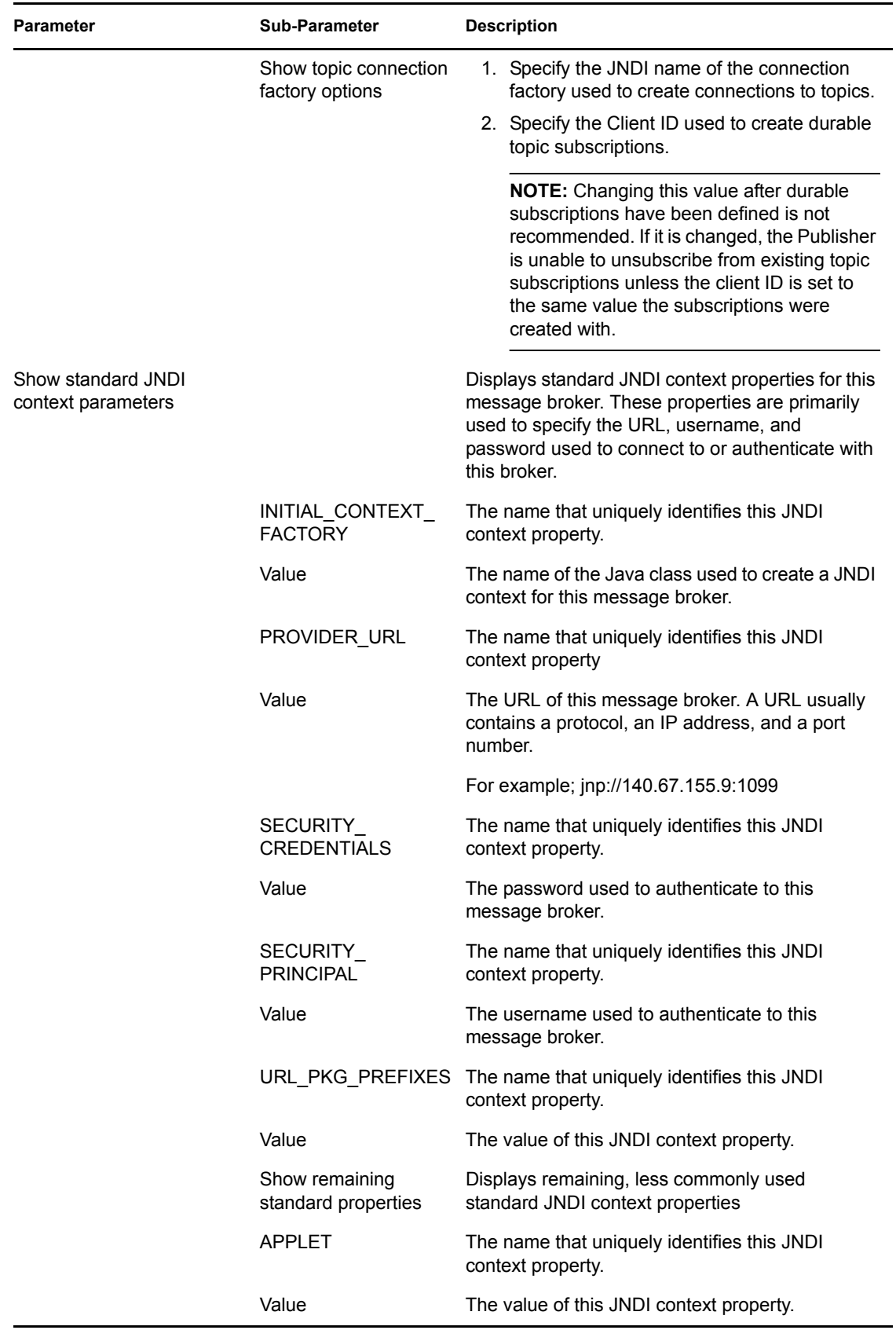

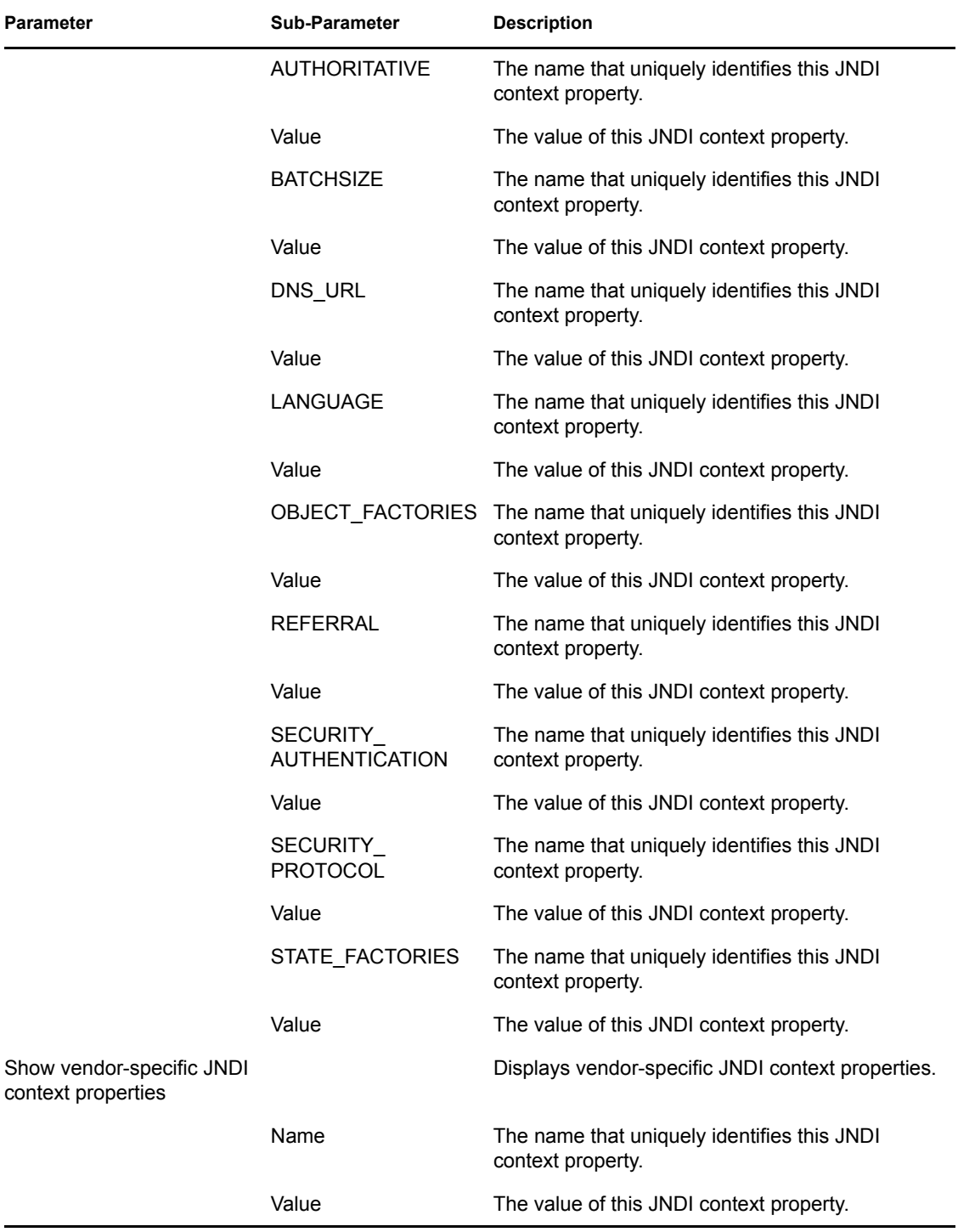

#### *Table 10-2 Subscriber Channel*

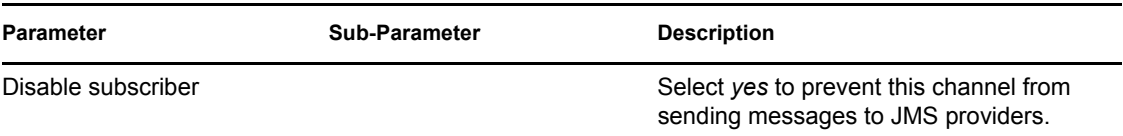

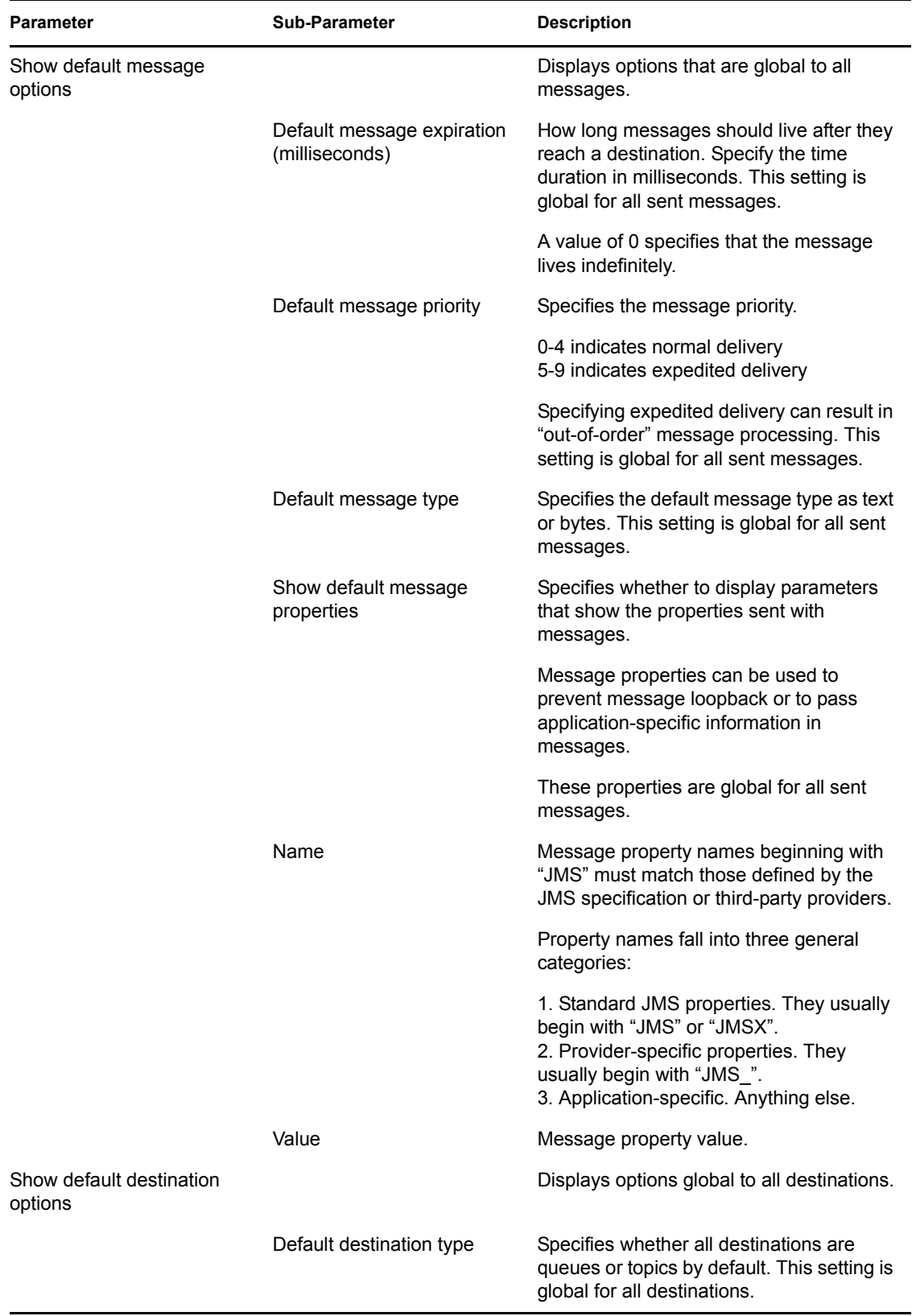

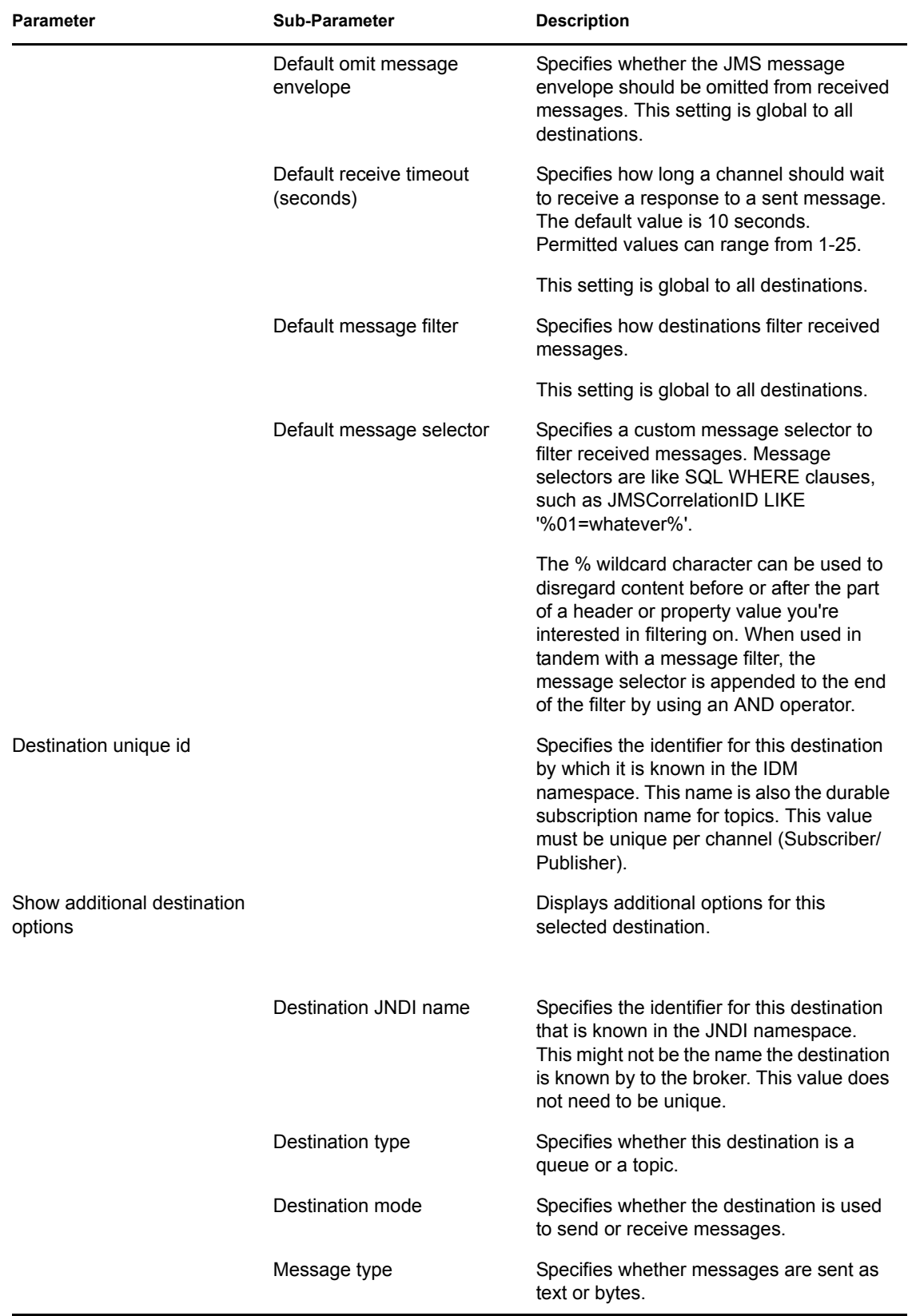

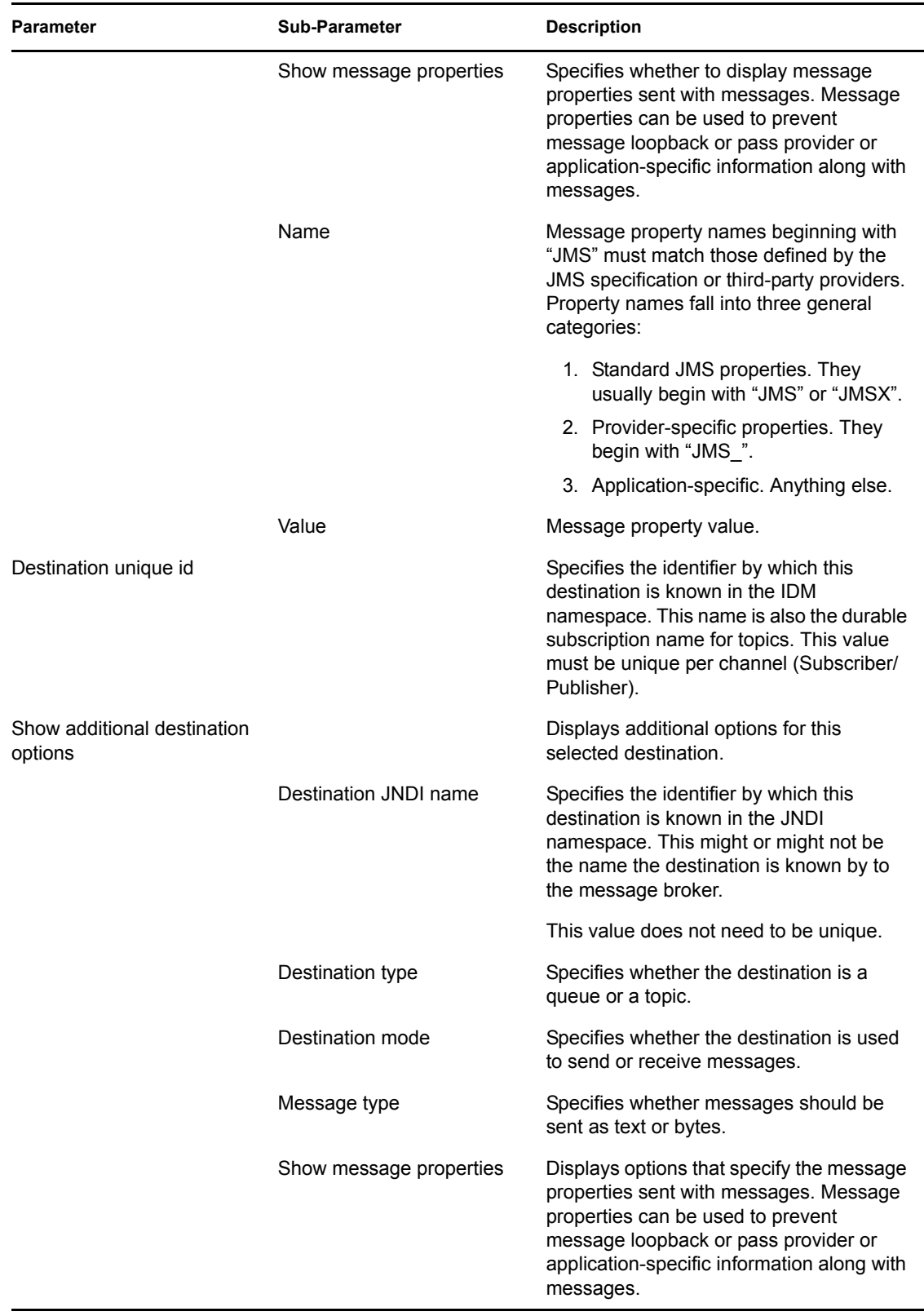

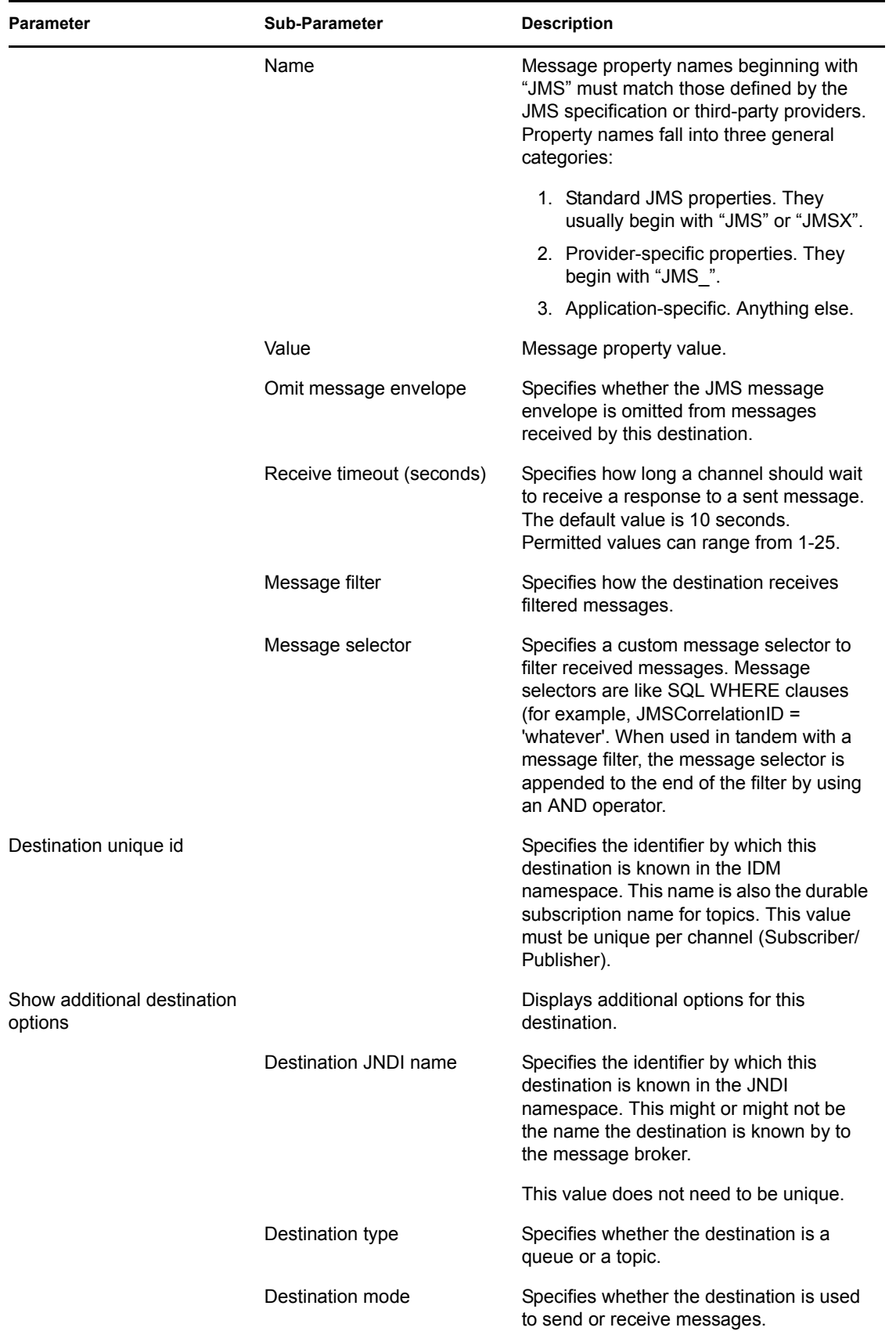

| <b>Parameter</b> | Sub-Parameter           | <b>Description</b>                                                                                                    |
|------------------|-------------------------|----------------------------------------------------------------------------------------------------|
|                  | Message type            | Specifies whether messages should be<br>sent as text or bytes.                                                                                                    |
|                  | Show message properties | Displays options that specify the message<br>properties sent with messages. Message<br>properties can be used to prevent<br>message loopback or pass provider/<br>application-specific information along with<br>messages. |
|                  | Name                    | Message property names beginning with<br>"JMS" must match those defined by the<br>JMS specification or third-party providers.<br>Property names fall into three general<br>categories:                                     |
|                  |                         | 1. Standard JMS properties. They<br>usually begin with "JMS" or "JMSX".                                                                                                    |
|                  |                         | 2. Provider-specific properties. They<br>begin with "JMS ".                                                                                                    |
|                  |                         | 3. Application-specific. Anything else.                                                                                                    |
|                  | Value                   | Message property value.                                                                                                    |

*Table 10-3 Publisher Channel*

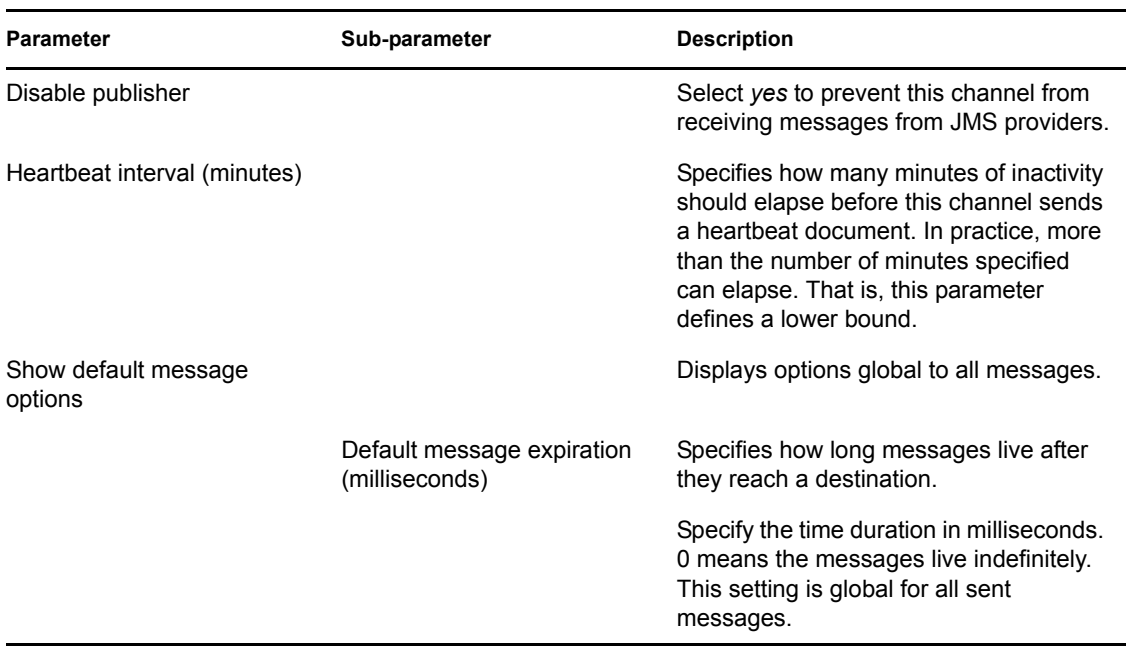
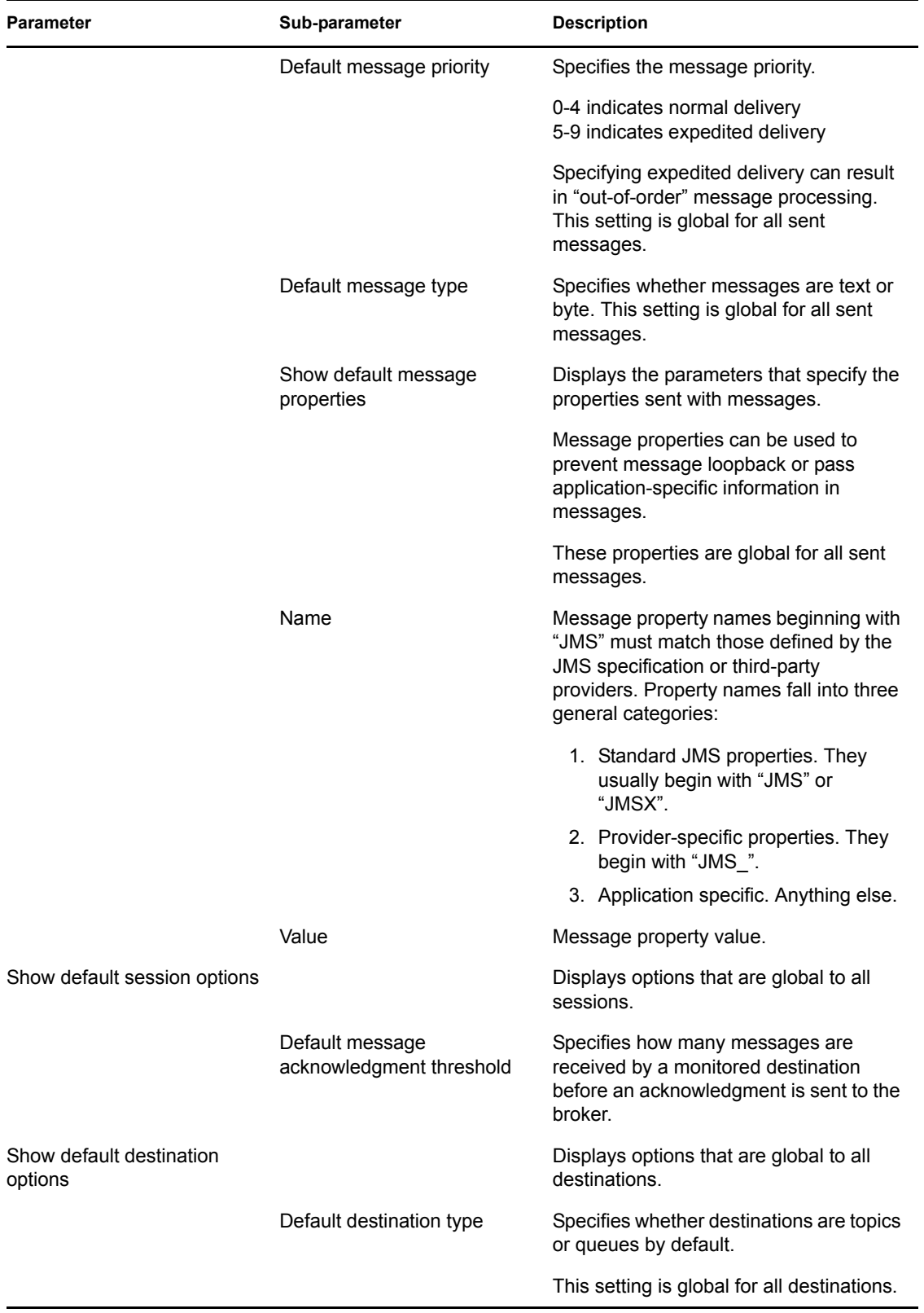

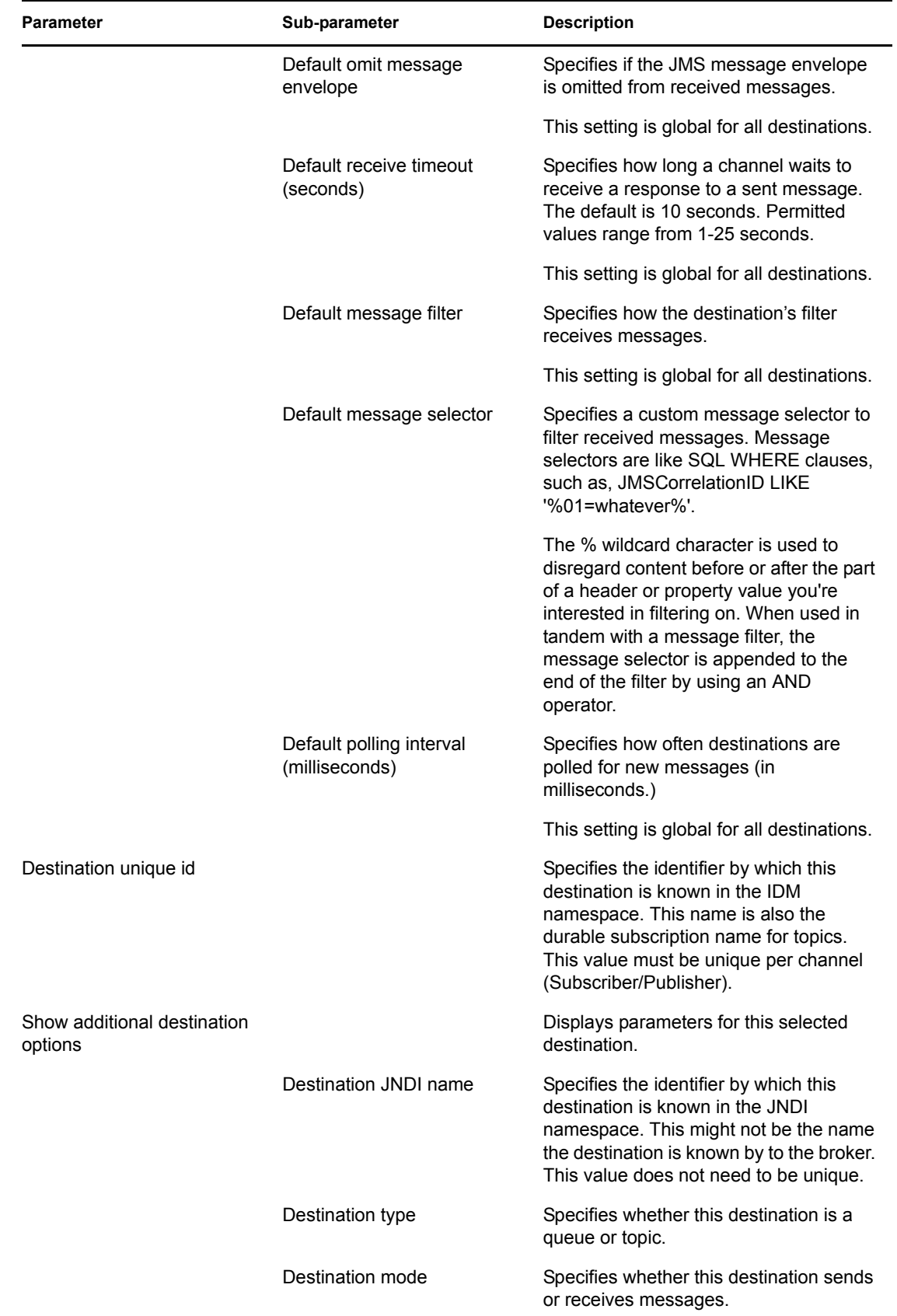

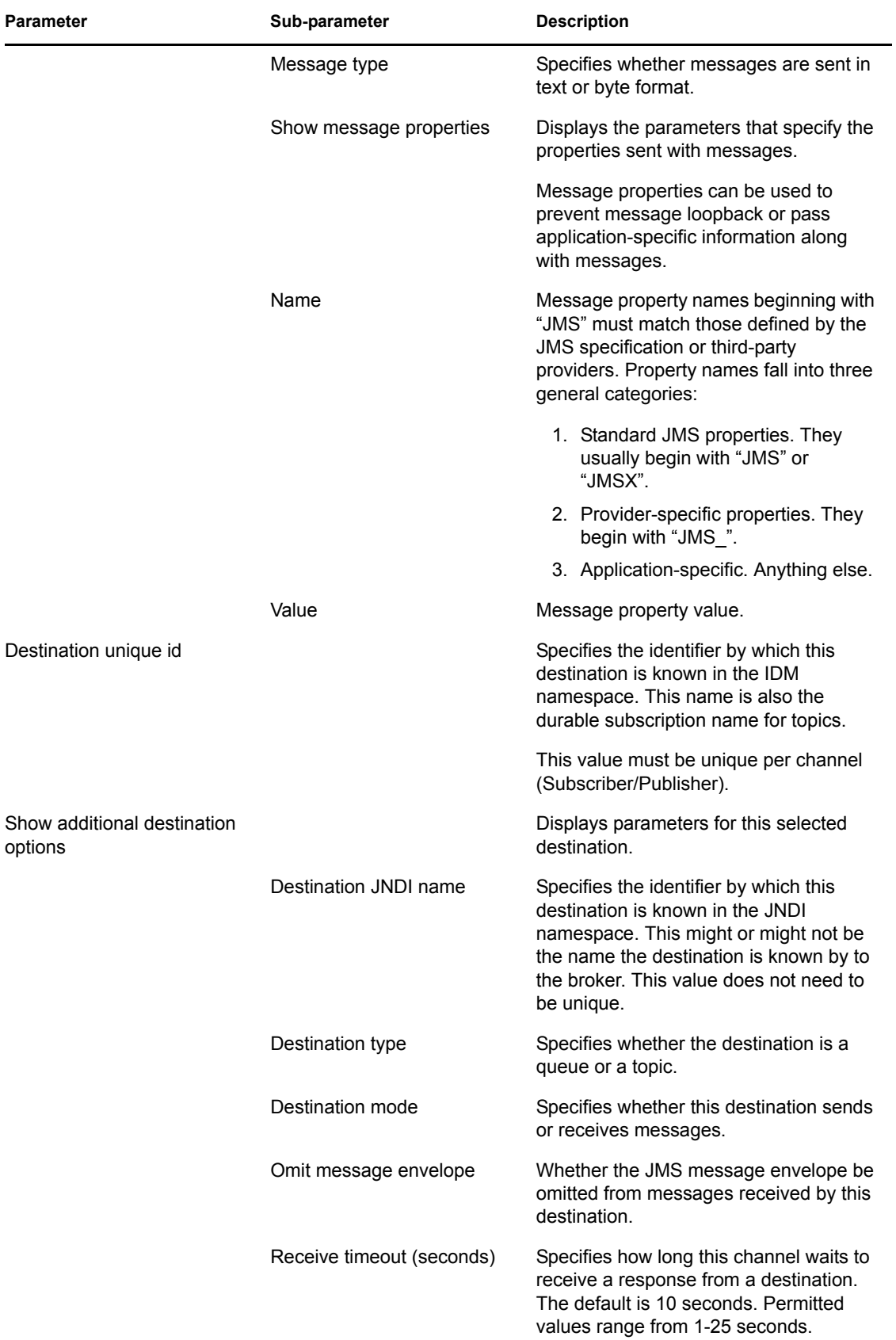

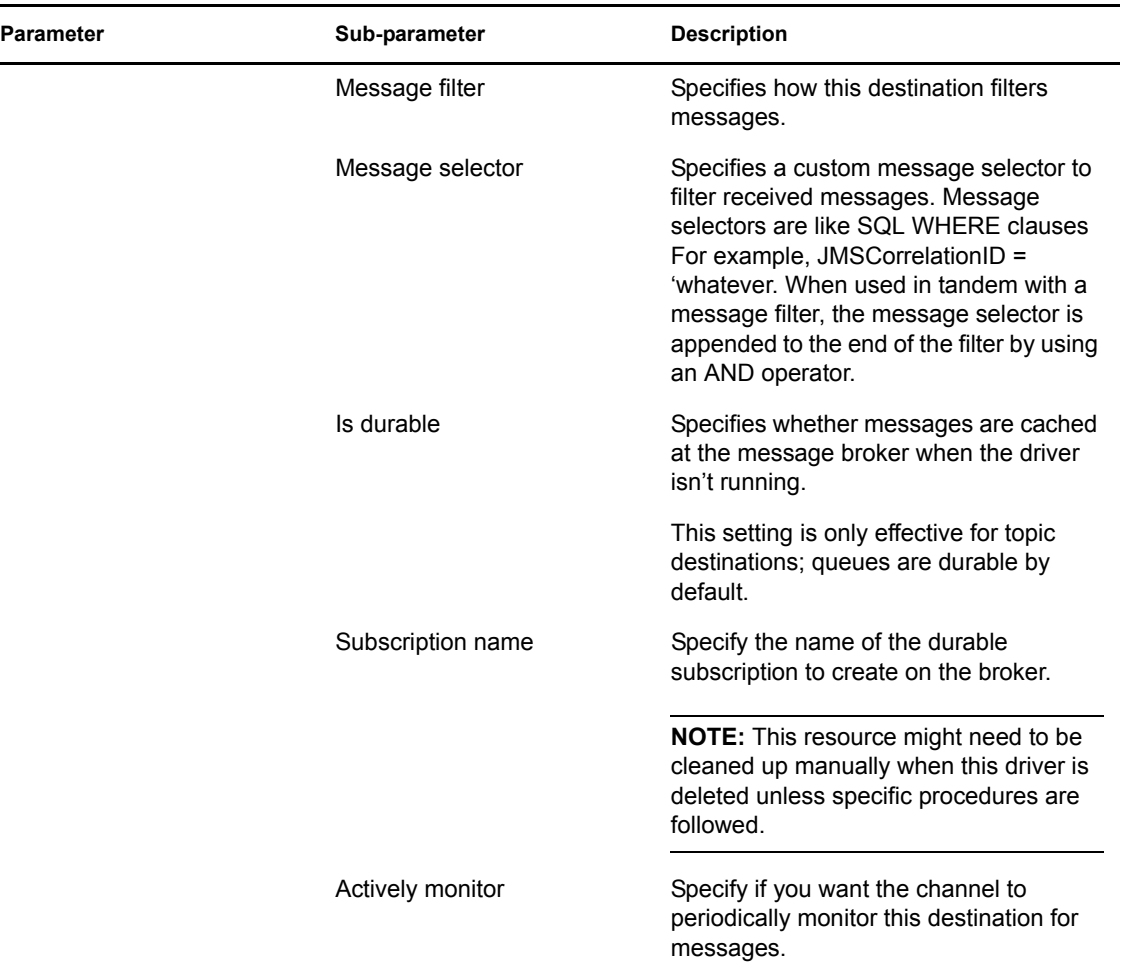

## **10.1.1 Showing Additional Destinations**

The default configuration includes the ability to show two destinations each for the Publisher and Subscriber channels.

To add more destinations:

- **1** In iManager, on the Driver Parameter's page, click *Edit XML*.
- **2** Look for a  $\leq$  group> element. Within the group, look for an element that begins with <definition display-name="Show destination". . .>
- **3** Copy the entire contents of the  $\langle \text{group} \rangle$  element and paste it after the other entries for Show destination.
- **4** Within the Show destination element, there's an entry for "name=singorex" or "name=pignorex" (signore is for Subscriber channel destinations; pignore is for Publisher channel destinations). You should look for the highest number and increment the number.
- **5** Scroll down through the copied XML and locate the <definition displayname="Destination unique id" gcv-ref="destination\_1.unique-id"> element. You also need to increment the destination  $x$  number to be the same number as the signore, pignore value.

**6** Save your XML.

You can repeat this process as many times as needed to add additional destinations for the Publisher or Subscriber channel.

### **10.1.2 Considerations When Removing the Driver**

If you decide to delete the driver for a Publish/Subscribe configuration that is using a durable subscription, there are several steps you must manually complete to ensure that the subscription is removed.

- **1** In iManager, edit the driver object. For every destination, you must delete the Destination Unique ID and Destination JNDI Name.
- **2** Restart the driver.
- **3** Open the driver object, then click *General* > *Other*.
- **4** Select the DirXML-DriverStorage attribute, then click *Edit*.
- **5** Confirm that there are no child elements of  $\leq$ subscription $\geq$ . If none exist, the durable subscription has been removed from the message system.

# **10.2 Customizing the Driver**

- [Section 10.2.1, "Customizing Policies," on page 77](#page-76-0)
- [Section 10.2.2, "Customizing Driver Parameters," on page 77](#page-76-1)

### <span id="page-76-0"></span>**10.2.1 Customizing Policies**

To change the default functionality of the driver, use Policy Builder to change the policies. For more information, see the *Understanding Policies for Identity Manager 3.5.1*.

### <span id="page-76-1"></span>**10.2.2 Customizing Driver Parameters**

You can also change the default functionality of the driver by changing the driver's parameters.

- **1** In iManager, click *Identity Manager > Identity Manager Overview*.
- **2** Browse to the Driver Set where the driver exists, then click *Search*.
- **3** Click the upper right corner of the driver icon and select *Edit properties*.
- **4** Select *Driver Configuration* and scroll down to *Driver Parameters*.
- **5** Make the changes you want, then click *OK*.

# **Security: Best Practices**

11

In order to secure the driver and the information it is synchronizing, see "Security: Best Practices" in the *Novell Identity Manager 3.5.1 Administration Guide*.

# **Backing Up the Driver**

You can use Designer or iManager to create an XML file of the driver. The file contains all of the information entered into the driver during configuration. If the driver becomes corrupted, the exported file can be imported to restore the configuration information.

**IMPORTANT:** If the driver has been deleted, all of the associations on the objects are deleted. When the XML file is imported, all of the associations are re-created through the migration process.

Not all server-specific information stored on the driver is contained in the XML file. Make sure this information is documented through the Doc Gen process in Designer.

- [Section 12.1, "Exporting the Driver in Designer," on page 81](#page-80-0)
- [Section 12.2, "Exporting the Driver in iManager," on page 82](#page-81-0)

# <span id="page-80-0"></span>**12.1 Exporting the Driver in Designer**

- **1** Open a project in Designer, then right-click the driver object.
- **2** Select *Export Driver to Configuration File*.

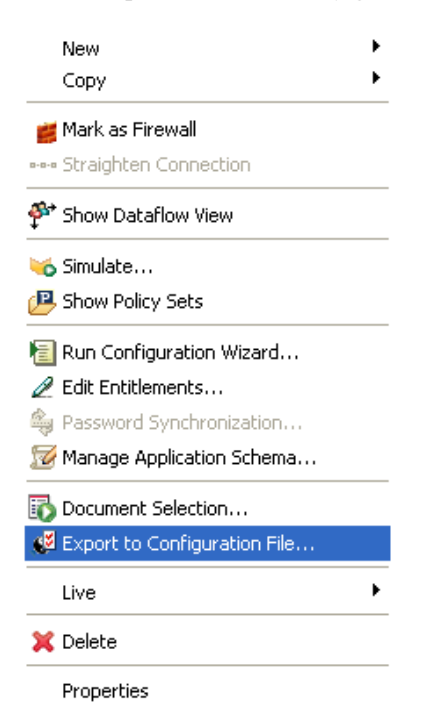

- **3** Specify a unique name for the configuration file, browse to location where it should be saved, then click *Save*.
- **4** Click *OK* in the Export Configuration Results window.

## <span id="page-81-0"></span>**12.2 Exporting the Driver in iManager**

- **1** In iManager, select *Identity Manager > Identity Manager Overview*.
- **2** Browse to and select the Driver Set object, then click *Search*.
- **3** Click the driver icon.
- **4** Select *Export* on the Identity Manager Driver Overview window.
- **5** Browse to and select the Driver object you want to export, then click *Next*.
- **6** Select *Export all policies, linked to the configuration or not* or select *Only export policies that are linked to the configuration*, depending upon the information you want to have stored in the XML file.
- **7** Click *Next*.
- **8** If you want prompts for information to appear when the driver is imported, fill in the appropriate field; otherwise, click *Next*.

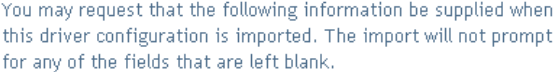

The user can be prompted for the following when this driver configuration is imported:

Path: driver-configuration(ADExchange)/attributes/global-config-values/configurationvalues/definitions/definition(ConnectedSystemName, string)/value Data: ADExchange

By entering a string to prompt them with here.

Prompt:

- **9** Click *Save As*, then click *Save*.
- **10** Browse and select a location to save the XML file, then click *Save*.
- **11** Click *Finish*.

# <sup>13</sup>**Troubleshooting**

```
13
```
Viewing driver processes is necessary to analyze unexpected behavior.

• [Section 13.1, "Viewing Driver Processes," on page 83](#page-82-1)

# <span id="page-82-1"></span>**13.1 Viewing Driver Processes**

To view the driver processing events, use DSTRACE. You should only use it during testing and troubleshooting the driver. Running DSTRACE while the drivers are in production increases the utilization on the Identity Manager server and can cause events to process very slowly.

In order to see the driver processes in DSTRACE, values are added to the Driver Set and the driver objects. You can do this in Designer and iManager.

- [Section 13.1.1, "Adding Trace Levels in Designer," on page 83](#page-82-0)
- [Section 13.1.2, "Adding Trace Levels in iManager," on page 85](#page-84-0)
- [Section 13.1.3, "Capturing Driver Processes to a File," on page 86](#page-85-0)

### <span id="page-82-0"></span>**13.1.1 Adding Trace Levels in Designer**

You can add trace levels to the Driver Set object or to each Driver object.

- ["Driver Set" on page 83](#page-82-2)
- ["Driver" on page 84](#page-83-1)

#### <span id="page-82-2"></span>**Driver Set**

**1** In an open project in Designer, select the Driver Set object in the Outline view.

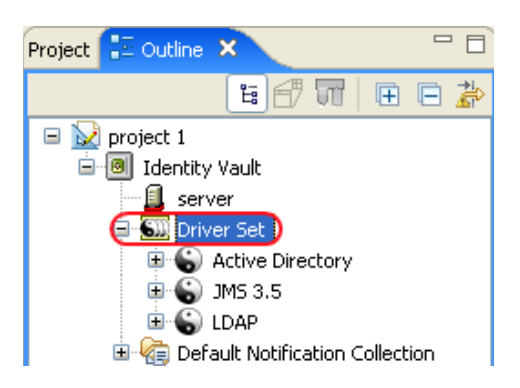

- **2** Right-click and select *Properties*, then click *5. Trace*.
- **3** Set the parameters for tracing, then click *OK*.

See [Table 13-1 on page 84](#page-83-0) for more information about the Driver Set trace parameters.

If you set the trace level on the Driver Set object, all drivers appear in the DSTRACE logs.

#### <span id="page-83-0"></span>*Table 13-1 Driver Set Trace Parameters*

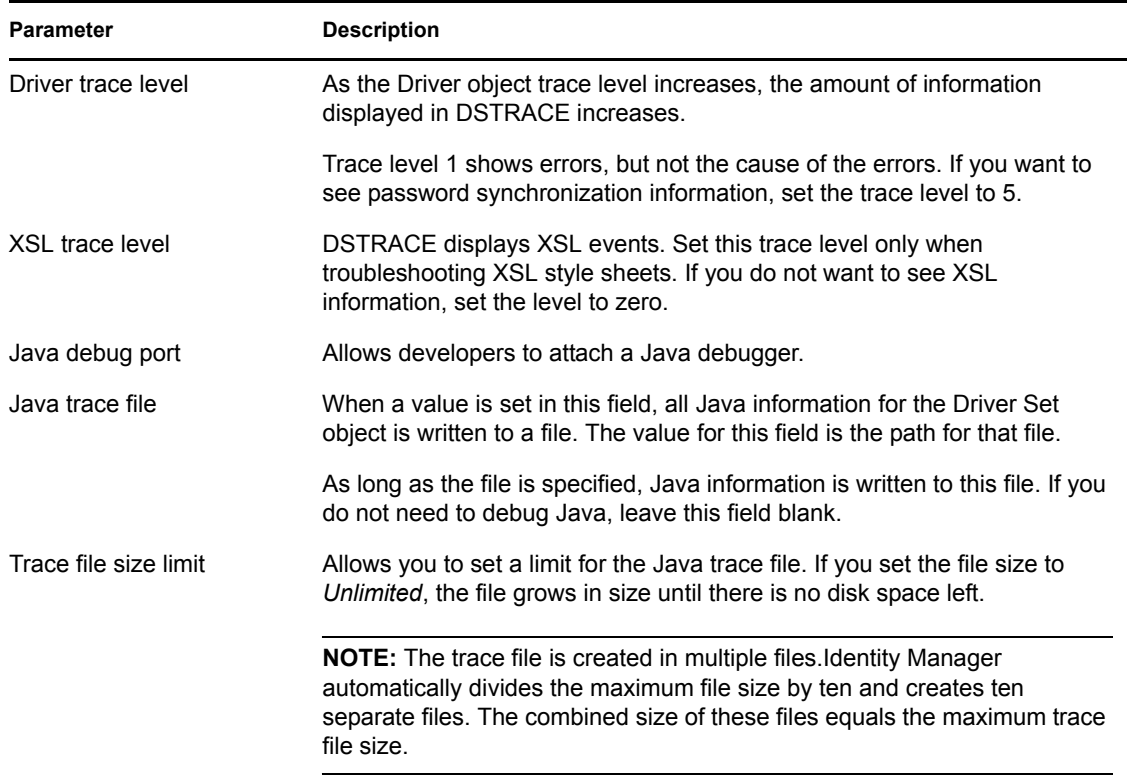

#### <span id="page-83-1"></span>**Driver**

**1** In an open project in Designer, select the Driver object in the Outline view.

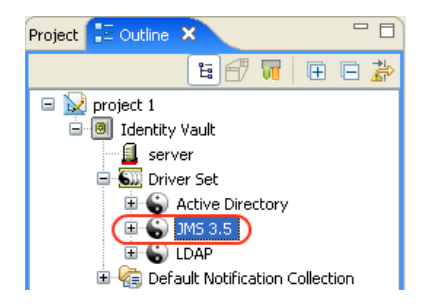

- **2** Right-click and select *Properties*, then click *8. Trace*.
- **3** Set the parameters for tracing, then click *OK*.

See [Table 13-2](#page-84-1) for more information about these parameters.

If you set the parameters only on the Driver object, only information for that driver appears in the DSTRACE log.

#### <span id="page-84-1"></span>*Table 13-2 Driver Trace Parameters*

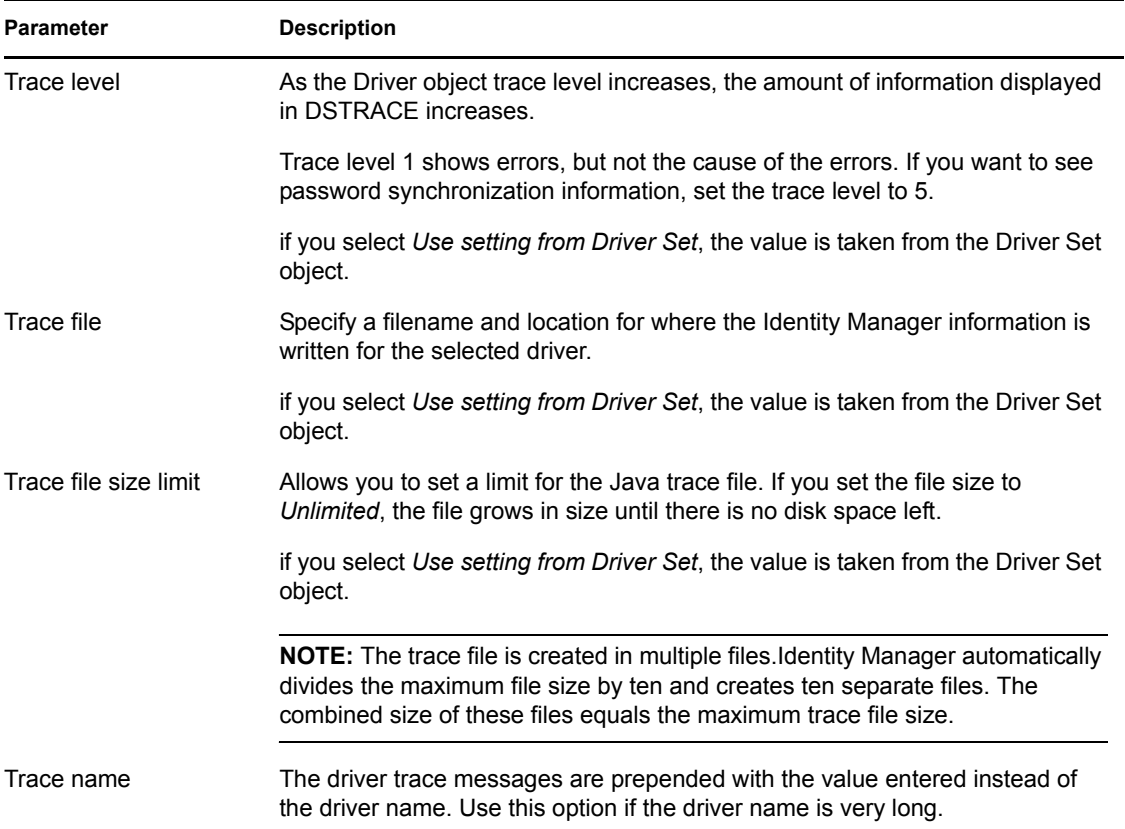

## <span id="page-84-0"></span>**13.1.2 Adding Trace Levels in iManager**

You can add trace levels to the Driver Set object or to each Driver object.

- ["Driver Set" on page 85](#page-84-2)
- ["Driver" on page 86](#page-85-1)

#### <span id="page-84-2"></span>**Driver Set**

- **1** In iManager, select *Identity Manager > Identity Manager Overview*.
- **2** Browse to the Driver Set object, then click *Search*.

**3** Click the Driver Set name.

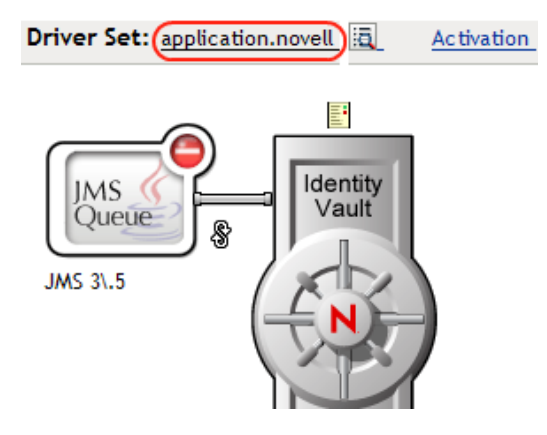

- **4** Select the *Misc* tab for the Driver Set object.
- **5** Set the parameters for tracing, then click *OK*.

See [Table 13-1 on page 84](#page-83-0) for more information about these parameters.

#### <span id="page-85-1"></span>**Driver**

- **1** In iManager, select *Identity Manager > Identity Manager Overview*.
- **2** Browse to the Driver Set object where the Driver object resides, then click *Search*.
- **3** Click the upper right corner of the Driver object, then click *Edit properties*.
- **4** Select the *Misc* tab for the Driver object.
- **5** Set the parameters for tracing, then click *OK*.

See [Table 13-2 on page 85](#page-84-1) for more information.

**NOTE:** The option *Use setting from Driver Set* does not exist in iManager.

### <span id="page-85-0"></span>**13.1.3 Capturing Driver Processes to a File**

You can save driver processes to a file by using the parameter on the Driver object or by using DSTRACE. The parameter on the Driver object is the *Trace file* parameter, under the *MISC* tab.

The following methods helps you capture and save Identity Manager processes through DSTRACE on different platforms.

- ["NetWare" on page 87](#page-86-0)
- ["Windows" on page 87](#page-86-1)
- ["UNIX" on page 87](#page-86-2)
- ["iMonitor" on page 88](#page-87-0)

#### <span id="page-86-0"></span>**NetWare**

Use dstrace.nlm to display trace messages on the system console or trace messages to a file (sys:\system\dstrace.log). dstrace.nlm displays the trace messages to a screen labeled DSTrace Console.

- **1** Enter dstrace.nlm at the server console to load dstrace.nlm into memory.
- **2** Enter dstrace screen on at the server console to allow trace messages to appear on the DSTrace Console screen.
- **3** Enter dstrace file on at the server console. to cpature trace messages sent to the DSTrace Console to the dstrace.log.
- **4** (Optional) Enter dstrace -all at the server console to make it easier to read the trace log.
- **5** Enter dstrace +dxml dstrace +dvrs at the server console to display Identity Manager events.
- **6** Enter dstrace +tags dstrace +time at the server console to display message tags and time stamps.
- **7** Toggle to the DSTrace Console screen and watch for the event to pass.
- **8** Toggle back to the server console.
- **9** Type dstrace file off at the server console.

This stops capture trace messages to the log file. It also stops logging the information into the file.

**10** Open the dstrace. log in a text editor and search for the event or the object you modified.

#### <span id="page-86-1"></span>**Windows**

- **1** Open the *Control Panel* > *NDS Services* > dstrace.dlm, then click *Start* to display the NDS Server Trace utility window.
- **2** Click *Edit* > *Options*, then click *Clear All* to clear all of the default flags.
- **3** Select *DirXML* and *DirXML Drivers*.
- **4** Click OK.
- **5** Click *File > New*.
- **6** Specify the filename and location where you want the DSTRACE information saved, then click *Open*.
- **7** Wait for the event to occur.
- **8** Click *File > Close*.

This stops the information from being written to the log file.

**9** Open the file in a text editor and search for the event or the object you modified.

#### <span id="page-86-2"></span>**UNIX**

- **1** Enter ndstrace to start the ndstrace utility.
- **2** Enter set ndstrace=nodebug to turn off all trace flags currently set.
- **3** Enter set ndstrace on to display trace messages to the console.
- **4** Enter set ndstrace file on to capture trace messages to the file ndstrace.log to the directory where eDirectory is installed. By default it is /var/nds.
- **5** Enter set ndstrace=+dxml to display the Identity Manager events.
- **6** Enter set ndstrace=+dvrs to display the Identity Manager driver events.
- **7** Wait for the event to occur.
- **8** Enter set ndstrace file off to stop the logging of information to file.
- **9** Enter exit to quite the ndstrace utility.
- **10** Open the file in a text editor. Search for the event or the object that was modified.

#### <span id="page-87-0"></span>**iMonitor**

iMonitor allows you to get DSTRACE information from a Web browser. It does not matter where Identity Manager is running. The following files run iMonitor:

- $\bullet$  ndsimon.nlm runs on NetWare<sup>®</sup>.
- ndsimon.dlm runs on Windows.
- ndsimonitor runs on UNIX.
- **1** Access iMonitor from http://*server\_ip*:8008/nds.

Port 8008 is the default.

- **2** Specify a username and password with administrative rights, then click *Login*.
- **3** Select *Trace Configuration* on the left side.
- **4** Click *Clear All*.
- **5** Select *DirXML* and *DirXML Drivers*.
- **6** Click *Trace On*.
- **7** Select *Trace History* on the left side.
- **8** Click the document with the Modification Time of Current to see a live trace.
- **9** Change the *Refresh Interval* if you want to see information more often.
- **10** Select *Trace Configuration* on the left side, then click *Trace Off* to turn the tracing off.
- **11** Select *Trace History* to view the trace history.

The files are distinguished by their time stamp.

If you need a copy of the HTML file, the default location is:

- NetWare: sys:\system\ndsimon\dstrace\*.htm
- Windows: *Drive\_letter*:\novell\nds\ndsimon\dstrace\\*.htm
- UNIX: /var/nds/dstrace/\*.htm

# **DirXML Command Line Utility**

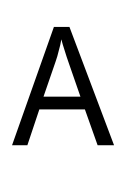

The DirXML® Command Line utility allows you to use a command line interface to manage the driver. You can create scripts to manage the driver with the commands.

The utility and scripts are installed on all platforms during the Identity Manager installation. The utility is installed to the following locations:

- Windows: \Novell\Nds\dxcmd.bat
- NetWare<sup>®</sup>: sys:\system\dxcmd.ncf
- UNIX: /usr/bin/dxcmd

There are two different methods for using the DirXML Command Line utility:

- [Section A.1, "Interactive Mode," on page 89](#page-88-0)
- [Section A.2, "Command Line Mode," on page 98](#page-97-0)

# <span id="page-88-0"></span>**A.1 Interactive Mode**

The interactive mode provides a text interface to control and use the DirXML Command Line utility.

- **1** At the console, enter dxcmd.
- **2** Enter the name of a user with sufficient rights to the Identity Manager objects, such as admin.novell.
- **3** Enter the user's password.

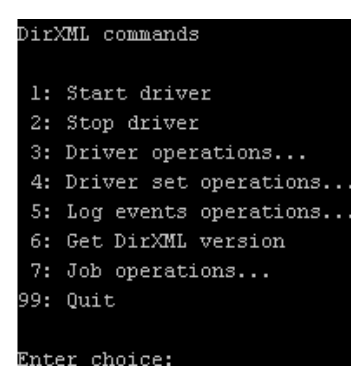

**4** Enter the number of the command you want to perform.

[Table A-1 on page 90](#page-89-0) contains the list of options and what functionality is available.

**5** Enter 99 to quit the utility.

**NOTE:** If you are running eDirectory™ 8.8 on UNIX or Linux<sup>\*</sup>, you must specify the -host and port parameters. For example, dxcmd -host 10.0.0.1 -port 524. If the parameters are not specified, a jclient error occurs.

novell.jclient.JCException: connect (to address) 111 UNKNOWN ERROR

By default, eDirectory 8.8 is not listening to localhost. The DirXML Command Line utility needs to resolve the server IP address or hostname and the port to be able to authenticate.

| Option                   | <b>Description</b>                                                                                                    |  |
|--------------------------|----------------------------------------------------------------------------------------------------|--|
| 1: Start Driver          | Starts the driver. If there is more than one driver, each driver is listed<br>with a number. Enter the number of the driver to start the driver.                                                                                                  |  |
| 2: Stop Driver           | Stops the driver. If there is more than one driver, each driver is listed<br>with a number. Enter the number of the driver to stop the driver.                                                                                                    |  |
| 3: Driver operations     | Lists the operations available for the driver. If there is more than one<br>driver, each driver is listed with a number. Enter the number of the driver<br>to see the operations available. See Table A-2 on page 91 for a list of<br>operations. |  |
| 4: Driver set operations | Lists the operations available for the driver set.                                                                                                    |  |
|                          | ◆ 1: Associate driver set with server                                                                                                    |  |
|                          | ◆ 2: Disassociate driver set from server                                                                                                    |  |
|                          | $\bullet$ 99: Exit                                                                                                    |  |
| 5: Log events operations | Lists the operations available for logging events through Novell <sup>®</sup> Audit.<br>See Table A-5 on page 95 for a description of these options.                                                                                              |  |
| 6: Get DirXML version    | Lists the version of the Identity Manager installed.                                                                                                    |  |
| 7: Job operations        | Manages jobs created for Identity Manager.                                                                                                    |  |
| 99: Quit                 | Exits the DirXML Command Line utility                                                                                                    |  |

<span id="page-89-0"></span>*Table A-1 Interactive Mode Options*

#### *Figure A-1 Driver Options*

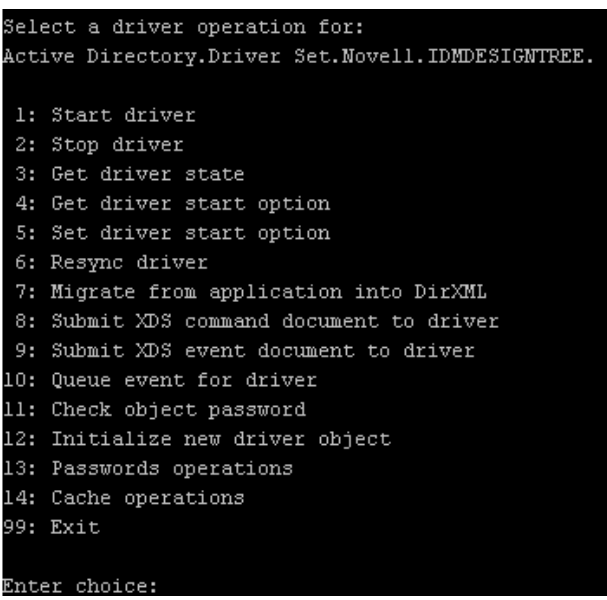

#### <span id="page-90-0"></span>*Table A-2 Driver Options*

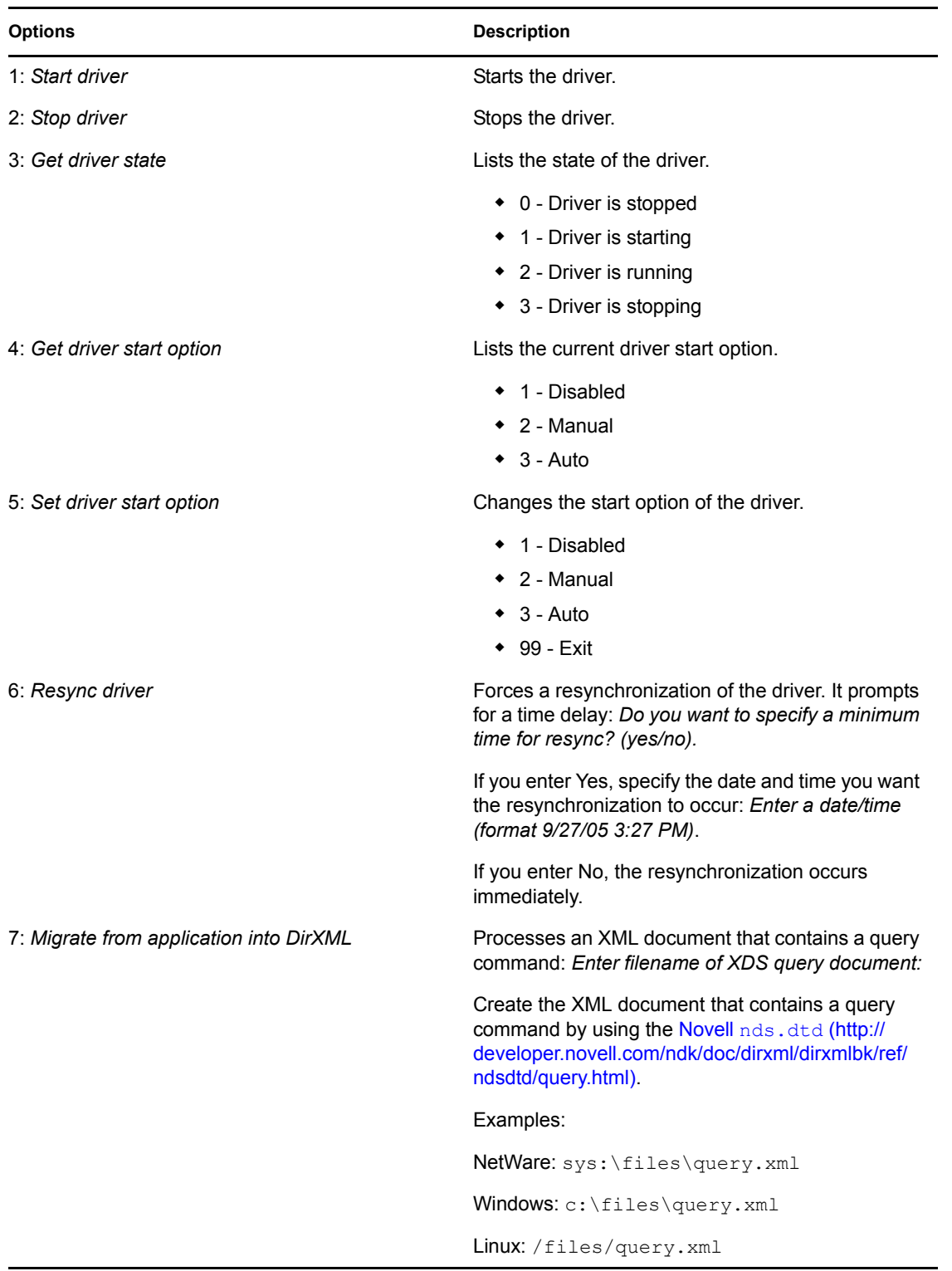

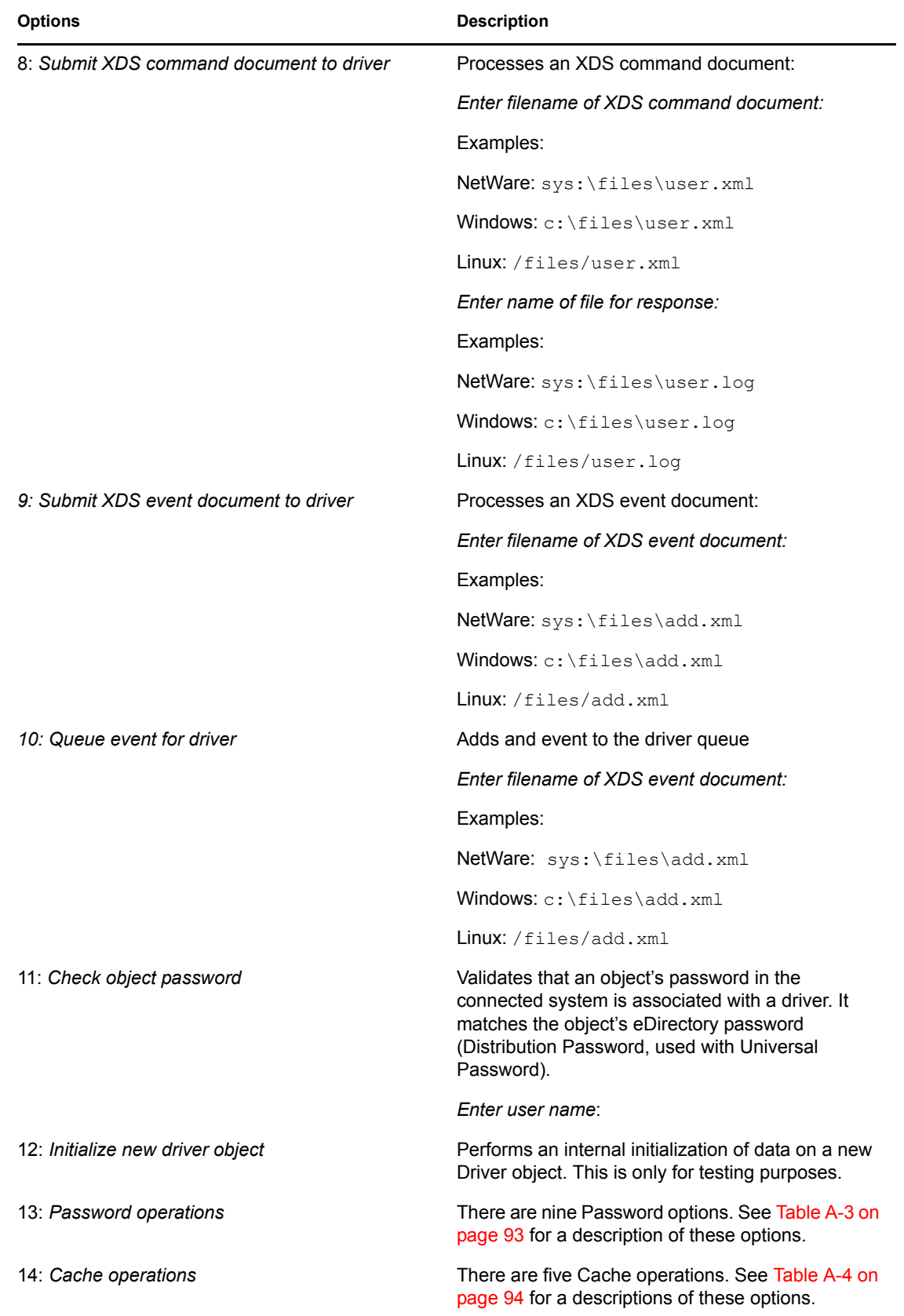

**Options** Description

99: *Exit* Exits the driver options.

*Figure A-2 Password Operations*

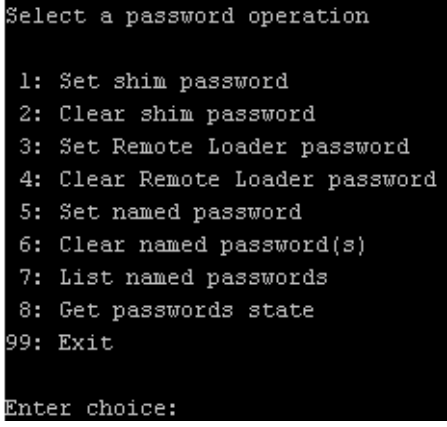

#### <span id="page-92-0"></span>*Table A-3 Password Operations*

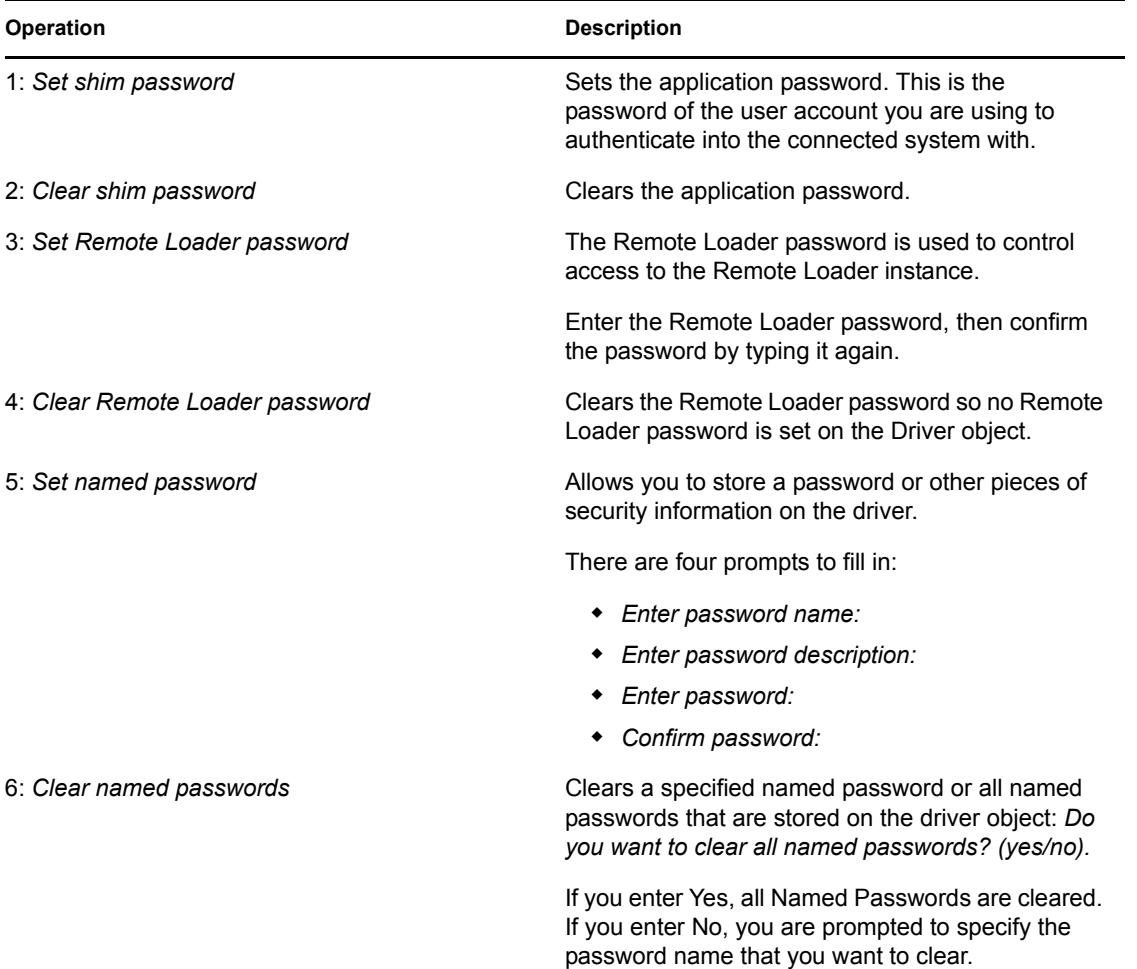

| Operation               | <b>Description</b>                                                                                                    |
|-------------------------|----------------------------------------------------------------------------------------------------|
| 7: List named passwords | Lists all named passwords that are stored on the<br>driver object. It lists the password name and the<br>password description.                                                                                   |
| 8: Get password state   | Lists if a password is set for:                                                                                                    |
|                         | • Driver Object password<br>• Application password<br>◆ Remote loader password                                                                                                    |
|                         | The dxcmd utility allows you to set the Application<br>password and the Remote Loader password. You<br>cannot set the Driver Object password with this<br>utility. It shows if the password has been set or not. |
| $99:$ Exit              | Exits the current menu and takes you back to the<br>Driver options.                                                                                                    |

*Figure A-3 Cache Operations*

| Enter choice: 14              |  |  |
|-------------------------------|--|--|
| Select a cache operation      |  |  |
| 1: Get driver cache limit     |  |  |
| 2: Set driver cache limit     |  |  |
| 3: View cached transactions   |  |  |
| 4: Delete cached transactions |  |  |
| 99: Exit                      |  |  |
|                               |  |  |
| $\mathbf{F}$ wear abainas     |  |  |

<span id="page-93-0"></span>*Table A-4 Cache Operations*

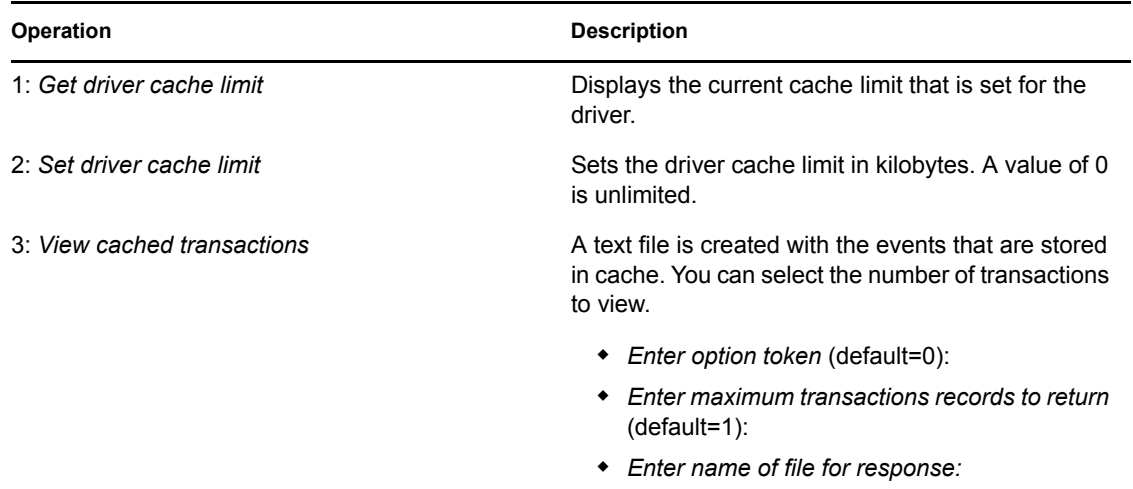

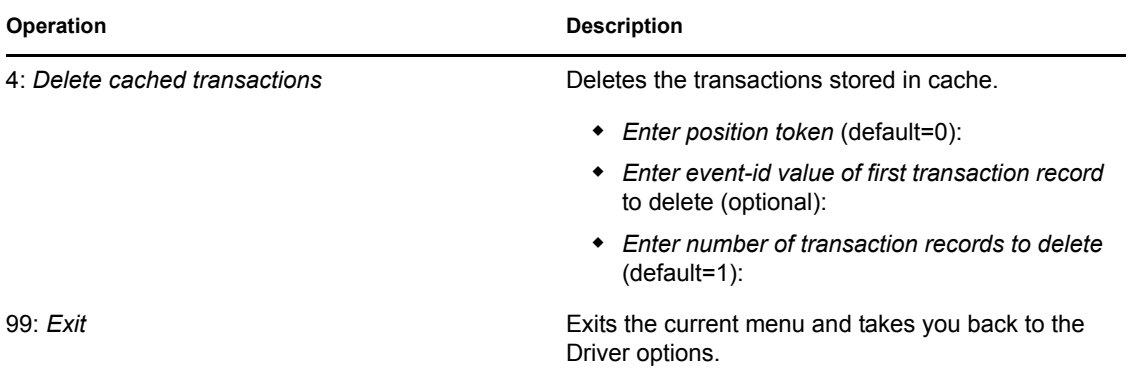

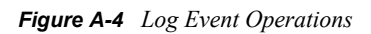

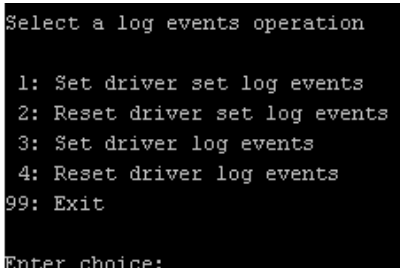

### <span id="page-94-0"></span>*Table A-5 Log Events Operations*

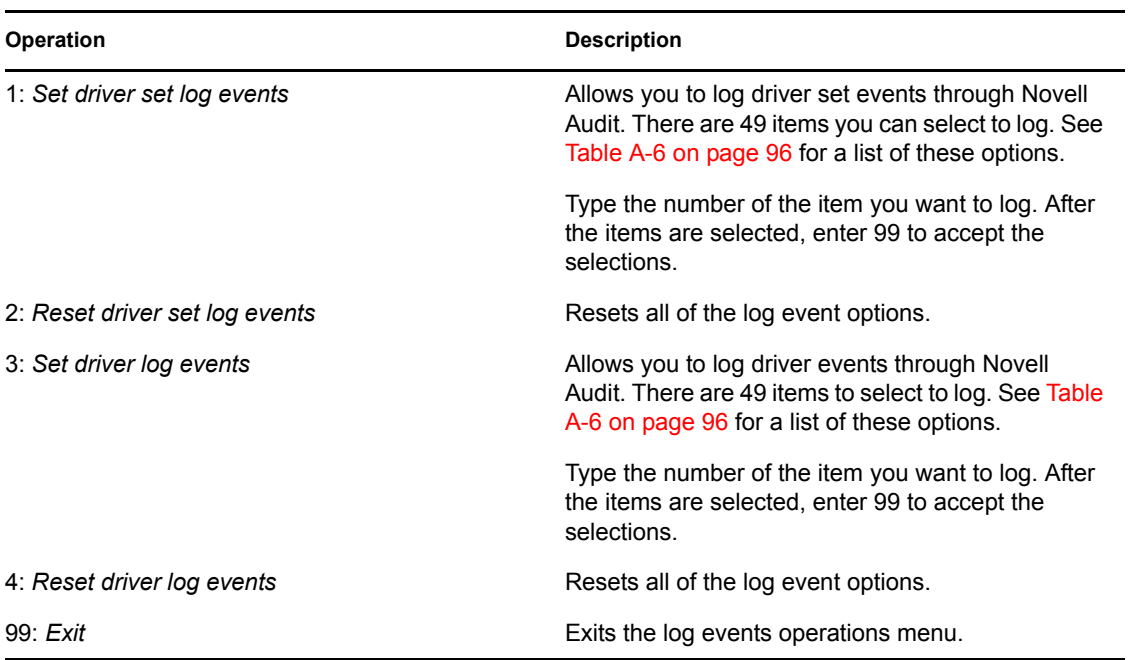

<span id="page-95-0"></span>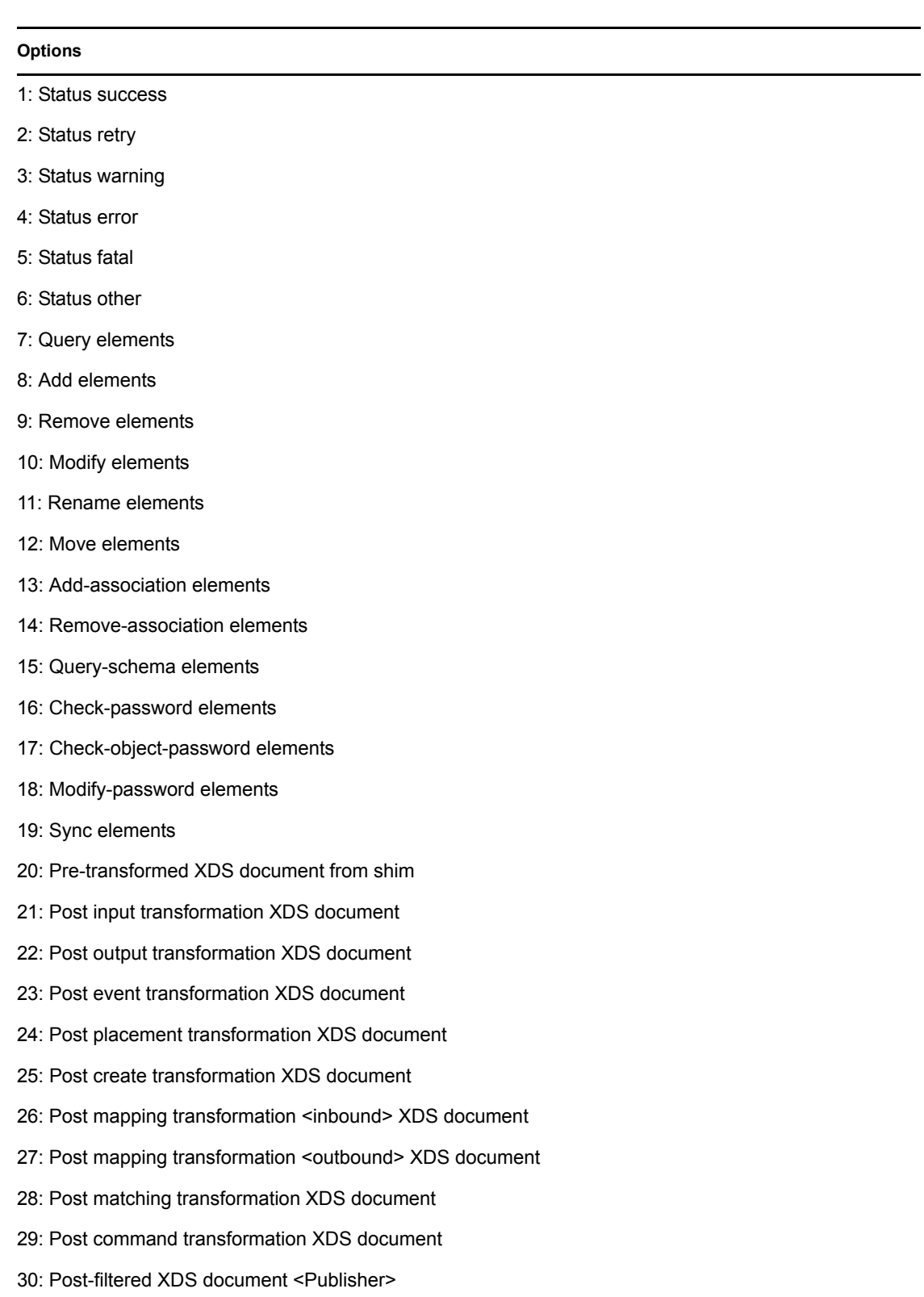

31: User agent XDS command document

#### **Options**

- 32: Driver resync request
- 33: Driver migrate from application
- 34: Driver start
- 35: Driver stop
- 36: Password sync
- 37: Password request
- 38: Engine error
- 39: Engine warning
- 40: Add attribute
- 41: Clear attribute
- 42: Add value
- 43: Remove value
- 44: Merge entire
- 45: Get named password
- 46: Reset Attributes
- 47: Add Value Add Entry
- 48: Set SSO Credential
- 49: Clear SSO Credential
- 50: Set SSO Passphrase
- 51: User defined IDs
- 99: Accept checked items

#### *Table A-7 Enter Table Title Here*

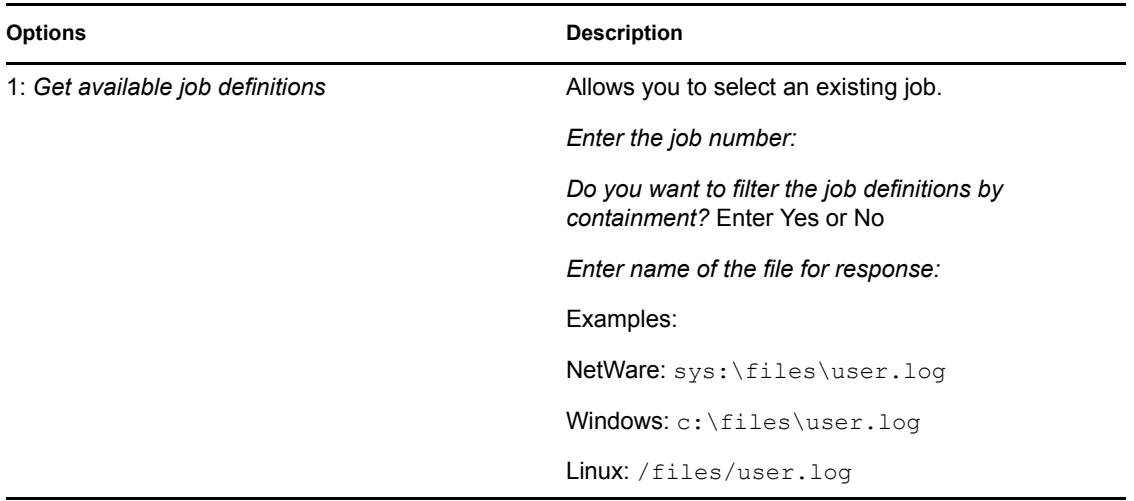

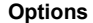

**Description** 

2: *Operations on specific job object* Allows you to perform operations for a specific job.

## <span id="page-97-0"></span>**A.2 Command Line Mode**

The command line mode allows you to use script or batch files. [Table A-8 on page 98](#page-97-1) lists the different options that are available.

To use the command line options, decide which items you want to use and string them together.

Example: dxcmd -user admin.headquarters -host 10.0.0.1 -password n0vell -start test.driverset.headquarters

This example command starts the driver.

| Option                                                                                      | <b>Description</b>                                                                                                    |  |  |
|---------------------------------------------------------------------------------------------|----------------------------------------------------------------------------------------------------|--|--|
| Configuration                                                                               |                                                                                                    |  |  |
| -user <user name=""></user>                                                                 | Specify the name of a user with administrative<br>rights to the drivers you want to test.                                               |  |  |
| -host <name address="" ip="" or=""></name>                                                  | Specify the IP address of the server where the<br>driver is installed.                                                                  |  |  |
| -password <user password=""></user>                                                         | Specify the password of the user specified above.                                                                                       |  |  |
| -port <port number=""></port>                                                               | Specify a port number, if the default port is not<br>used.                                                                              |  |  |
| -q <quiet mode=""></quiet>                                                                  | Displays very little information when a command is<br>executed.                                                                         |  |  |
| -v <verbose mode=""></verbose>                                                              | Displays detailed information when a command is<br>executed.                                                                            |  |  |
| -s <stdout></stdout>                                                                        | Writes the results of the dxcmd command to<br>stdout.                                                                                   |  |  |
| -? < show this message >                                                                    | Displays the help menu.                                                                                                    |  |  |
| -help <show message="" this=""></show>                                                      | Displays the help menu.                                                                                                    |  |  |
| <b>Actions</b>                                                                              |                                                                                                    |  |  |
| -start <driver dn=""></driver>                                                              | Starts the driver.                                                                                                    |  |  |
| -stop <driver dn=""></driver>                                                               | Stops the driver.                                                                                                    |  |  |
| -getstate < driver dn>                                                                      | Shows the state of the driver as running or stopped.                                                                                    |  |  |
| -getstartoption < driver dn>                                                                | Shows the startup option of the driver.                                                                                                 |  |  |
| -setstartoption < driver dn> < disabled manual auto><br><resync noresync></resync noresync> | Sets how the driver starts if the server is rebooted.<br>Sets whether the objects are to be resynchronized<br>when the driver restarts. |  |  |

<span id="page-97-1"></span>*Table A-8 Command Line Options*

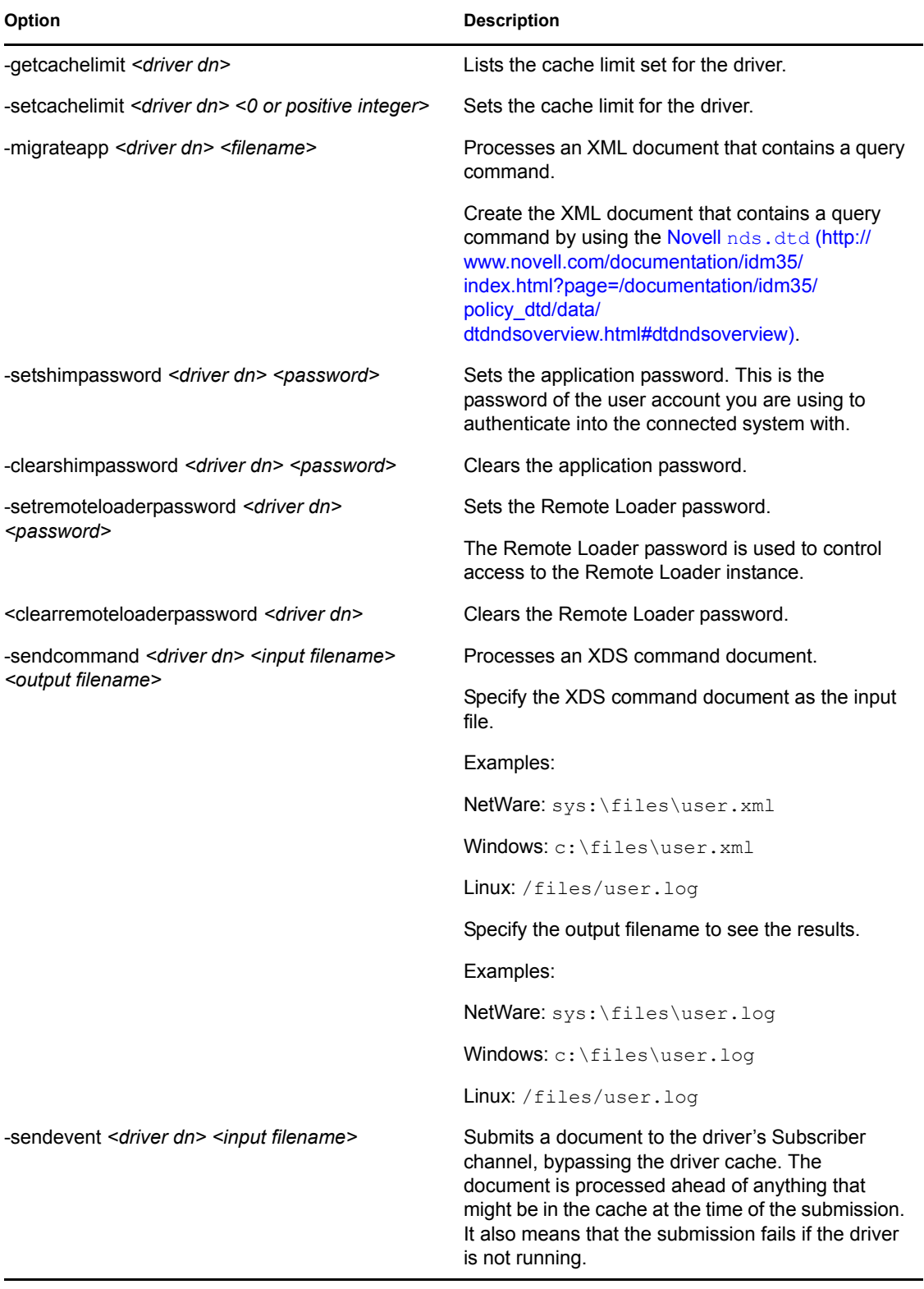

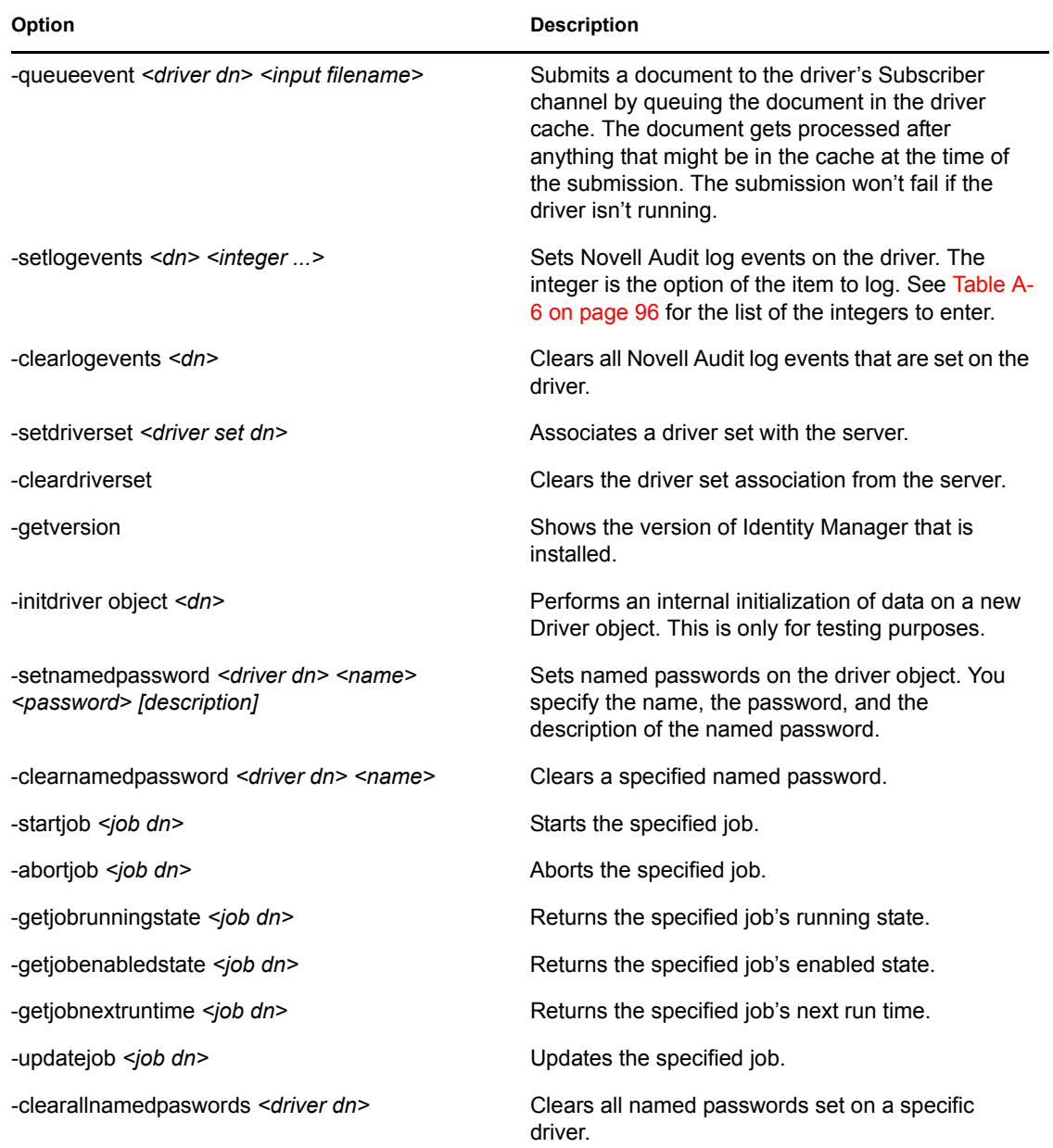

If a command line is executed successfully, it returns a zero. If the command line returns anything other than zero, it is an error. For example 0 means success, and -641 means invalid operation. -641 is an eDirectory error code. [Table A-9 on page 101](#page-100-0) contains other values for specific command line options.

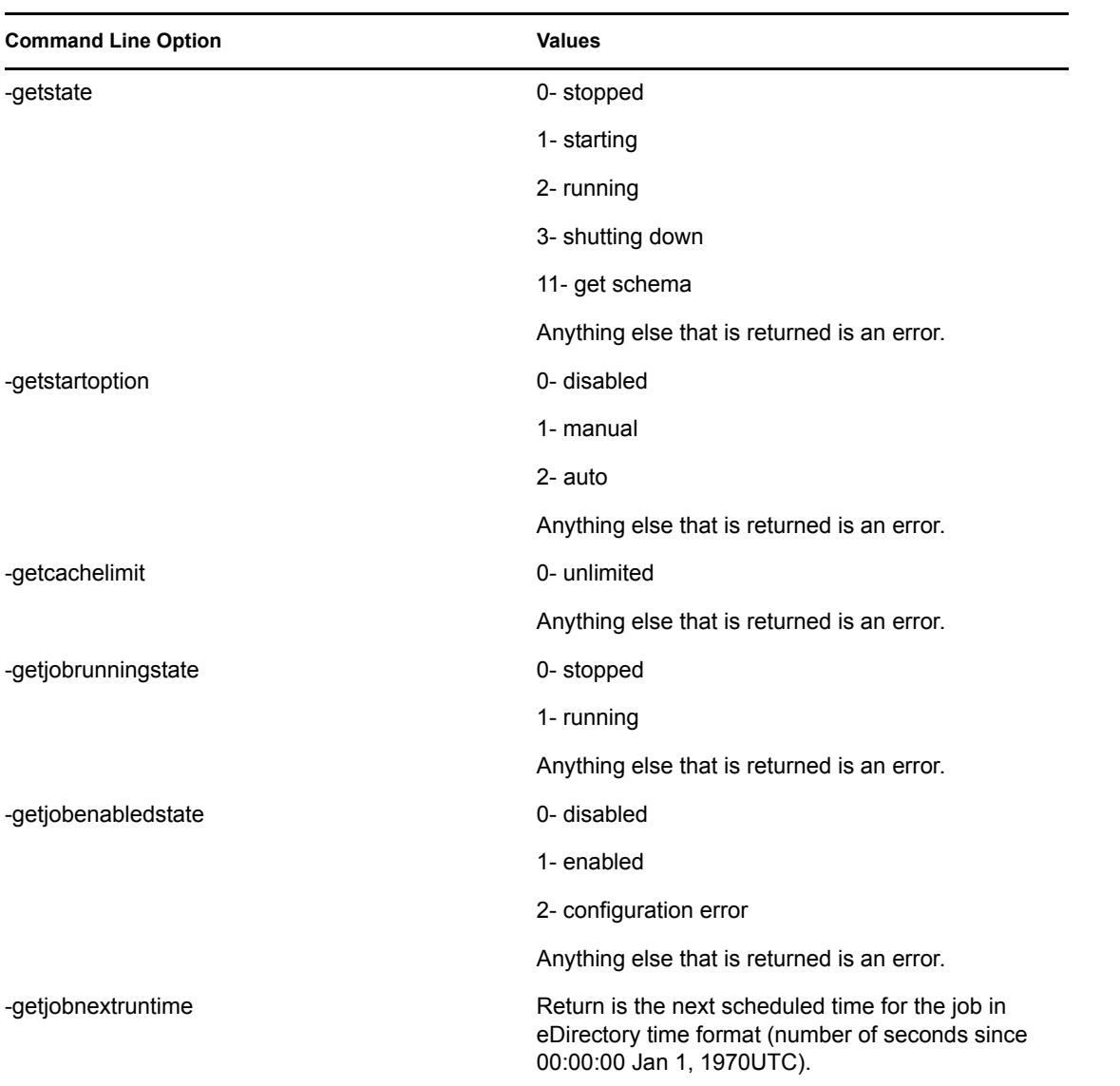

#### <span id="page-100-0"></span>*Table A-9 Command Line Option Values*